# NFC

# **NEC ESMPRO Manager Ver.6 Setup Guide**

**Chapter 1 Setup for Managed Component integrated EXPRESSSCOPE Engine 3 Chapter 2 Setup for Managed Component integrated BMC excluding EXPRESSSCOPE Engine 3 (for LAN connection) Chapter 3 Setup for the Managed Component integrated BMC excluding EXPRESSSCOPE Engine 3 (for modem / direct connection) Chapter 4 EM Card and Chassis Management Chapter 5 Setup for the NEC Storage M series Chapter 6 Setup for the Managed Component based on vPro Chapter 7 Setup for NEC Scalable Modular Server DX2000 Chapter 8 Setup for the VMware ESXi5/6 server Chapter 9 Setup for the Alert only Component Chapter 10 Setup for ExpEther Chapter 11 Removing components and groups Appendix A Appendix B Appendix C Appendix D**

# **Contents**

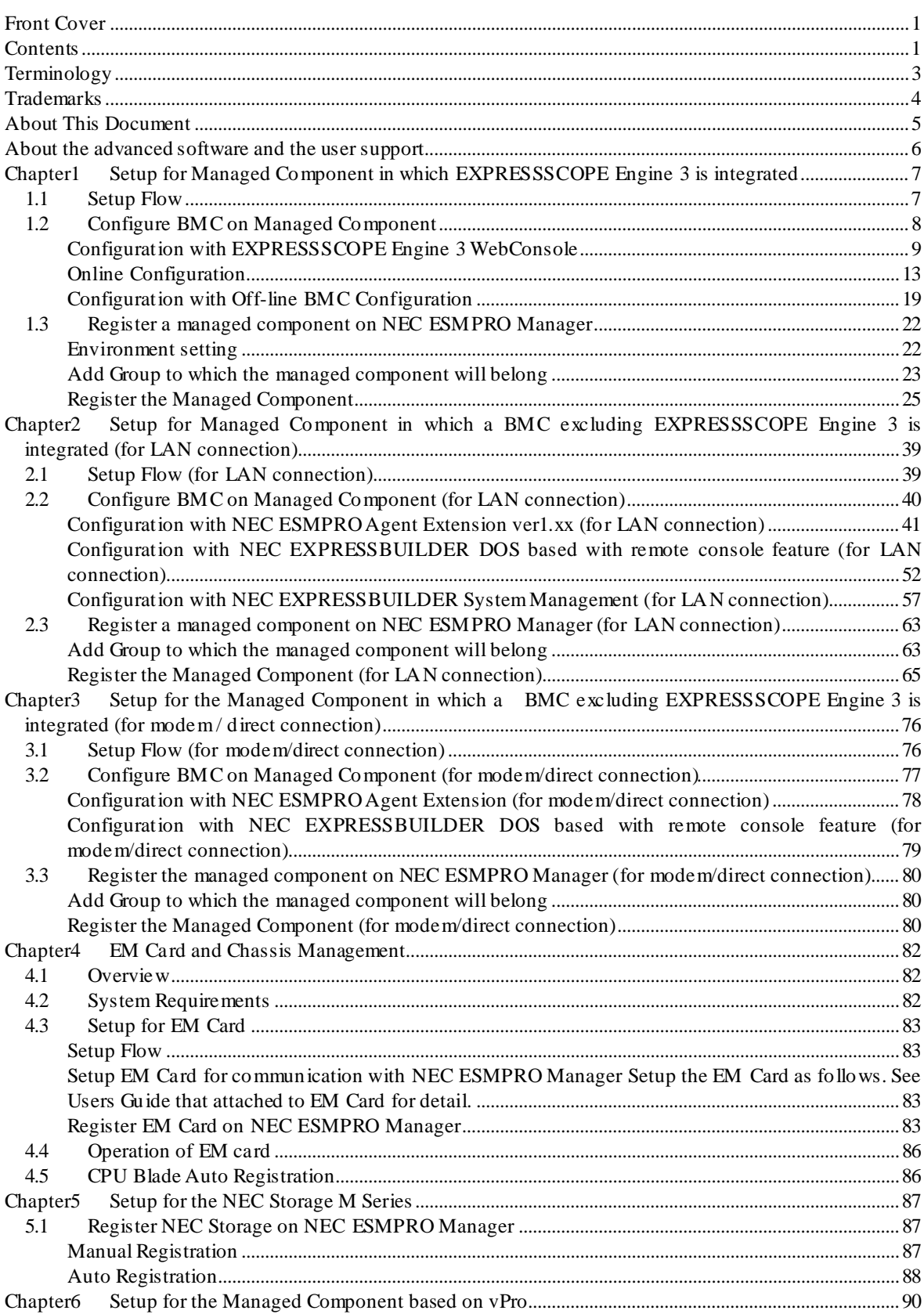

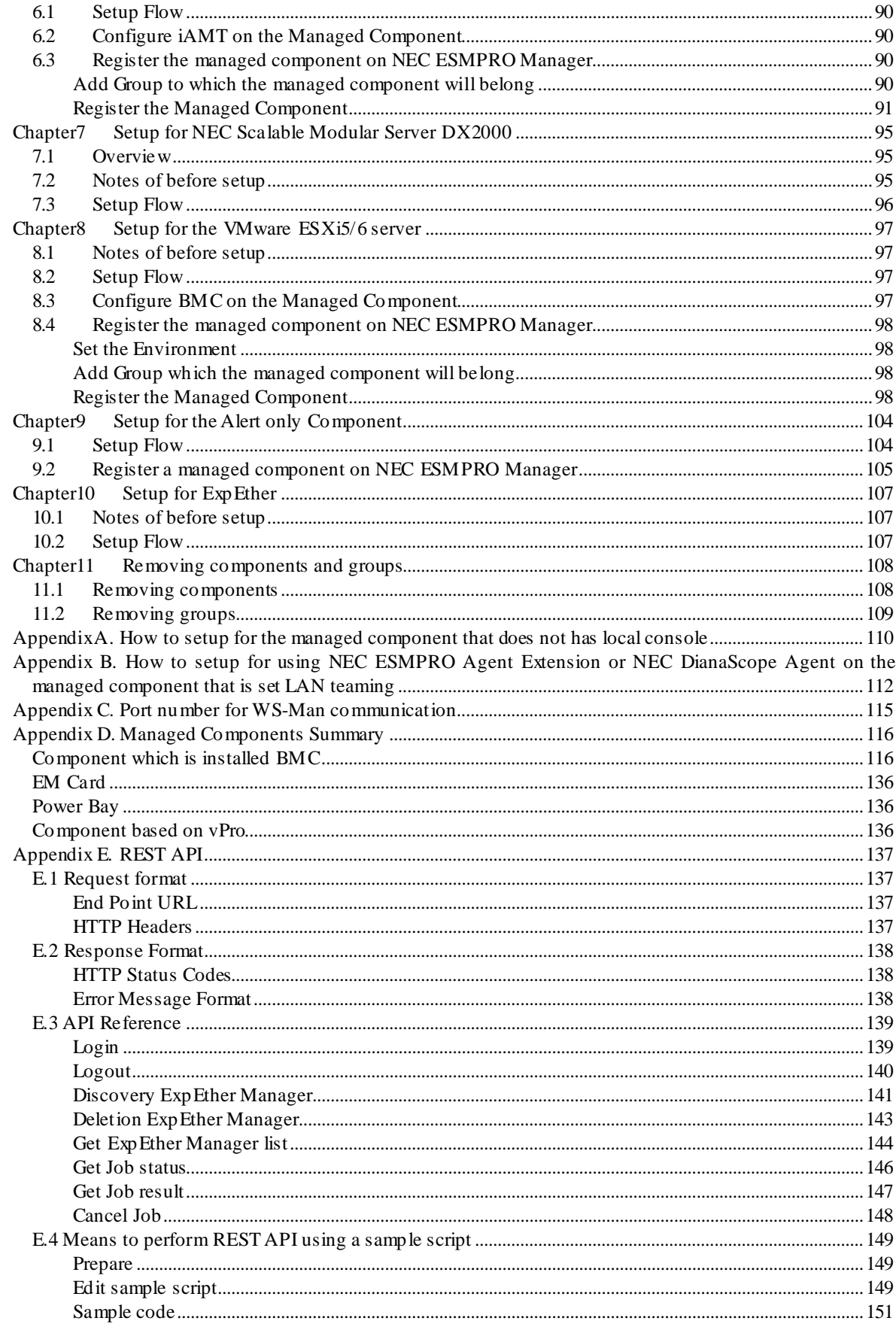

# **Terminology**

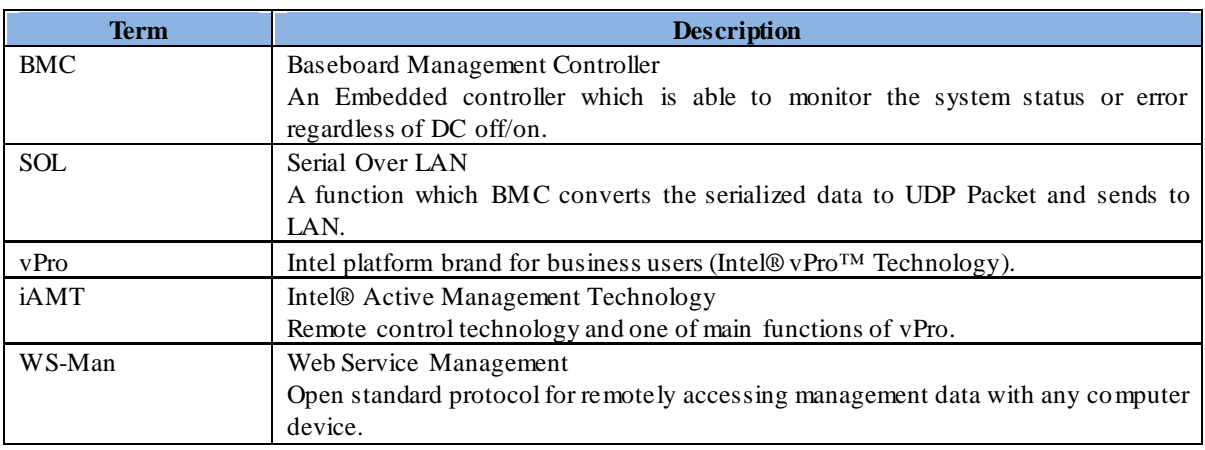

#### **Trademarks**

EXPRESSBUILDER, NEC ESMPRO and EXPRESSSCOPE are registered trademarks of NEC Corporation. Microsoft, Windows, Windows Vista, Windows Server are registered trademarks or trademarks of Microsoft Corporation in the United States and other countries.

Intel and Intel vPro are registered trademarks or trademarks of Intel Corporation in the United State and other countries.

All other product, brand, or trade names used in this publication are registered trademarks or trademarks of their respective trademark owners.

All names used in sample applications are fictitious. They are unrelated to existing product, organization, or individual names.

Windows Server 2012 R2 stands for Windows Server® 2012 R2 Standard, and Windows Server® 2012 R2 Datacenter.

Windows Server 2012 stands for Windows Server® 2012 Standard, and Windows Server® 2012 Datacenter. Windows Server 2008 R2 stands for Windows Server® 2008 R2 Standard, W indows Server® 2008 R2 Enterprise, and Windows Server® 2008 R2 Datacenter.

Windows Server 2008 stands for Windows Server® 2008 Standard operating system, W indows Server® 2008 Enterprise operating system, W indows Server® 2008 Datacenter operating system, and Windows Server® 2008 Foundation.

Windows 8.1 stands for Windows® 8.1 Pro 64-bit Edition, W indows® 8.1 Pro 32-bit Edition, Windows® 8.1 Enterprise 64-bit Edition, and Windows® 8.1 Enterprise 32-bit Edition.

Windows 7 stands for Windows ® 7 Professional operating system, Windows ® 7 Ultimate operating system. Windows Vista stands for W indows Vista® Business operating system, W indows Vista® Enterprise operating system, and Windows Vista® Ultimate operating system.

Windows XP stands for Windows® XP Professional operating system, and Windows® XP Professional x64 Edition operating system.

vPro stands for Intel® vPro™.

VMware, VMware ESXi are registered trademarks or trademarks of VMware, Inc. in the United States and other countries.

#### **Notes**

- (1) No part of this document may be reproduced in any form without the prior written permission of NEC Corporation.
- (2) The contents of this document may be revised without prior notice.
- (3) The contents of this document shall not be copied or altered without the prior written permission of NEC Corporation.
- (4) All efforts have been made to ensure the accuracy of all information in this document. If you notice any part unclear, incorrect, or omitted in the document, contact your authorized NEC sales representative.
- (5) NEC assumes no liability for damages arising from the use of this product, nor any liability for incidental or consequential damages arising from the use of this document regardless of (4).

## **About This Document**

This document introduces remote management using the server management utility "NEC ESMPRO Manager" and explains the complete procedures from installation to managed component's setup.

Before attempting to operate the component management utility NEC ESMPRO Manager, read this document so as to gain an adequate understanding of the contents.

#### **Notes**

This document is intended for persons who are familiar with the operating system's functions and operations and the network's functions and setup. For operations and inquiries about the operating system, see its online help information.

This document covers universal information about generally managed components. The notes and restrictions on use of each product as a managed component are explained in the user's guide provided with the managed component and "Appendix D. Managed Components Summary".

If the NEC EXPRESSBUILDER(SE) CD-ROM or Maintenance Management Tool CD-ROM is attached to the managed component, read the word in place of "NEC EXPRESSBUILDER" in this document.

Names used with screen images in this document are fictitious. They are unrelated to existing product names, names of organizations, or individual names. The setting values on the screen images are shown as examples, so setting values such as IP addresses on screen images are not guaranteed for operation.

In this document, "¥" expresses back slash.

#### **About Symbols in This Document**

The following explains three symbols that are used in this document:

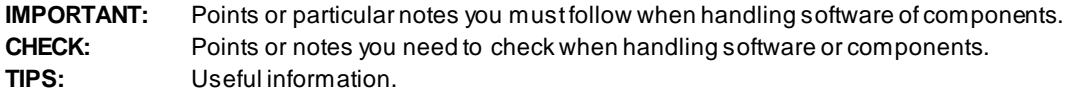

#### **Other Documents for NEC ESMPRO Manager**

For other information about the NEC ESMPRO Manager, see the documents below.

- l **Which components can NEC ESMPRO Manager control?** See the "Appendix D. Managed Components Summary".
- l **How to operate after setup.** See the NEC ESMPRO Manager online help information.
- l **How to operate the command line Interface.** See the "NEC ESMPRO Manager Command Line Interface".

# **About the advanced software and the user support**

See the following URL for NEC ESMPRO Manager information. You can download the latest version of NEC ESMPRO Manager from the URL.

http://www.58support.nec.co.jp/global/download/index.html

# **Chapter1 Setup for Managed Component in which EXPRESSSCOPE Engine 3 is integrated**

This chapter explains the setup procedure for the NEC ESMPRO Manager to manage the BMC and NEC ESMPRO Agent Extension ver.2.xx on a managed component remotely via LAN connection.

### **1.1 Setup Flow**

Setup by the following setup procedure:

Connect the management PC on which NEC ESMPRO Manager is installed and the managed component on the same network.

Configure BMC on the managed component to enable ESMPRO Management.

Register the managed component on NEC ESMPRO Manager.

### **1.2 Configure BMC on Managed Component**

Configure BMC of the managed component at first.

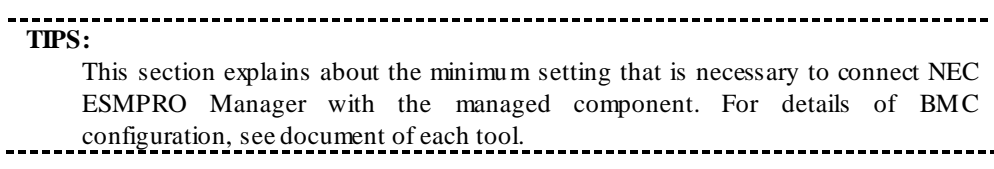

There are three ways for configuring a BMC on a managed component for LAN connection.

#### **Configuration with NEC EXPRESSSCOPE Engine 3 WebConsole**

You can access EXPRESSSCOPE Engine 3 from a Web browser, and set BMC Configuration.

#### **CHECK:** You can use EXPRESSSCOPE Engine 3 only when the HTTP/HTTPS is enabled.

You cannot configure BMCs on ft server with NEC EXPRESSSCOPE Engine 3 Web Console. Please choose other method.

#### **Configuration with online BMC Configuration.**

Online configuration tool installed on Windows/Linux OS configures BMC.

#### **TIPS:**

The name of the tool is "BMC Configuration" or "Server Configuration Utility". It is depends on a model of server.

#### **Configuration with off-line BMC Configuration.**

Off-line toolstarted from POST screen by F4 key configures BMC.

**TIPS:** The name of the tool is "BMC Configuration" or "Server Configuration Utility". It

is depends on a model of server.

#### **Configuration with EXPRESSSCOPE Engine 3 WebConsole**

Explain the operation of Web Console of EXPRESSSCOPE Engine 3.

**CHECK:** You cannot configure BMCs on ft server with NEC EXPRESSSCOPE Engine 3 Web Console. Please choose other method.

After starting a web browser on the management PC, input following URL.

In the case that the IP address of BMC is 192.168.1.1 and the setting of HTTPS is enable. https://192.168.1.1/

"Main Menu" screen will be displayed. Select "Configuration" tab. The following screen shows example.

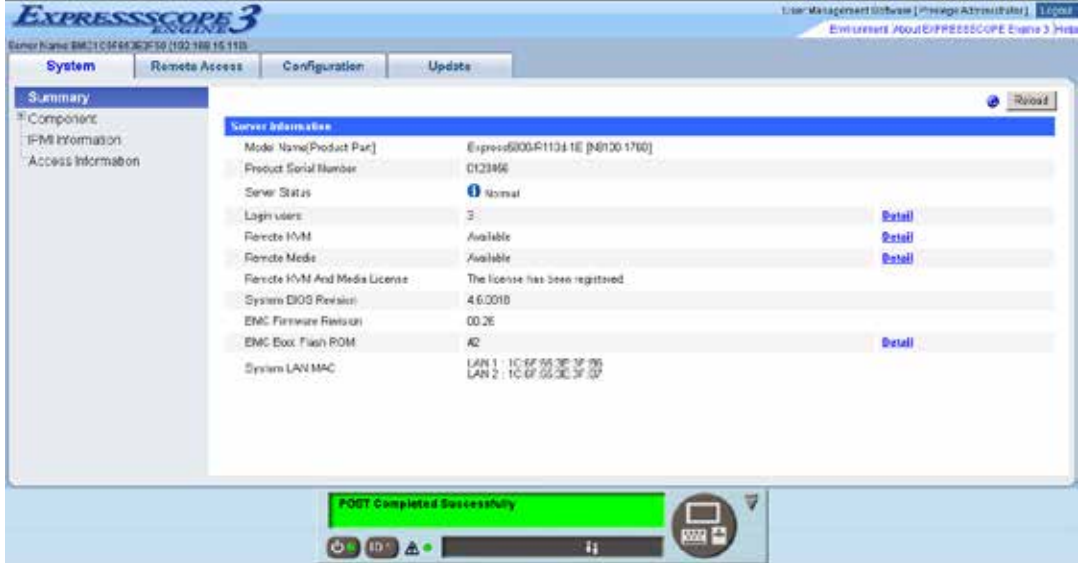

"Configuration" screen will be displayed. Select "Miscellaneous".

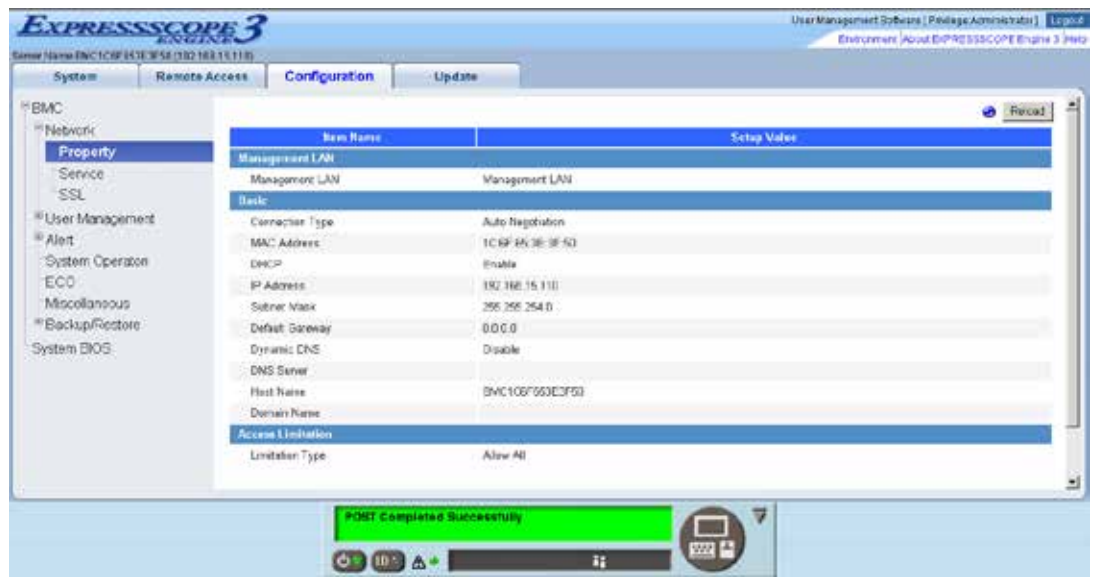

"Miscellaneous" screen will be displayed.

Be sure to set the following items. The other items can be used with the default values.

- -- "ESMPRO Management" Click "Enable".
- -- "Authentication Key" Enter the authentication key.

The following screen shows example.

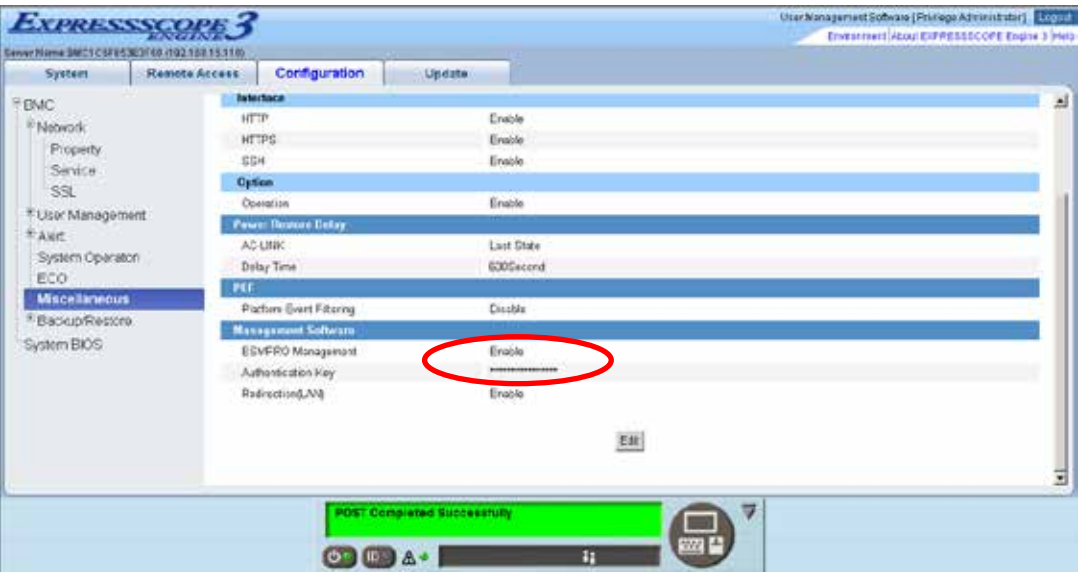

**CHECK:** If a managed component supports SOL and "Redirection" is selected to " Enable", you must change the following items for the remote console via the LAN. "Configuration" page - "System BIOS" page - "Flow Control": Hardware RTS/CTS.

Select "Apply".

The configuration information is set in the BMC.

Select "Property" page in "Network" screen. Set the following items. The other items can be used with the default values.

-- "DHCP"

Determine whether to dynamically obtain an IP address from a DHCP server. If the item is set Enable and applied, BMC set the value obtained from DHCP server on "IP Address", "Subnet Mask" and "Default Gateway".

- -- "IP Address" Enter the BMC IP address.
- -- "Subnet Mask" Enter the subnet mask for the IP address.
- -- "Default Gateway"

Enter the default gateway if the managed component connects to management PC via any gateway

The following screen shows example.

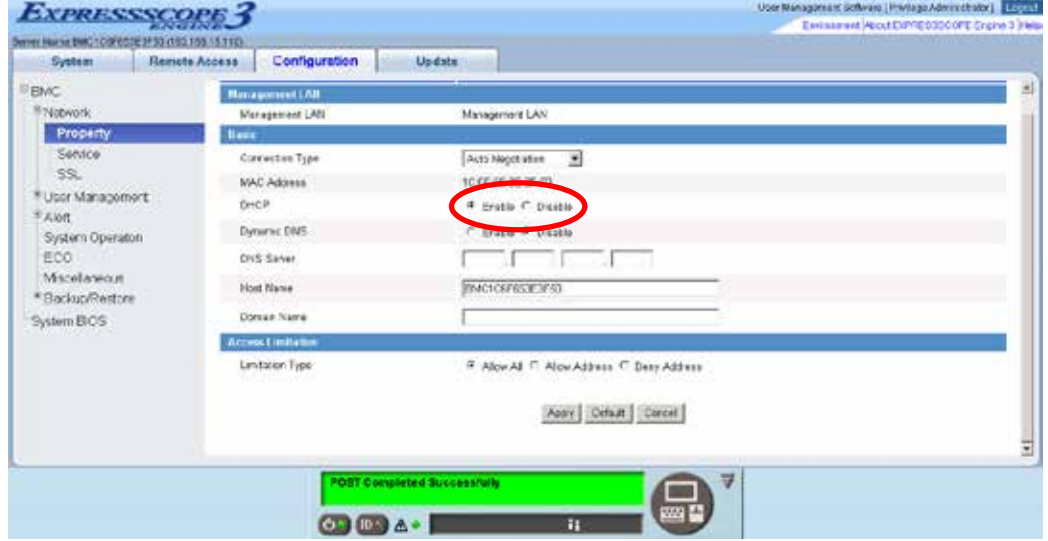

If you set "Default Gateway", confirm that the gateway is connected to network.

Select "Apply". The configuration information is set in the BMC.

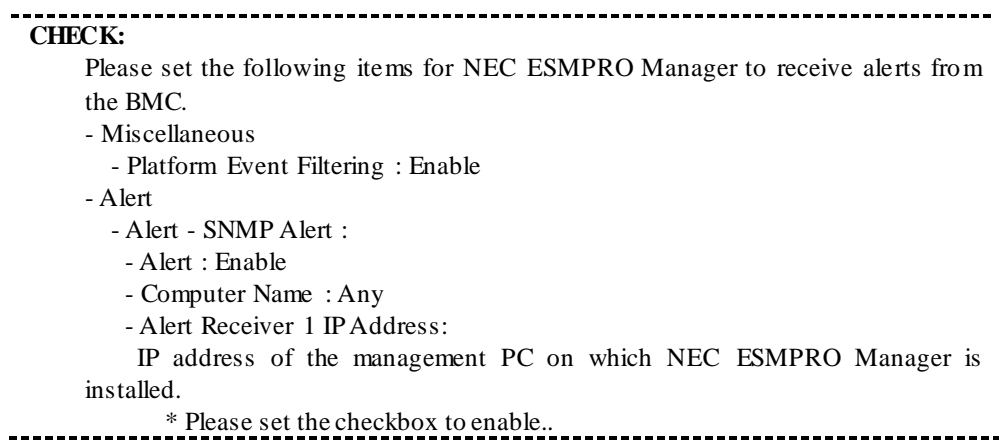

12

#### **Online Configuration**

#### **1.2.1.1 Configuration with Configuration tool for Windows**

Explain the operation of Configuration tool for Windows.

After booting Windows on the managed component, start "BMC Configuration" or "Server Configuration Utility" from start menu on Windows.

The main dialog box is displayed.

```
In the case of BMC Configuration: "Set BMC Configuration" \triangleq "Miscellaneous"
In the case of Server Configuration Utility: "EXPRESSSCOPE Engine 3" à "Miscellaneous"
```
Be sure to set the following items. The other items can be used with the default values.

- -- "ESMPRO Management" Click "Enable".
- -- "Authentication Key"
- Enter the authentication key.

The following screen shows example.

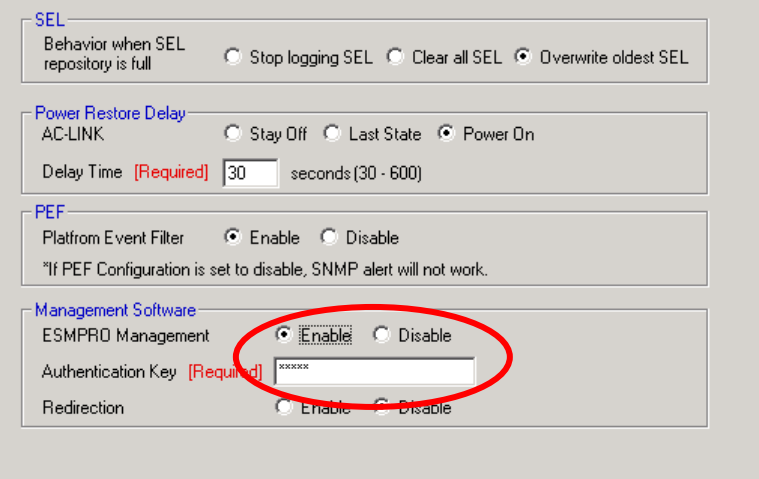

#### **CHECK:**

If a managed component supports SOL and "Redirection" is selected to " Enable", you must change the following items for the remote console via the LAN. Main dialog box - "Set BIOS Configuration" page - "Flow Control": Hardware RTS/CTS.

Select Network configuration screen.

- In the case of BMC Configuration: "Set BMC Configuration"  $\triangle$  "Network"
- In the case of Server Configuration Utility: "EXPRESSSCOPE Engine 3" à "Network" à "Property"

```
CHECK:
```
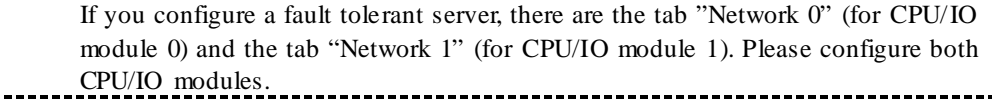

Set the following items. The other items can be used with the default values.

-- "DHCP"

Determine whether to dynamically obtain an IP address from a DHCP server. If the item is set Enable and applied, BMC set the value obtained from DHCP server on "IP Address", "Subnet Mask" and "Default Gateway".

-- "IP Address"

Enter the BMC IP address.

-- "Subnet Mask"

Enter the subnet mask for the IP address.

-- "Default Gateway"

Enter the default gateway if the managed component connects to management PC via any gateway.

The following screen shows example.

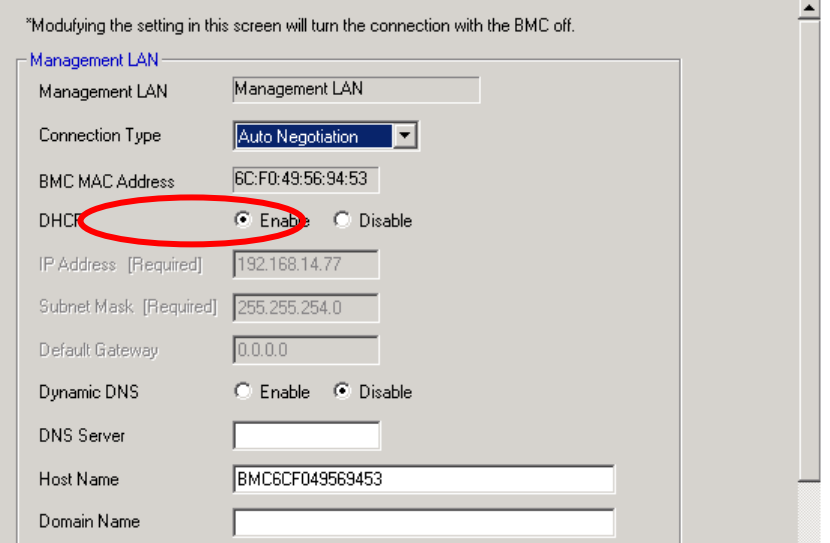

If you set "Default Gateway", confirm that the gateway is connected to network.

Click "Apply". The configuration information is set in the BMC.

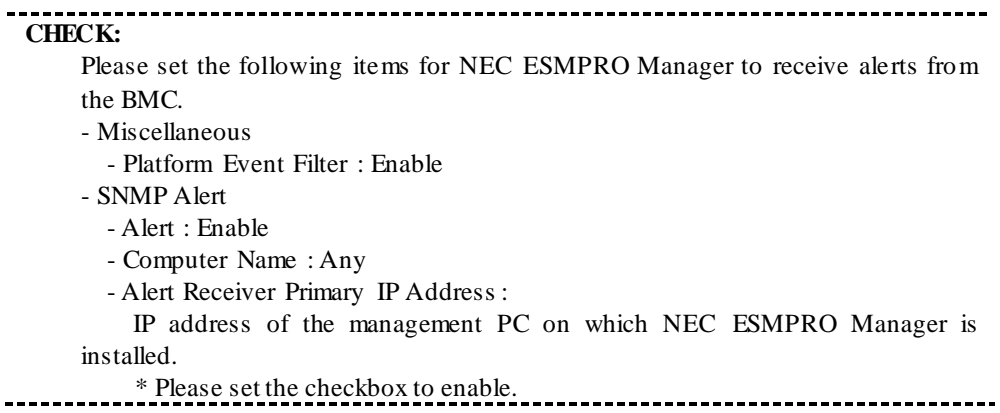

#### **1.2.1.2 Configuration with Configuration tool for Linux**

Explains the operation of Configuration tool for Linux.

After booting Linux on the managed component, start BMC Configuration or Server Configuration Utility by the following commands

In the case of BMC Configuration:.

/opt/nec/BMC\_Configuration/bmcconf

In the case of Server Configuration Utility:

/opt/nec/ServerConfiguration/svconf

The main dialog box is displayed.

In the case of BMC Configuration: "Set BMC Configuration"  $\triangleq$  "Miscellaneous" In the case of Server Configuration Utility: "EXPRESSSCOPE Engine 3"  $\triangle$  "Configuration"  $\triangle$ "Miscellaneous"

"Miscellaneous" screen is displayed.

Be sure to set the following items. The other items can be used with the default values.

- -- "ESMPRO Management" Click "Enable".
- -- "Authentication Key"

Enter the authentication key.

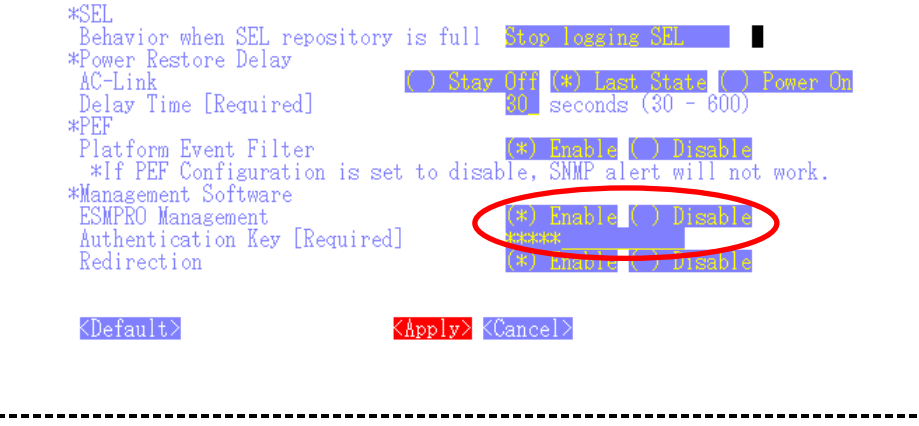

**CHECK:**

If a managed component supports SOL and "Redirection" is selected to " Enable", you must change the following items for the remote console via the LAN. Main dialog box - "Set BIOS Configuration" page - "Console Redirection Configuration" page - "Flow Control": Hardware RTS/CTS.

Select "Apply". The configuration information is set in the BMC. Select network configuration screen.

In the case of BMC Configuration: "Set BMC Configuration" à "BMC Configuration" à "Network" à "Property" In the case of Server Configuration Utility: "EXPRESSSCOPE Engine 3"  $\triangleq$  "Configuration"  $\triangleq$ "Network" à "IPv4 Property"

Set the following items. The other items can be used with the default values.

-- "DHCP"

Determine whether to dynamically obtain an IP address from a DHCP server. If the item is set Enable and applied, BMC set the value obtained from DHCP server on "IP Address", "Subnet Mask" and "Default Gateway".

- -- "IP Address" Enter the BMC IP address.
- -- "Subnet Mask" Enter the subnet mask for the IP address.
- -- "Default Gateway"

Enter the default gateway if the managed component connects to management PC via any gateway.

The following screen shows example.

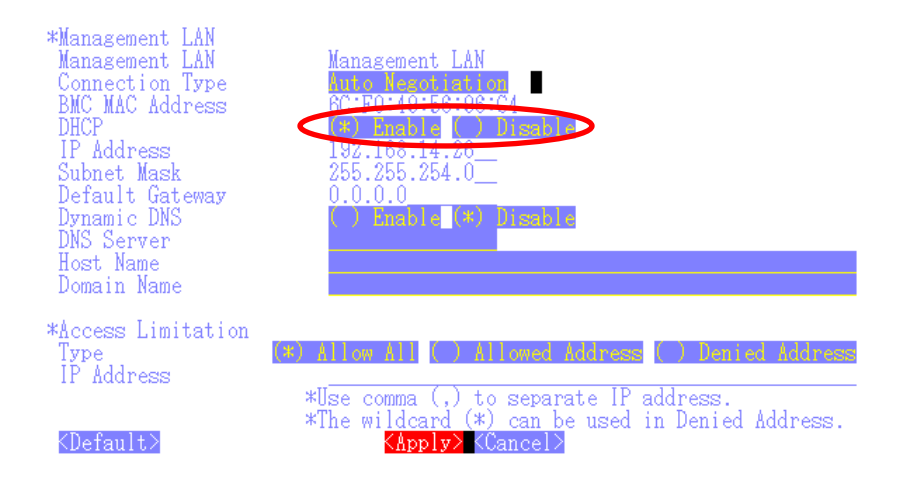

If you set "Default Gateway", confirm that the gateway is connected to network.

Select "Apply". The configuration information is set in the BMC.

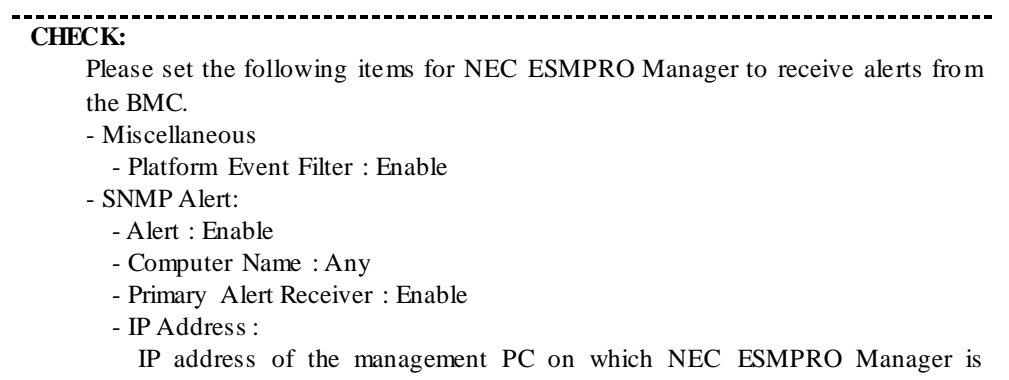

installed..

#### **Configuration with Off-line BMC Configuration**

The following message is displayed on the bottom of POST screen.

Press<F2> SETUP, <F3> Internal flash memory, <F4> ROM Utility, <F12> Network

Press F4 key on this screen. If F4 key is entered, Keyboard type selection screen is displayed after POST screen. Select keyboard type.

"Main Menu" screen is displayed. Select "BMC Configuration" or "Server Configuration Utility".

Select Miscellaneous screen.

In the case of BMC Configuration: "BMC Configuration"  $\triangleq$  "Miscellaneous" In the case of Server Configuration Utility: "EXPRESSSCOPE Engine 3" à "Configuration" à "Miscellaneous"

Be sure to set the following items. The other items can be used with the default values.

- -- "ESMPRO Management" Click "Enable". -- "Authentication Key"
- Enter the authentication key.

The following screen shows example.

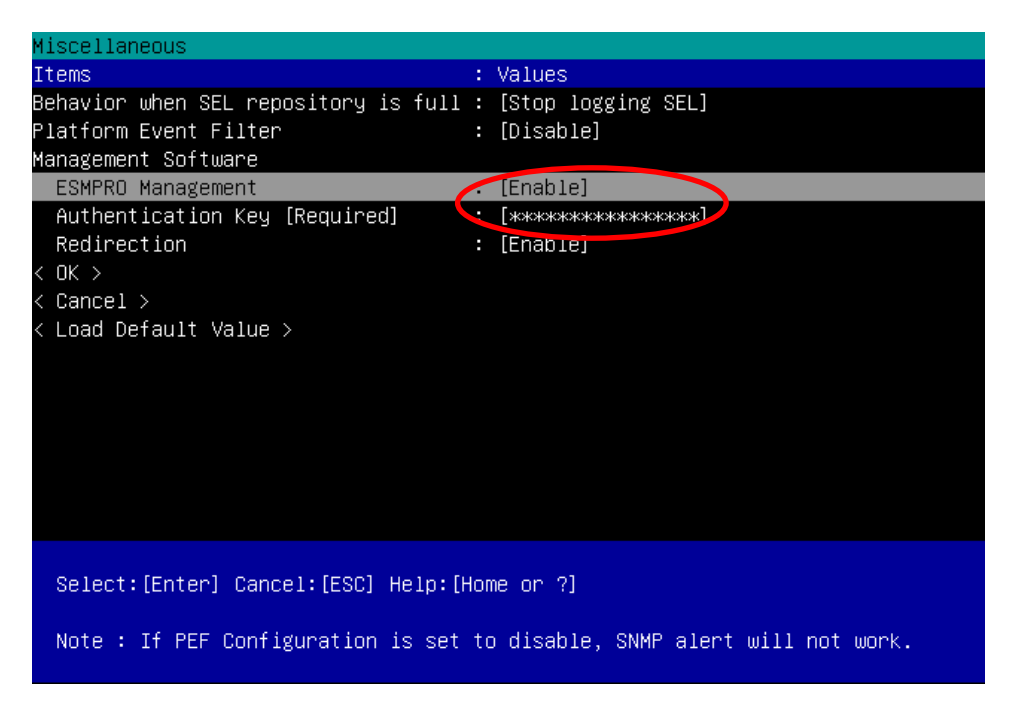

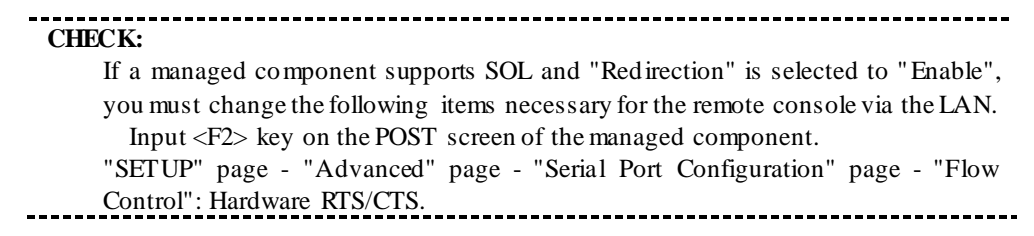

Select "OK".

The configuration information is set in the BMC.

Select network configuration screen.

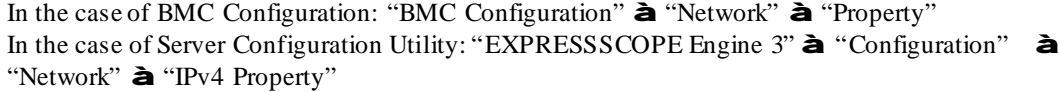

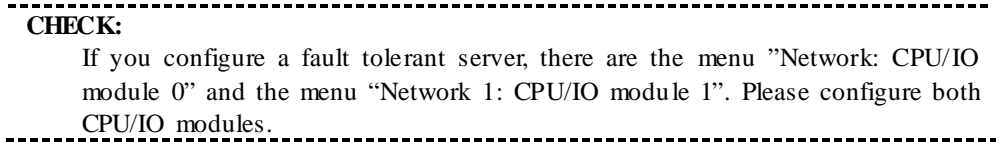

Set the following items. The other items can be used with the default values.

-- "DHCP"

Determine whether to dynamically obtain an IP address from a DHCP server. If the item is set Enable and applied, BMC set the value obtained from DHCP server on "IP Address", "Subnet Mask" and "Default Gateway".

- -- "IP Address" Enter the BMC IP address.
- -- "Subnet Mask"

Enter the subnet mask for the IP address.

-- "Default Gateway"

Enter the default gateway if the managed component connects to management PC via any gateway.

The following screen shows example.

#### NEC ESMPRO Manager Setup Guide

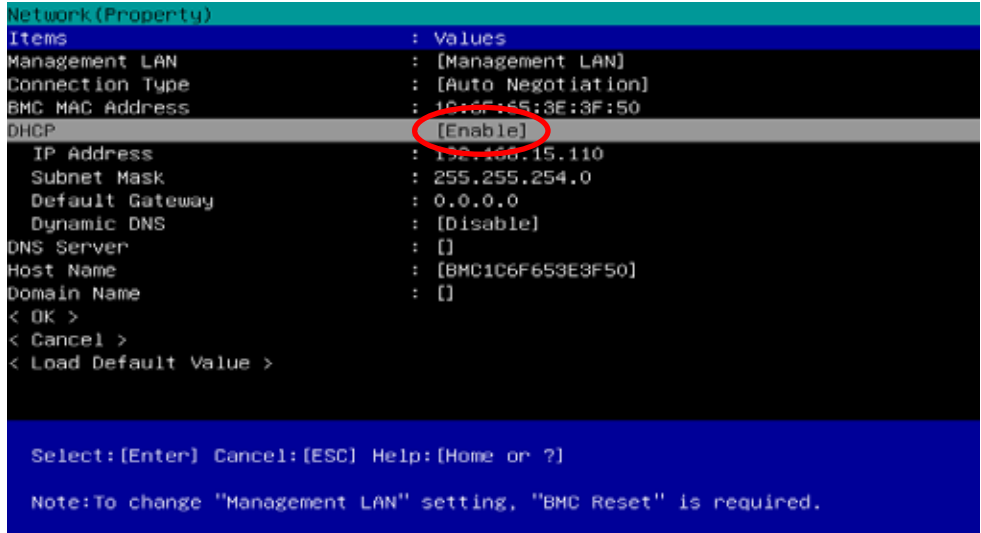

If you set "Default Gateway", confirm that the gateway is connected to network.

#### Select "OK".

The configuration information is set in the BMC.

```
IMPORTANT:
   When "Shared BMC LAN" of BMC Network setting is enabled via "BMC 
   Configuration" or "Server Configuration Utility", the system LAN port that is 
   shared and the BMC are not able to communicate directly.
   Therefore, when BMC is managed by NEC ESMPRO Manager of own component, 
   "Management LAN" is enabled instead of enabling "Shared BMC LAN". Detail of 
   this, please refer to EXPRESSSCOPE Engine 3 User's Guide.
         CHECK:
   Please set the following items for NEC ESMPRO Manager to receive alerts from 
   the BMC.
   - Miscellaneous
      - Platform Event Filter : Enable
   - SNMP Alert:
      - SNMP Alert : Enable
      - Computer Name : Any
      - Alert Receiver 1: Enable
      - IP Address 1: 
        IP address of the management PC on which NEC ESMPRO Manager is 
   installed.
```
### **1.3 Register a managed component on NEC ESMPRO Manager**

To register the managed component on the NEC ESMPRO Manager, login to the NEC ESMPRO Manager and perform in the following order:

- (1) Configure environment setting
- (2) Add the group to which the managed component will belong.
- (3) Register a managed component.

#### **Environment setting**

If it has never been set, NEC ESMPRO Manager cannot register following components. In following cases, "Self-Signed Certification" should be accepted by NEC ESMPRO Manager. Otherwise NEC ESMPRO Manager cannot manage components via WS-Management protocol.

- Managed component is VMwareESXi5/6 Server.
- NEC ESMPRO ServerAgentService is installed to managed component, and HTTPS with "Self-Signed Certificate" is used for communication between ServerAgentService and NEC ESMPRO Manager.

[Step] : On "Environment" - "Network" screen, set "Self-Signed Certificate" to "Allow".

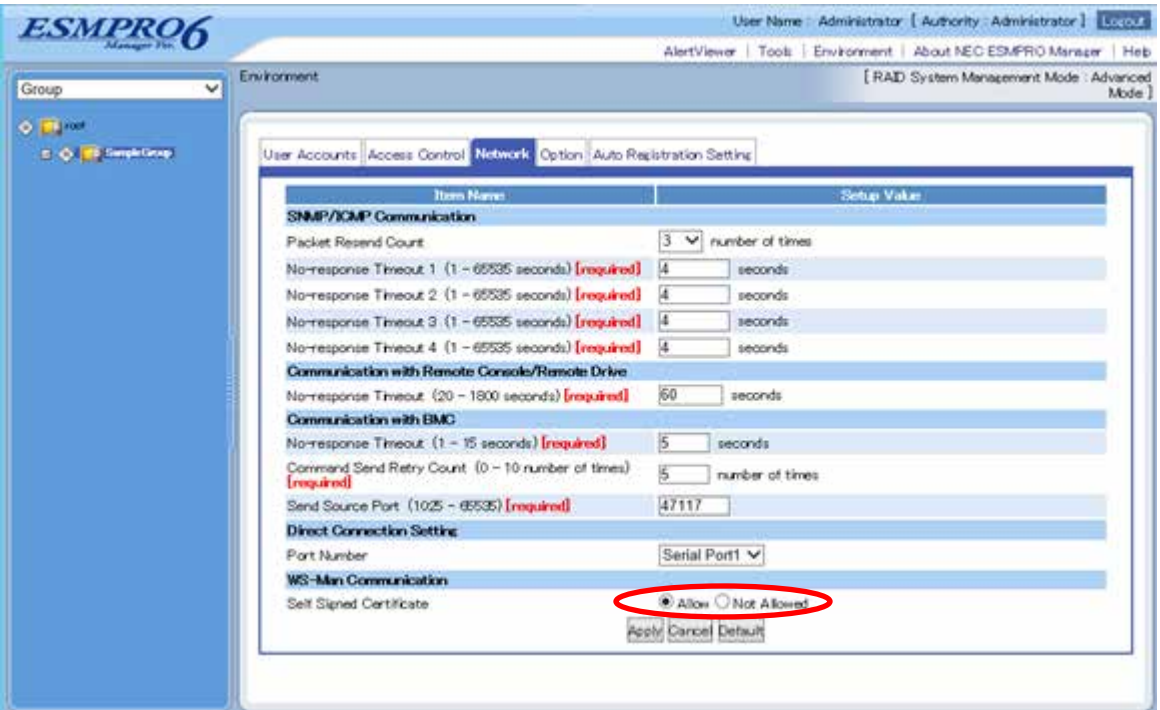

#### **Add Group to which the managed component will belong**

If you want to register the managed component in the specific group, click "Add Group" on the "Group Information" tab.

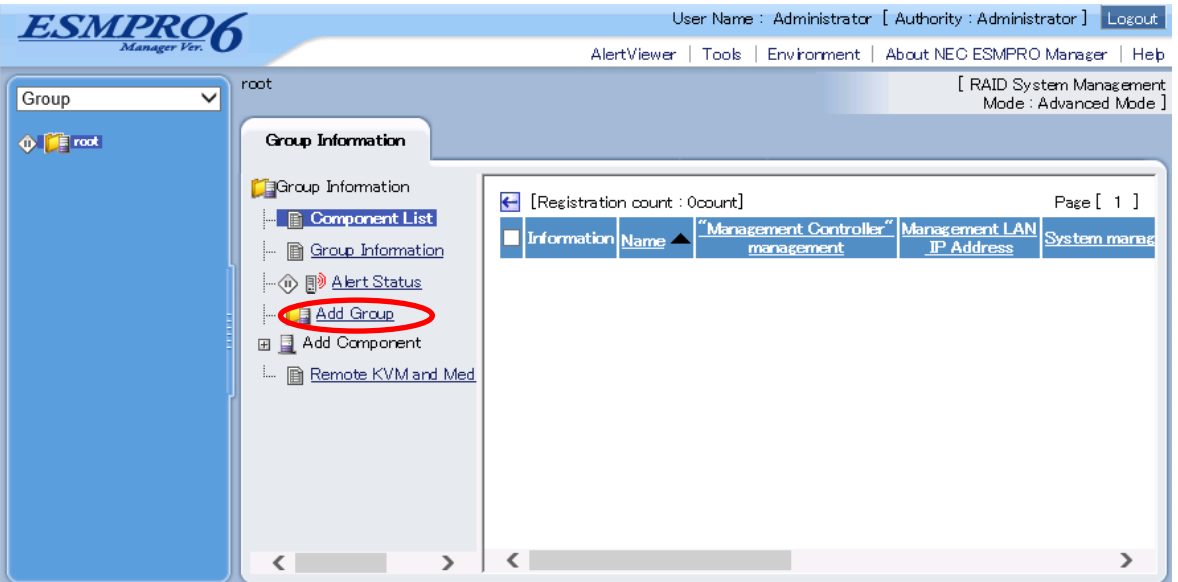

Enter the group name, and click "Add".

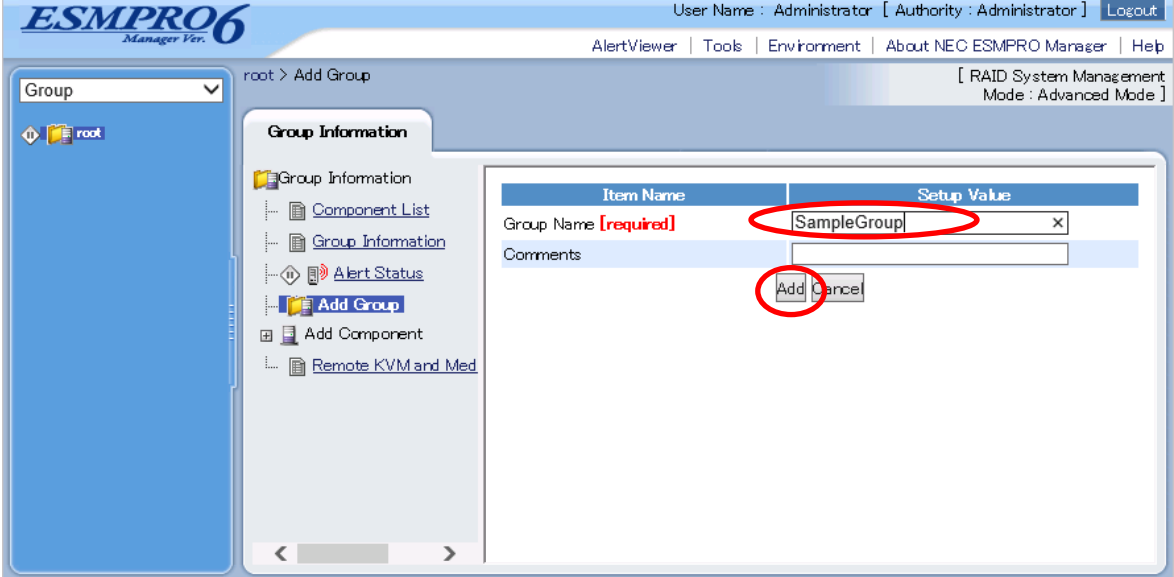

The following screen shows an example.

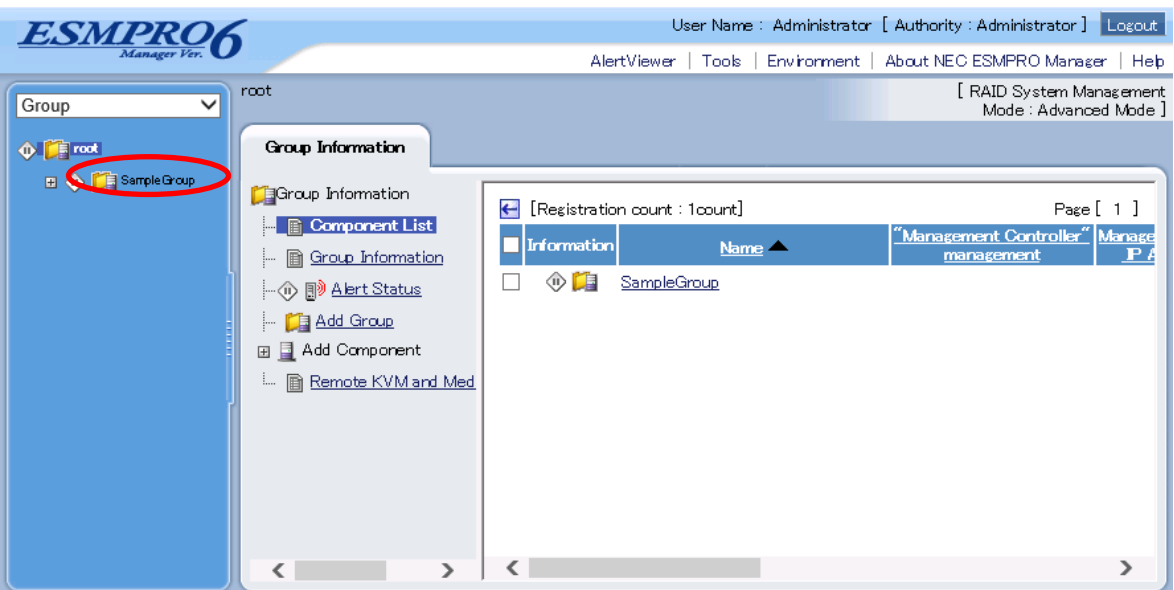

The added group will be displayed on the "Group" tree.

#### **Register the Managed Component**

Use either of the two methods to register the managed component.

#### **Manual Registration**

This method requires the operator to directly enter the managed component's information such as the IP address of the BMC and to perform "Check Connection".

**Auto Registration**

This method automatically searches the network for managed components that are not registered yet on the NEC ESMPRO Manager, and registers the managed components. This method is available only when LAN connection is used.

#### **1.3.1.1 Manual Registration**

Click the managed component's "Group name".

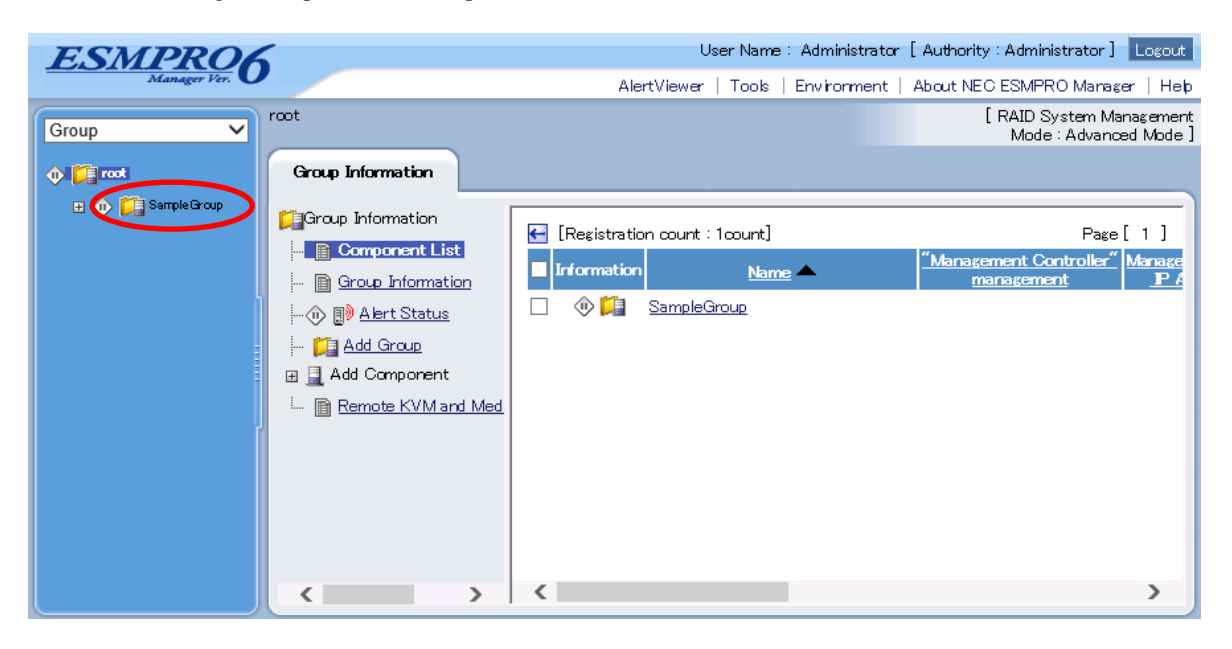

Click the "Manual Registration"-"Full Management" from "Add Component" of "Group Information" tab.

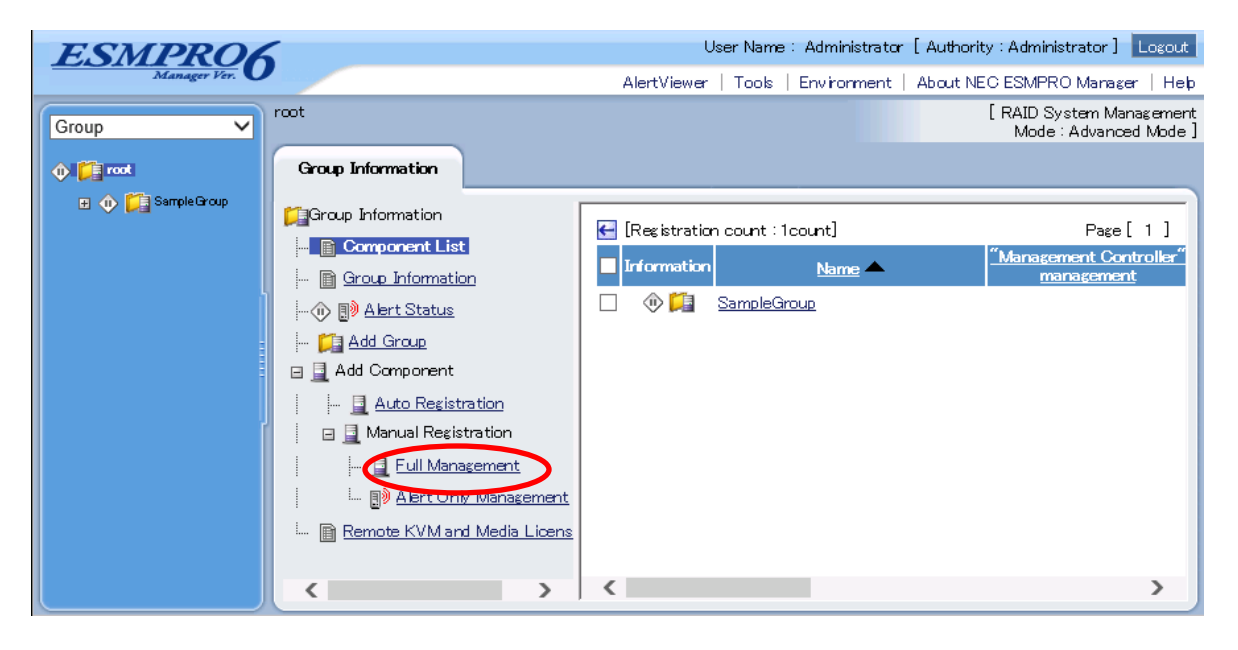

Input the following items:

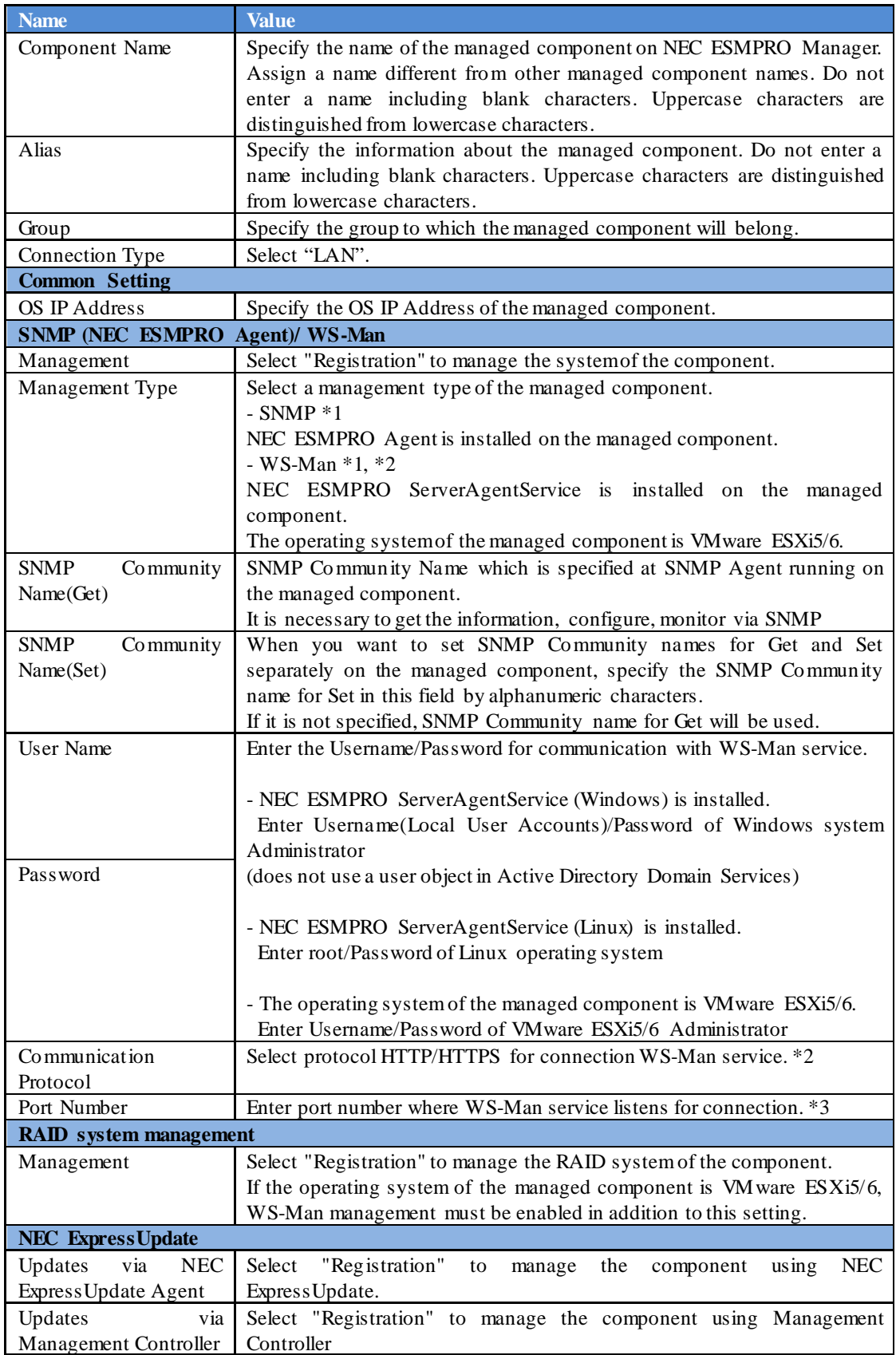

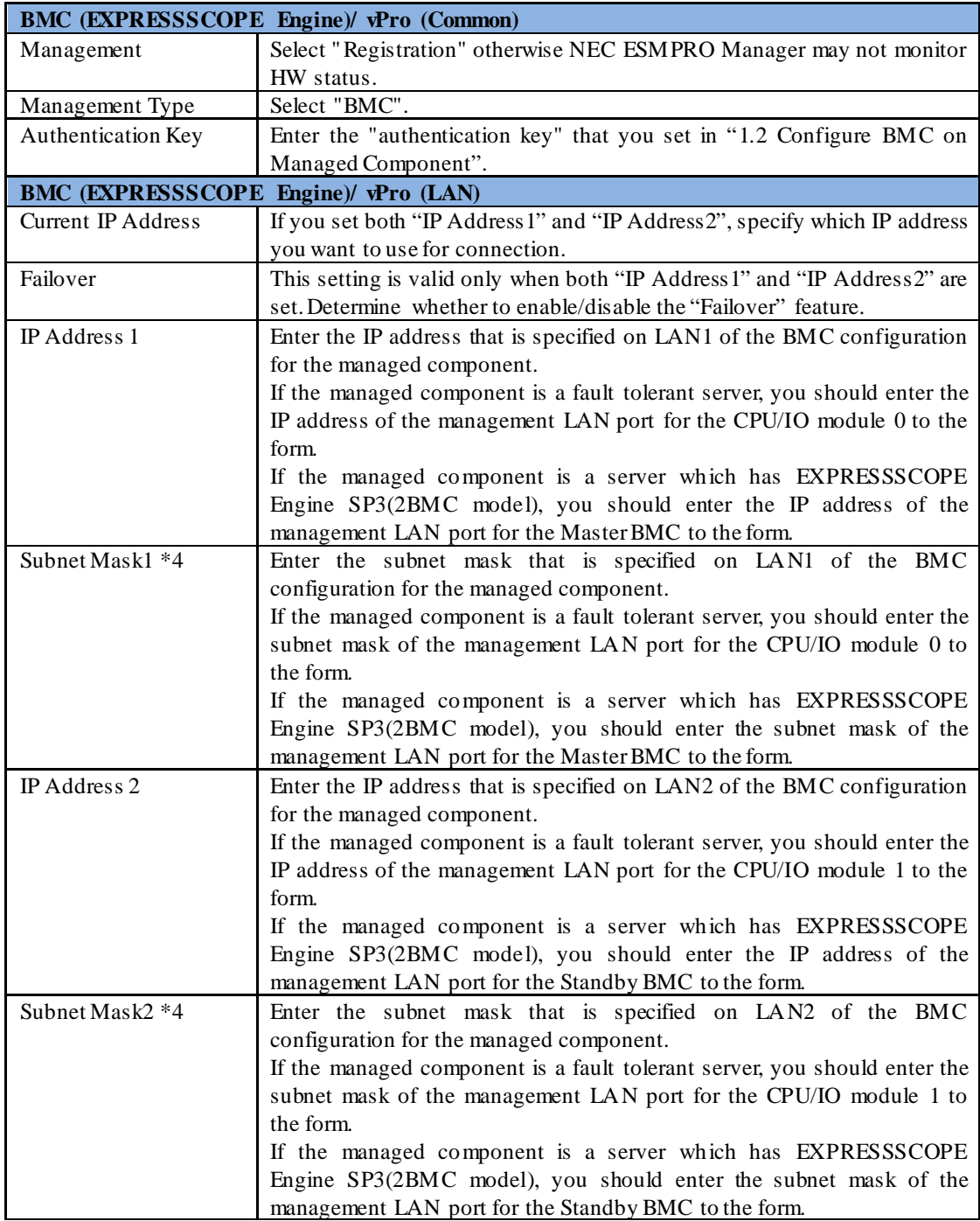

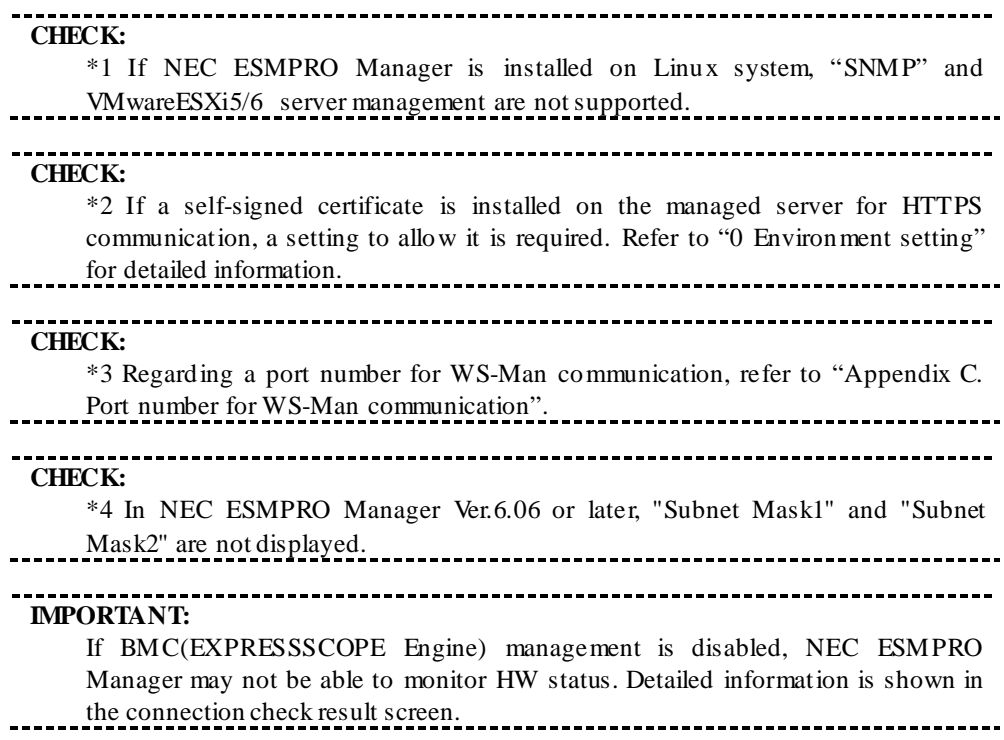

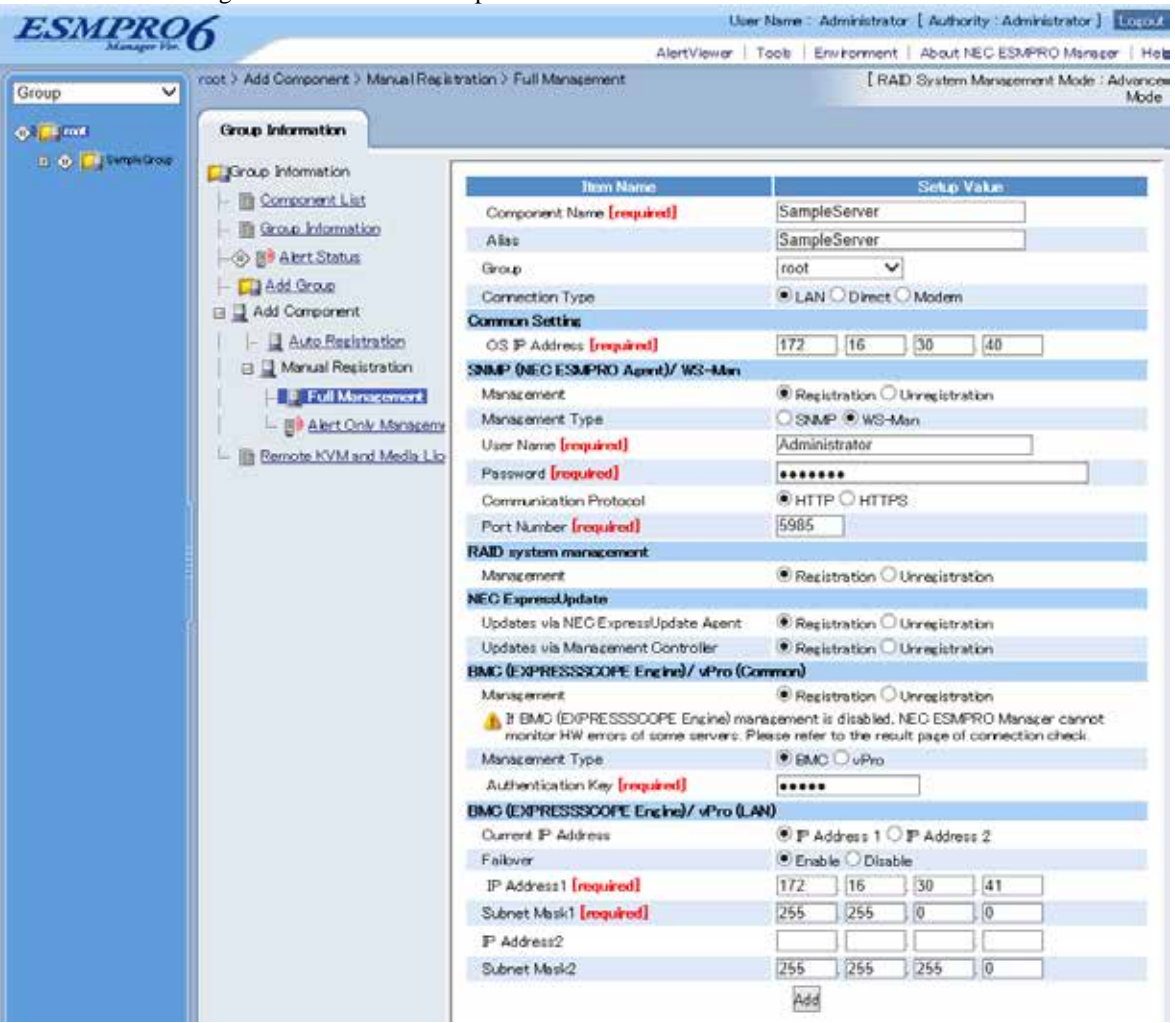

The following screen shows an example.

Click "Add".

------------------------------------**TIPS:**

A managed component cannot be controlled remotely by only registering it. Perform a "Check Connection". Click "Connection Setting" from "Setting" tab of the managed component. "Connection Setting" view is displayed.

NEC ESMPRO Manager will execute "Check Connection" and collect the component information for the management.

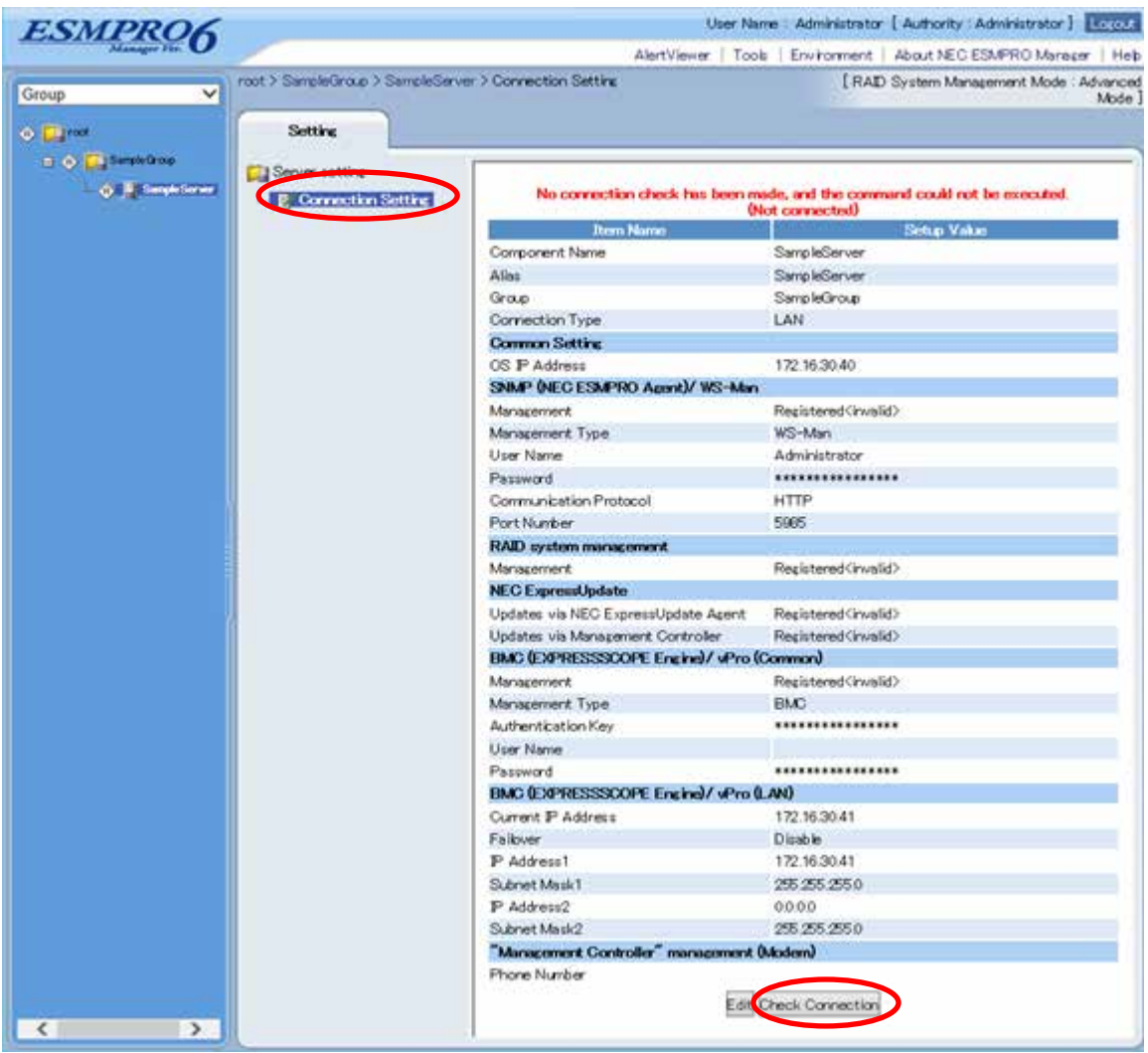

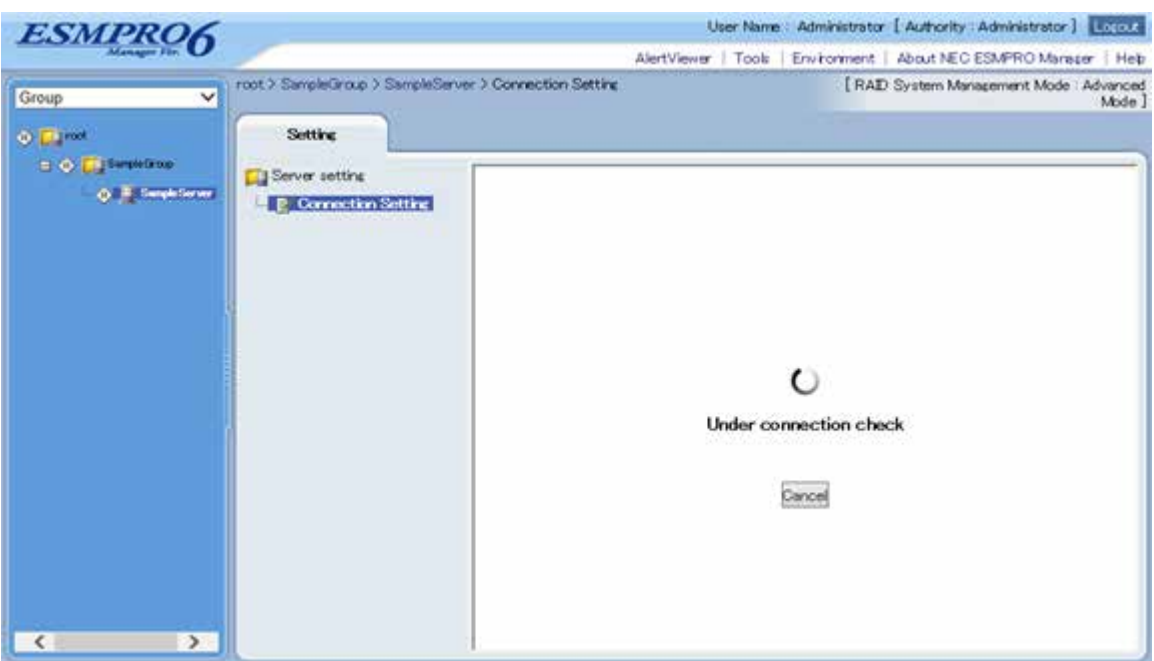

Click "Check Connection" and following screen will be displayed.

After finishing connection check, "Check Connection Execution Result" screen is shown.

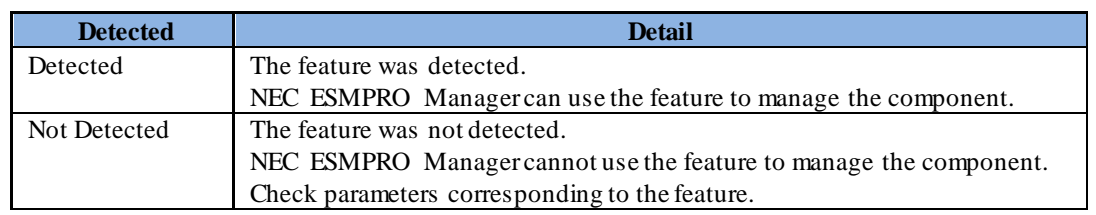

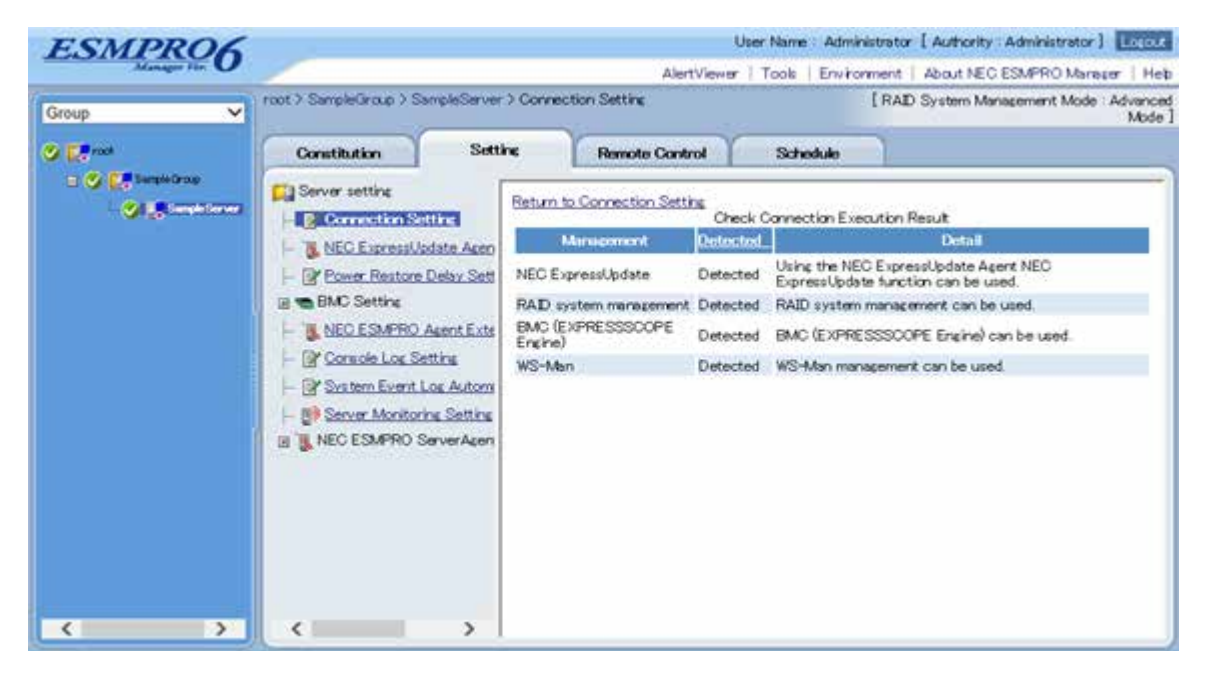

### **1.3.1.2 Auto Registration**

Click the managed component's "Group name" on the "Group" tree.

Click the "Auto Registration" from "Add Component" of "Group Information" tab.

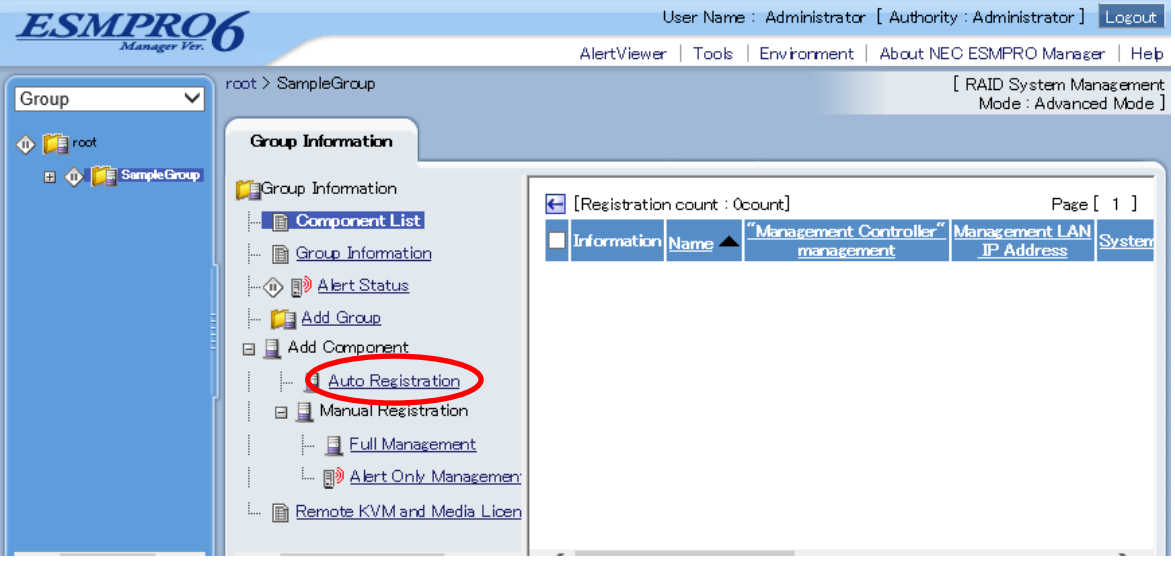

Input the following items:

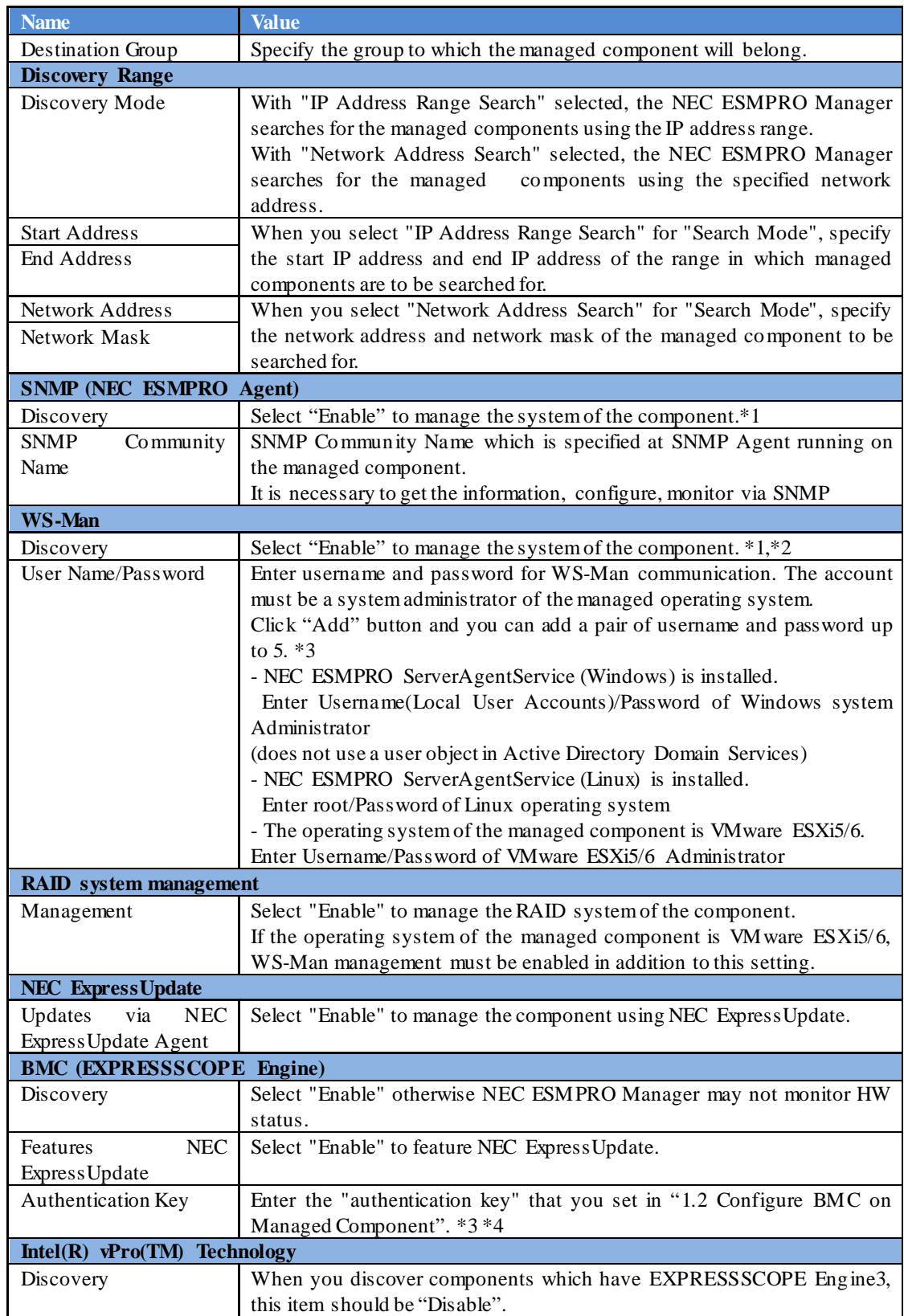

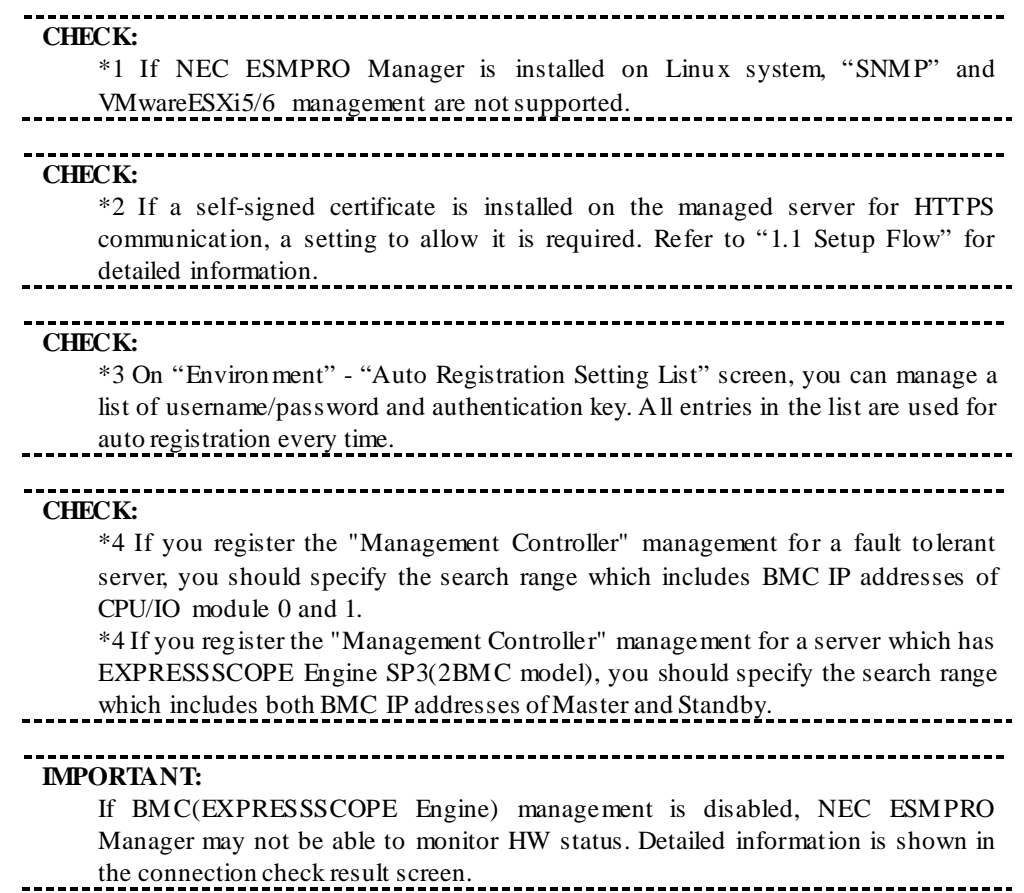

Click "Run Discovery" and then the search for the managed components will start. The following screen is an example display with "IP Address Range Search" selected.

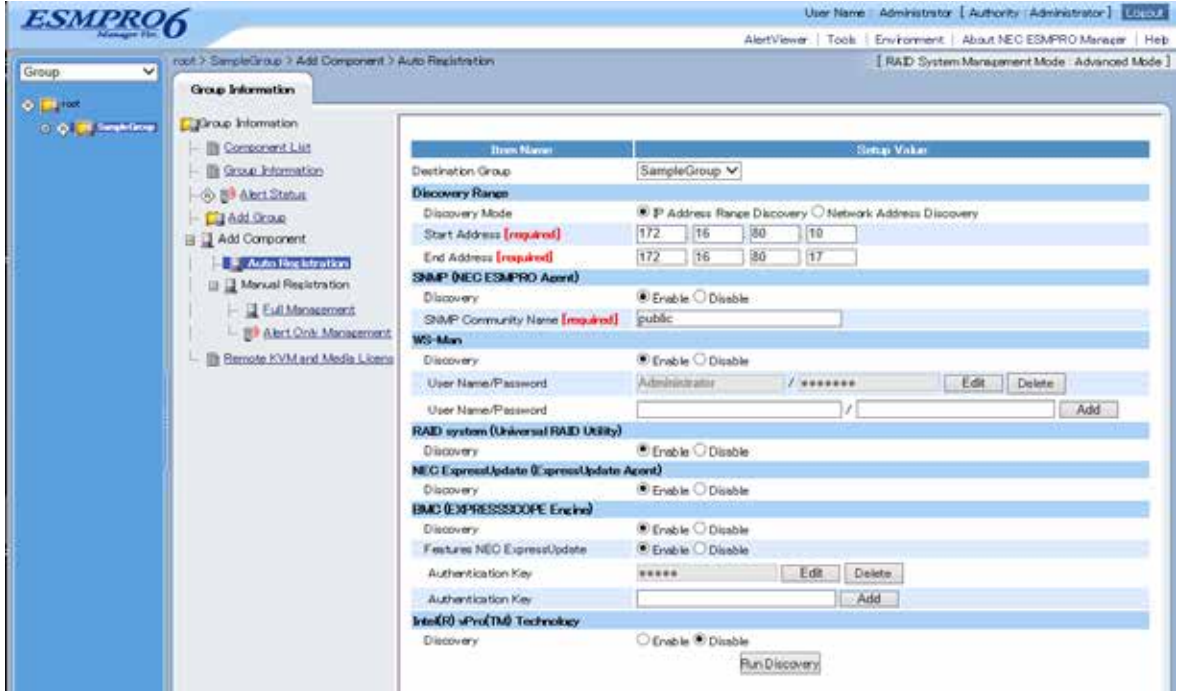
When the "Auto Registration" is completed, the NEC ESMPRO Manager starts to control the managed component.

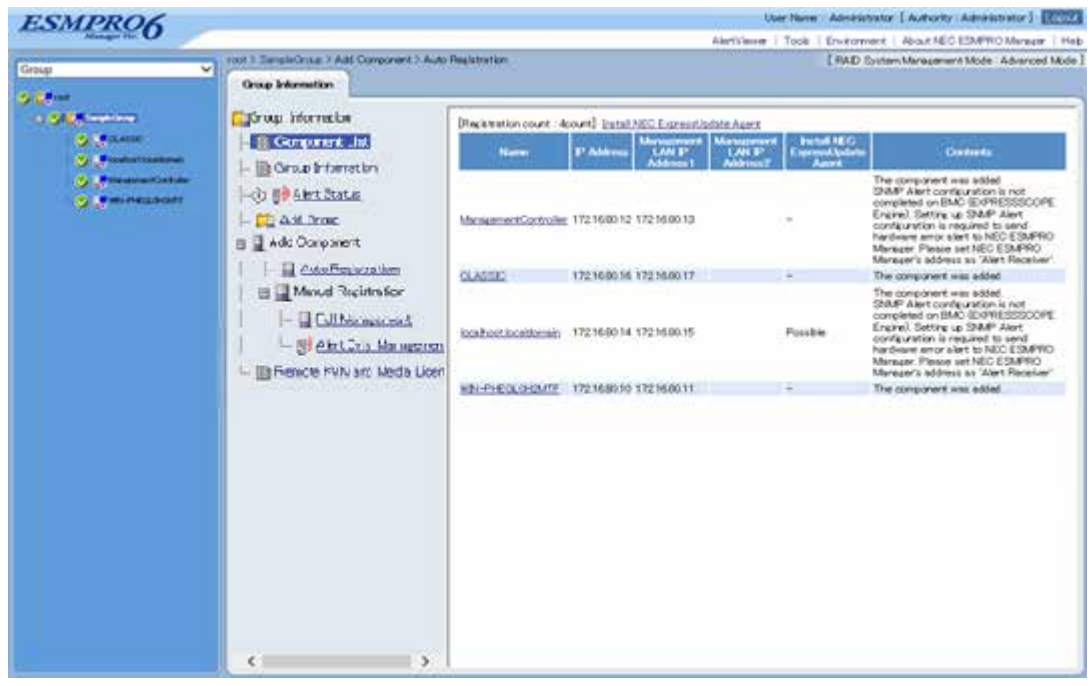

# **TIPS:**

When the managed component is registered by auto registration but the system management for the managed component cannot be registered, the "Component Name" of the managed component is set to the "ManagementController + number". You can change the component name on "Component setting" - "Connection Setting".

# **1.3.1.3 Auto Registration Setting**

Before executing auto registration, User Name/Password and Authentication Key can be registered up to 5. Using this feature, you do not have to enter these information for each auto registration process.

(1) Click Environment

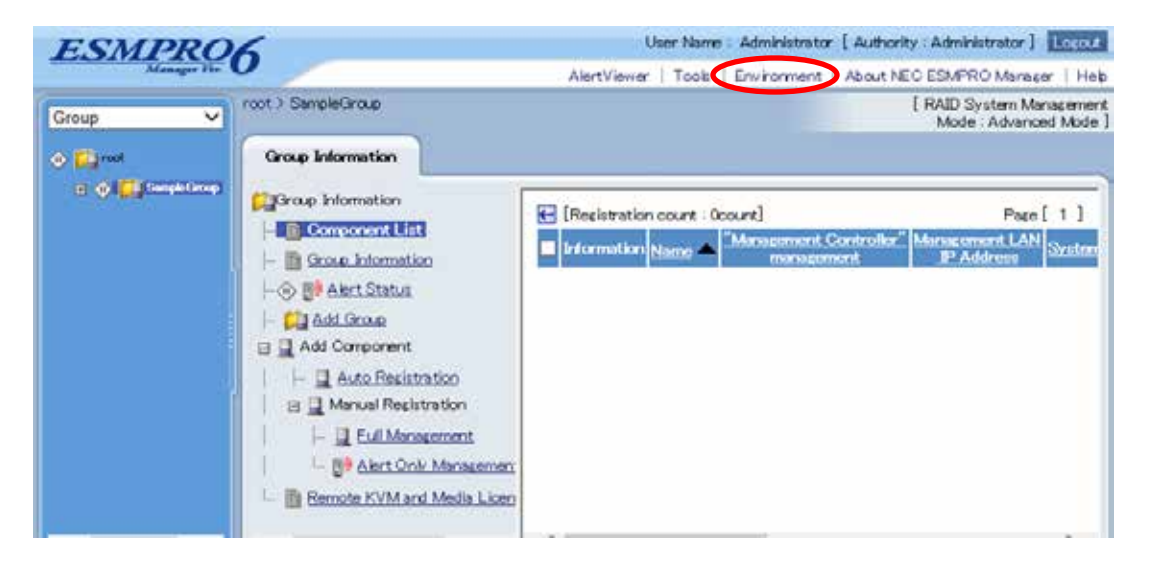

(2) Click "Auto Registration Setting".

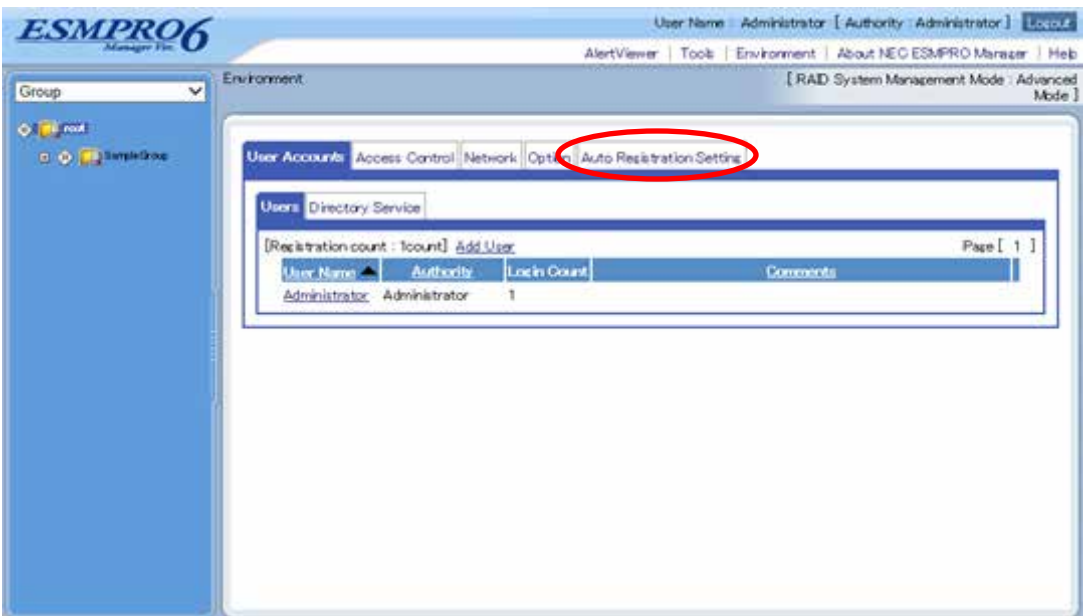

(3) Enter each item.

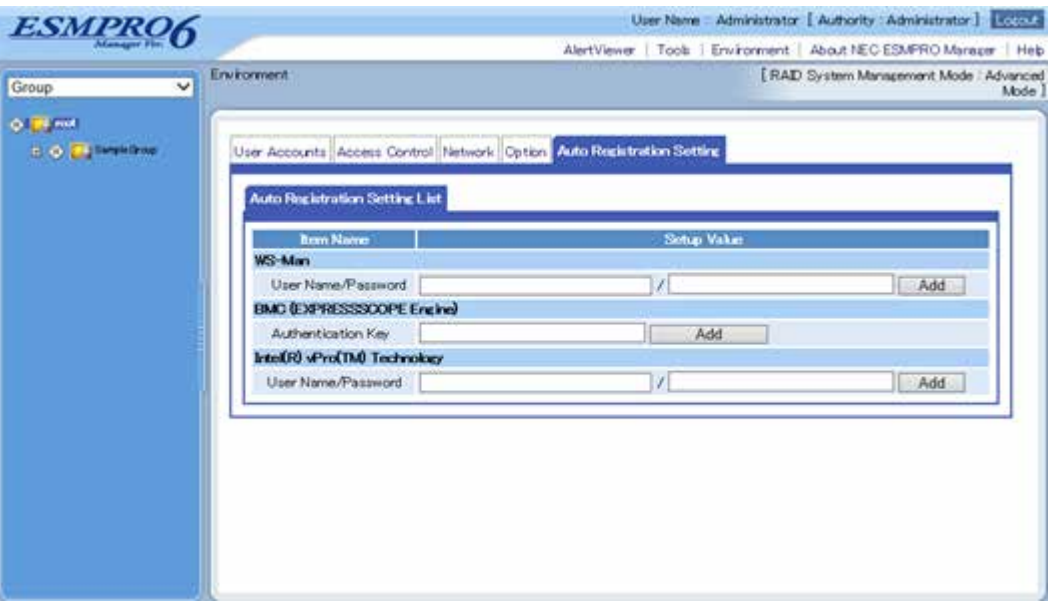

#### WS-Man

- "User Name/Password"

Enter a pair of username and password for WS-Man auto registration. You can enter up to 5 pairs.

## BMC (EXPRESSSCOPE Engine)

- Authentication Key

 Enter an authentication key for BMC auto registration. You can enter it up to 5. Refer to "1.2 Configure BMC on Managed Component" for more information about Authentication Key.

## Intel(R) vPro(TM) Technology

- "User Name/Password"

Enter a pair of user name and password for vPro auto registration. You can enter up to 5 pairs.

## (4) Execute auto registration.

Executing auto registration, User Name/Password and Authentication Key entered in this screen are used in addition to the information entered in auto registration screen.

# **Chapter2 Setup for Managed Component in which a BMC excluding EXPRESSSCOPE Engine 3 is integrated (for LAN connection)**

This chapter explains the setup procedure for the NEC ESMPRO Manager to manage the BMC and NEC ESMPRO Agent Extension ver1.xx (or NEC DianaScope Agent) on a managed component remotely via LAN connection.

# **2.1 Setup Flow (for LAN connection)**

Perform the following setup procedure:

Connect the NEC ESMPRO Manager server and the managed component on the same network.

Configure BMC on the managed component.

Register the managed component on the NEC ESMPRO Manager.

# **2.2 Configure BMC on Managed Component (for LAN connection)**

Configure BMC of the managed component at first.

**TIPS:**

This section explains about the minimum setting that is necessary for connection the NEC ESMPRO Manager with the managed component. For details of BMC configuration, see document of each tool.

There are two methods for configuring the BMC on a managed component for LAN connection.

## **Configuration with NEC ES MPRO Agent Extension ver.1.xx, NEC DianaScope Agent or "System Management" tool of NEC EXPRESSBUILDER CD-ROM**

This section explains the configuration procedure using NEC ESMPRO Agent Extension for Windows.

#### **CHECK:**

There are other BMC configuration tools, but do not use the following tools for setup with NEC ESMPRO Manager.

-- NEC MWA Agent

-- "System management" started from NEC EXPRESSBUILDER that does not contain NEC ESMPRO Manager.

#### **Configuration with NEC EXPRESSBUILDER DOS based with remote console feature.**

NEC EXPRESSBUILDER DOS based with remote console feature is to configure the BMC on the managed component when a keyboard is not connected.

# 

**CHECK:**

Configuration with NEC EXPRESSBUILDER DOS based with remote console feature can be available only from the NEC EXPRESSBUILDER that contains NEC ESMPRO Manager.

See the user's guide provided with the managed component about NEC EXPRESSBUILDER DOS based with remote console feature.

If there is the description about NEC EXPRESSBUILDER DOS based with remote console feature, the feature is available.

# **Configuration with NEC ESMPRO Agent Extension ver1.xx (for LAN connection)**

# **2.2.1.1 Configuration with NEC ESMPRO Agent Extension ver1.xx for Windows**

This section explains the configuration procedure using NEC ESMPRO Agent Extension for Windows.

After booting Windows on the managed component, click Windows "start" and start the BMC configuration function of NEC ESMPRO Agent Extension.

The main dialog box will be appeared. Click "Set Configuration". When a confirmation message is displayed, click "OK".

The following screen shows example for the managed component that the BMC uses standard LAN port.

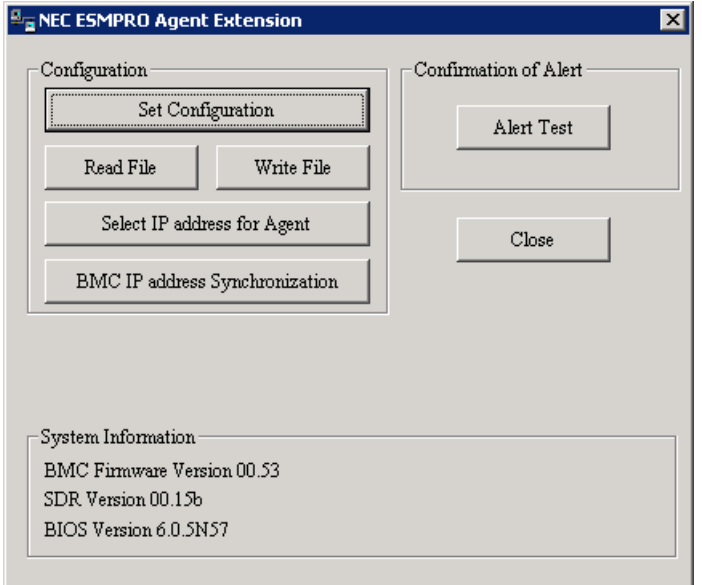

- "BMC Configuration" dialog box will be display. Click "Common" tab page.
	- Be sure to set the below item. The other items can be used with the default values.
	- -- "Computer Name"
	- Enter a unique name for each managed component.
	- -- "Authentication Key"

The following screen shows example.

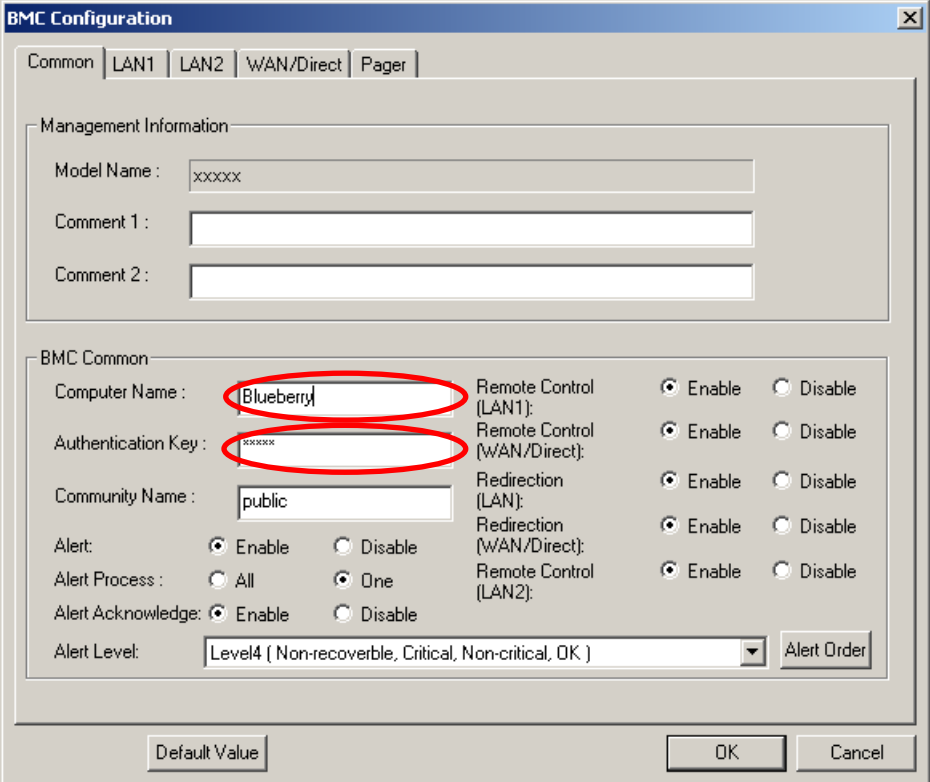

## **TIPS:**

If a managed component is compatible with SOL and " Enable" is selected for the item "Redirection (LAN)," the following items necessary for the remote console via the LAN will be changed automatically.

------------------

"Common" tab page - "Redirection (WAN/Direct)": Enable

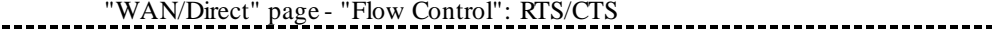

Select "LAN1" tab page for LAN port 1 of the BMC. Set the below items. The other items can be used with the default values.

- -- "Obtain an IP Address automatically (DHCP)" Determine whether to dynamically obtain an IP address from a DHCP server. If the item is set enable and registered, the BMC set the value obtained from DHCP server on "IP Address", "Subnet Mask" and "Default Gateway". You can set enable on the item only if the BMC supports this capability. -- "IP Address" Case that BMC on the managed component uses Management LAN port; enter the IP address for the Management LAN port. Case that BMC on the managed component uses a standard LAN port; be sure to make the setting identical to the setting on the operating system of the managed component.
- -- "Subnet Mask"
- Enter the subnet mask for the IP address.
- -- "Default Gateway"

Enter the default gateway if the managed component connects to NEC ESMPRO Manager Server via any gateway

-- "Alert Receiver / Management PC IP Address" - "Primary". Enter the IP address of the management PC.

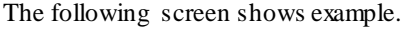

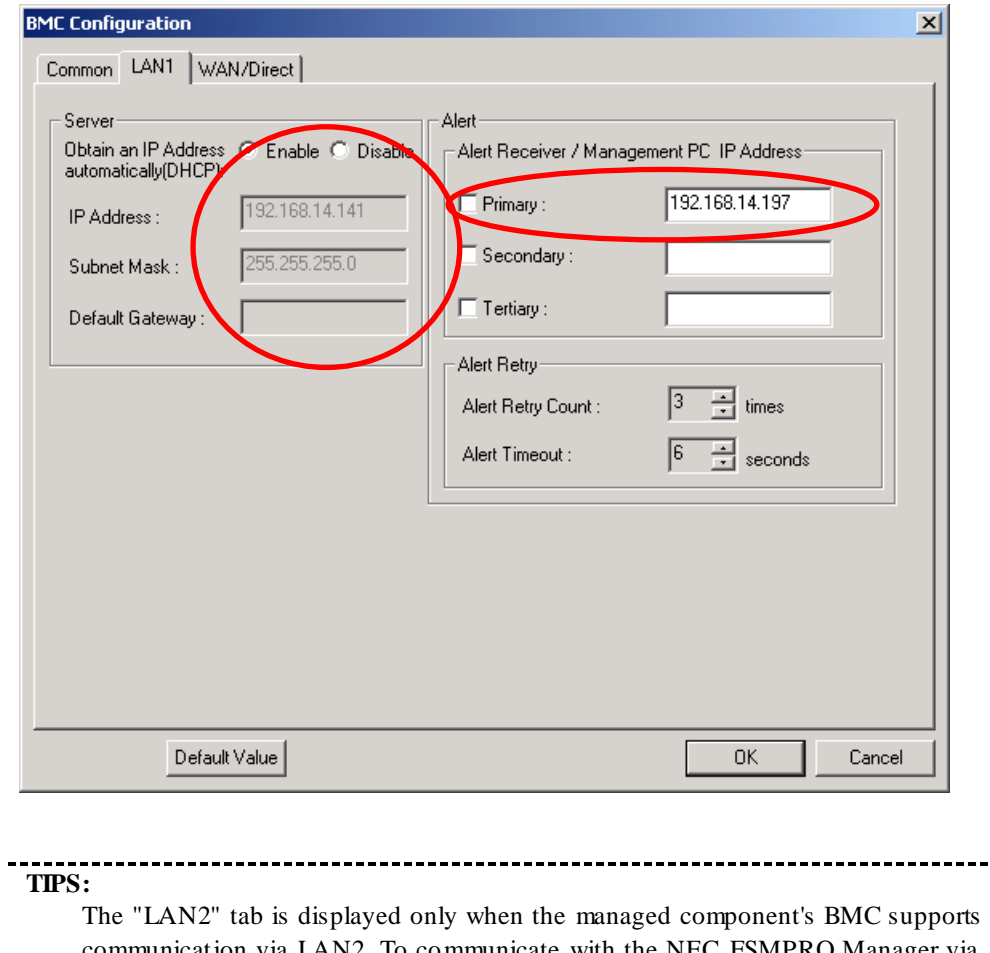

The "LAN2" tab is displayed only when the managed component's BMC supports communication via LAN2. To communicate with the NEC ESMPRO Manager via LAN2, make the setting on the "LAN2" tab as same as "LAN1" tab.

# **CHECK:**

Please set the following items for NEC ESMPRO Manager to receive alerts from the BMC.

- LAN1 / LAN2
- Alert Receiver / Management PC IP Address
- Primary :

 IP address of the management PC on which NEC ESMPRO Manager is installed.

\* Please set the checkbox to enable.

If you set "Default Gateway", please connect the managed component via LAN port used by BMC and the gateway to network.

If you set "Alert Receiver / Management PC IP Address" on same network with the managed component, please connect the managed component via LAN port used by BMC and the alert receiver/management PC to network.

Click "OK".

The configuration information will be set in the BMC. The MAC addresses of the gateway and the alert receivers will be also set in the BMC.

# **2.2.1.2 Configuration with NEC ESMPRO Agent Extension ver.1.xx for Linux**

This section explains the configuration procedure using NEC ESMPRO Agent Extension ver.1.xx for Linux.

After booting Linux on the managed component, start the BMC configuration function of NEC ESMPRO Agent Extension by the following command.

/opt/nec/esmpro\_sa\_ex\_sysman/agentconf

"Main Menu" screen will be displayed.

 $\mathbf{I}$ 

Select "Set System Management Parameters".

The following screen shows example for the managed server that the BMC uses standard LAN port.

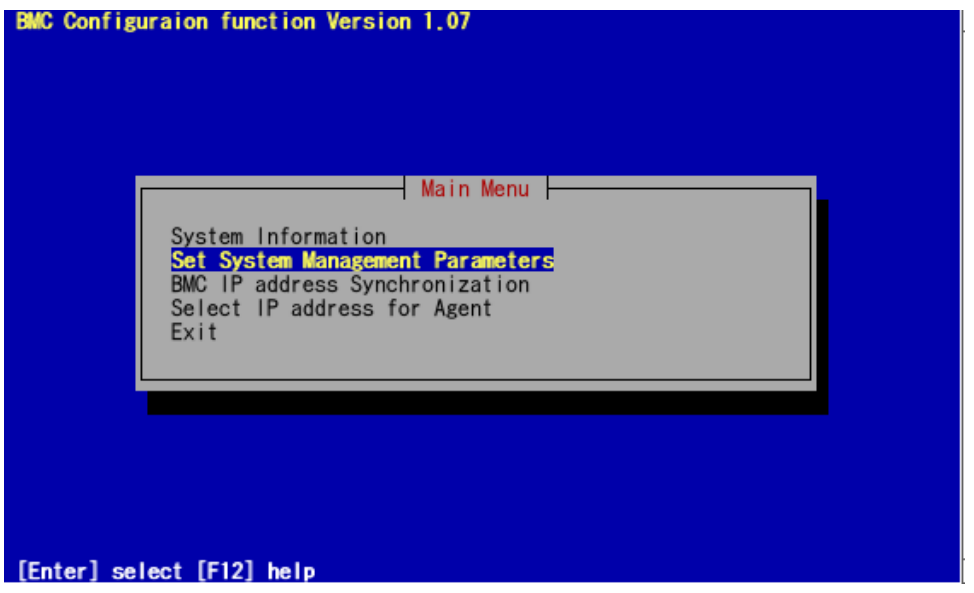

"Set System Management Parameters" screen will be displayed. Select "Configuration".

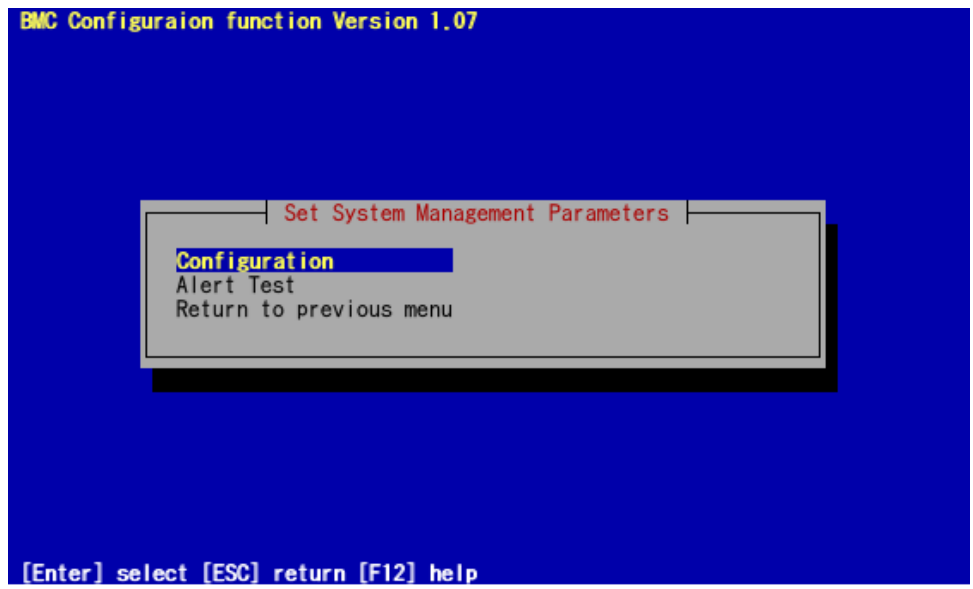

"Configuration" screen will be displayed. Select "Set Configuration".

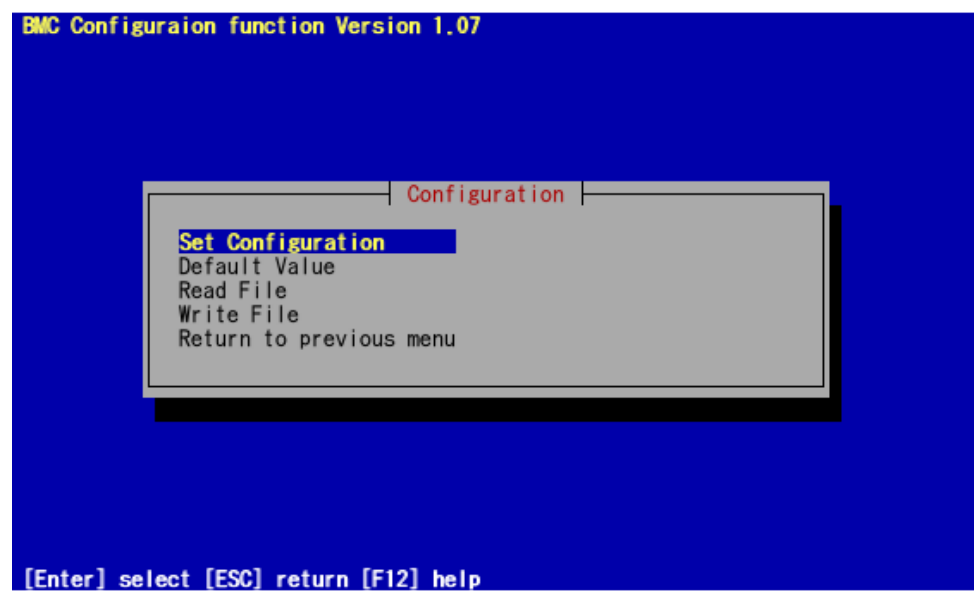

"BMC Configuration" screen will be displayed. Select "Common".

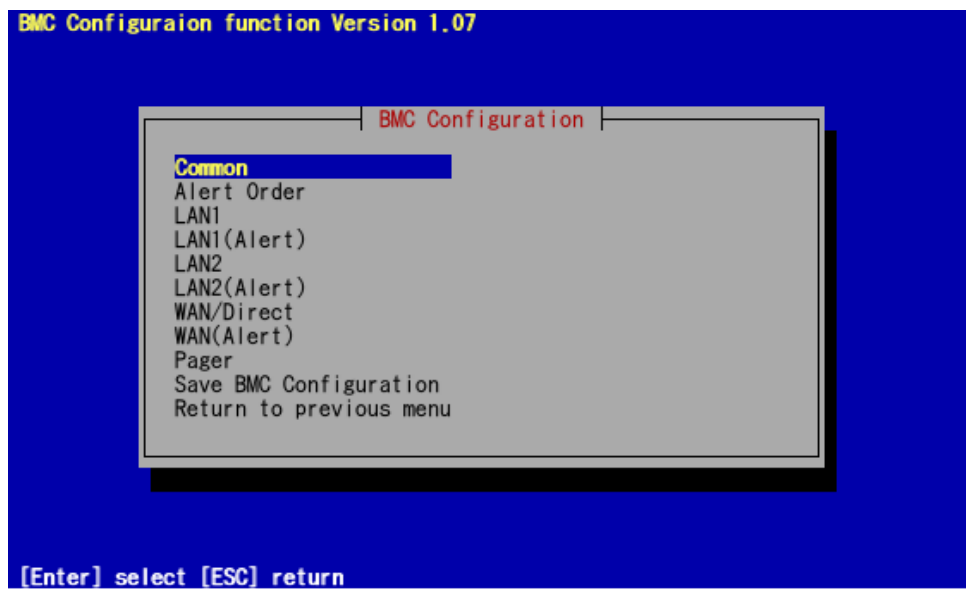

"Common" screen will be displayed.

Be sure to set the below item. The other items can be used with the default values.

- -- "Computer Name"
- Enter a unique name for each managed server.
- -- "Authentication Key"

The following screen shows example.

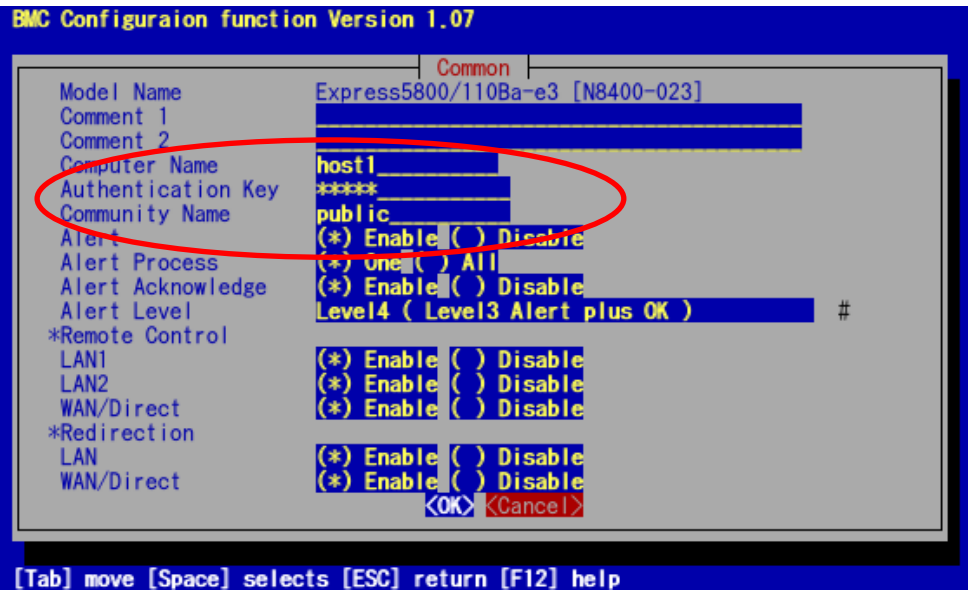

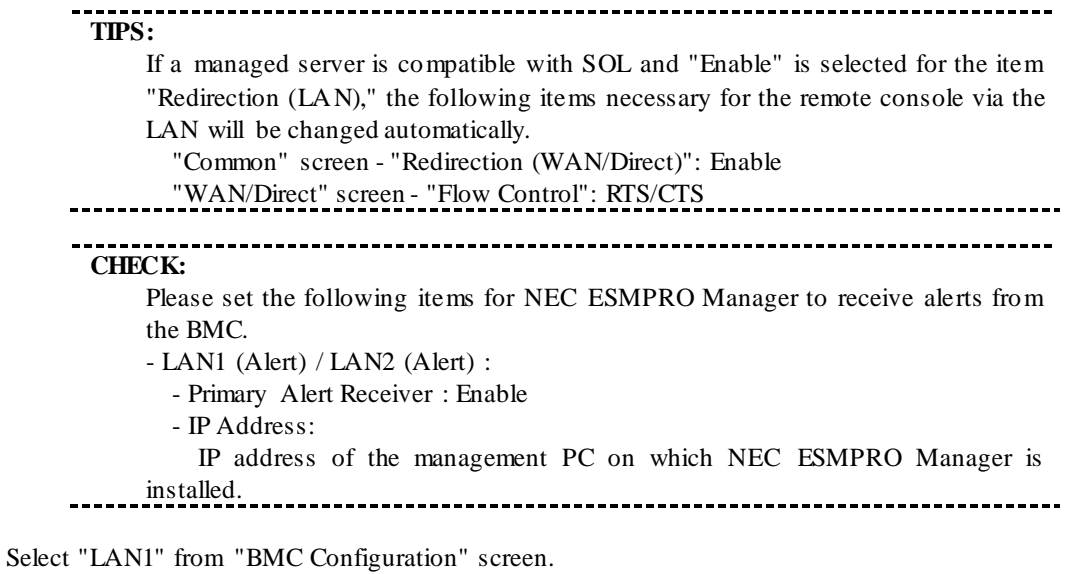

Set the below items. The other items can be used with the default values.

-- "Obtain an IP Address automatically (DHCP)"

Determine whether to dynamically obtain an IP address from a DHCP server. If the item is set enable and registered, the BMC set the value obtained from DHCP server on "IP Address", "Subnet Mask" and "Default Gateway".

You can set enable on the item only if the BMC supports this capability.

--"IP Address"

Case that BMC on the managed server uses Management LAN port; enter the IP address for the Management LAN port.

Case that BMC on the managed server uses a standard LAN port; be sure to make the setting identical to the setting on the operating system of the managed server.

-- "Subnet Mask"

Enter the subnet mask for the IP address.

-- "Default Gateway"

Enter the default gateway if the managed server connects to NEC ESMPRO Manager Server via any gateway

The following screen shows example.

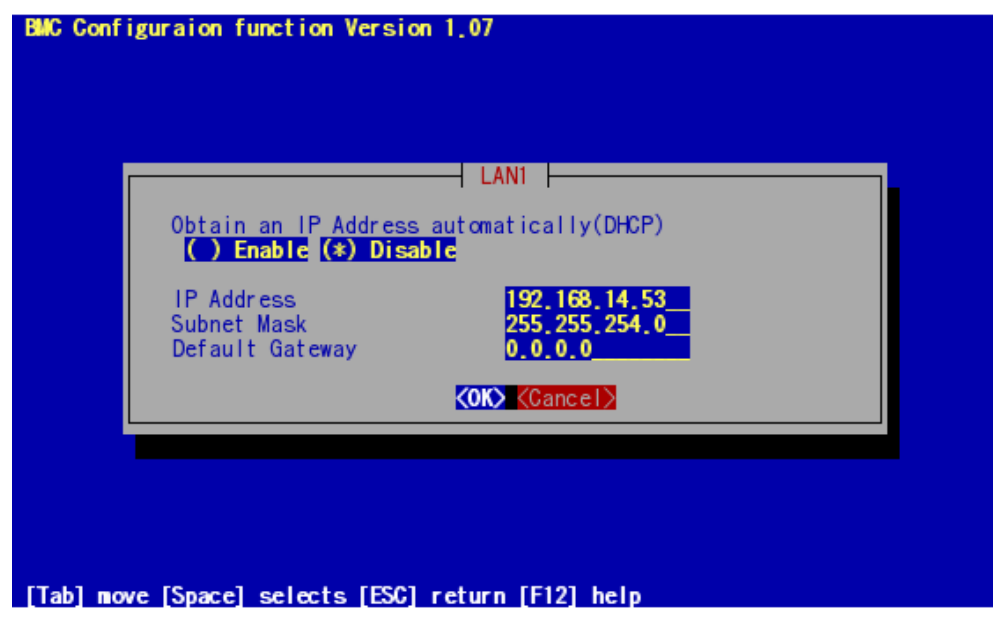

-- "Alert Receiver / Management PC IP Address" - "Primary". Enter the IP address of the management PC.

The following screen shows example.

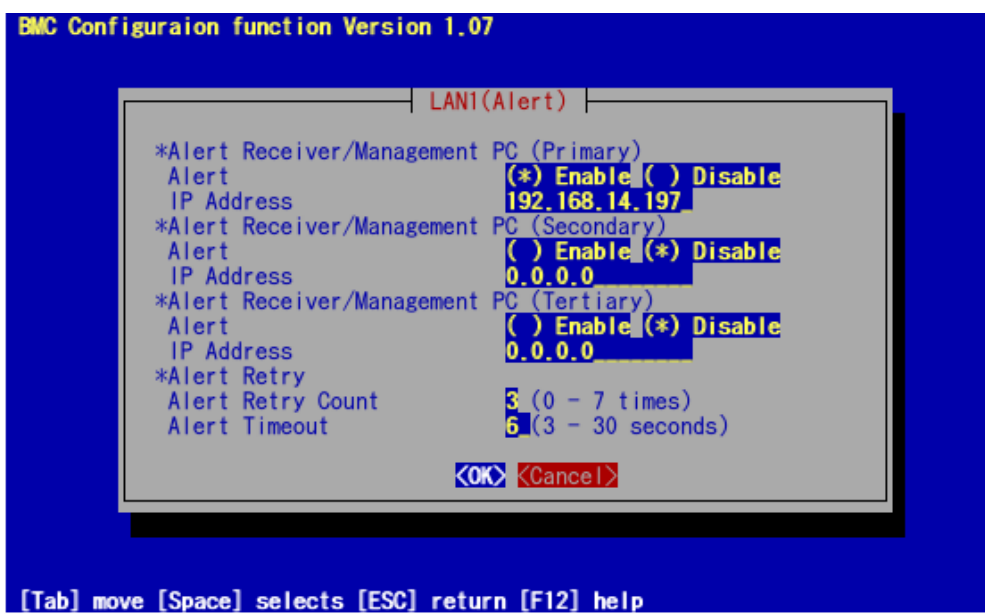

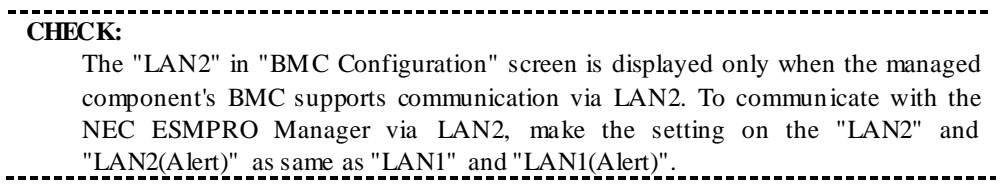

If you set "Default Gateway", please connect the managed component via LAN port used by BMC and the gateway to network.

If you set "Alert Receiver / Management PC IP Address" on same network with the managed component, please connect the managed component via LAN port used by BMC and the alert receiver/management PC to network.

Select "Save BMC Configuration" from "BMC Configuration" screen. The configuration information will be set in the BMC. The MAC addresses of the gateway and the alert receivers will be also set in the BMC.

# **Configuration with NEC EXPRESSBUILDER DOS based with remote console feature (for LAN connection)**

NEC EXPRESSBUILDER DOS based with remote console feature can configure the BMC on the managed component with the configuration information FD containing the configuration information.

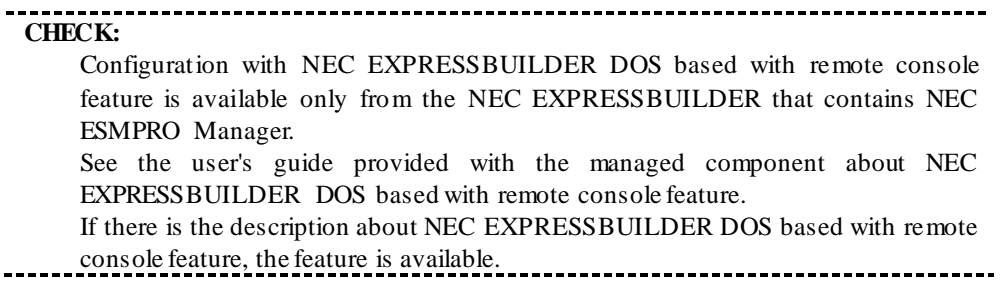

Perform the following procedure:

(1) Create a configuration information file

(2) Run NEC EXPRESSBUILDER DOS based with remote console feature

# **2.2.1.3 Create a configuration information file**

Start the NEC ESMPRO Manager configuration installed on any PC to create the configuration information file.

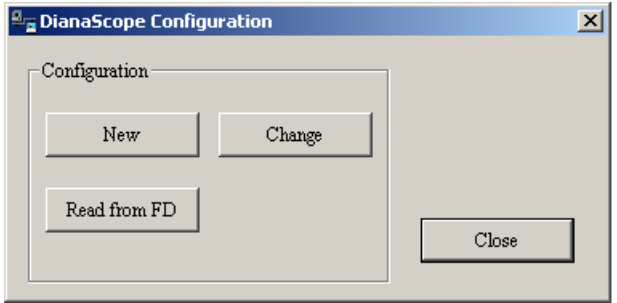

Click "New". The confirming message will be displayed. Click "OK".

The "BMC Configuration" dialog box will appear. Click "Common" tab page.

Be sure to set the below item. The other items can be used with the default values.

- -- "Computer Name"
	- Enter a unique name for each managed component
- -- "Authentication Key"
- -- Set "Remote Control (LAN)", "Remote Control (WAN/Direct)", "Redirection (LAN)" and "Redirection (WAN/Direct)" to enable

The following screen shows example.

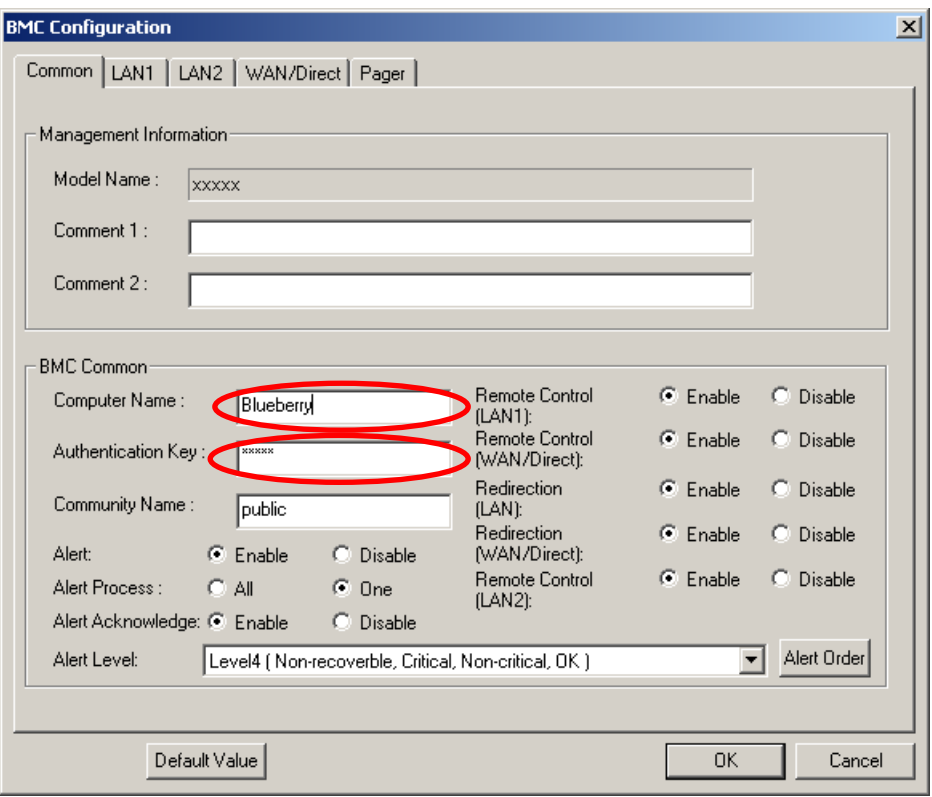

Select "LAN" tab page for LAN port 1 of the BMC. Set the below items. The other items can be used with the default values.

- -- "Obtain an IP Address automatically (DHCP)"
	- Determine whether to dynamically obtain an IP address from a DHCP server.
	- If the item is set enable and registered, the BMC set the value obtained from DHCP server on "IP Address", "Subnet Mask" and "Default Gateway".
	- You can set enable on the item only if the BMC supports this capability.
- -- "IP Address"

Case that BMC on the managed component uses Management LAN port; enter the IP address for the Management LAN port.

Case that BMC on the managed component uses a standard LAN port: be sure to make the setting identical to the setting on the operating system of the managed component.

- -- "Subnet Mask"
- Enter the subnet mask for the IP address.
- -- "Default Gateway"

Enter the default gateway if the managed component connects to the management PC via any gateway,

-- "Alert Receiver / Management PC IP Address" - "Primary" Enter the IP address of the management PC.

The following screen shows example.

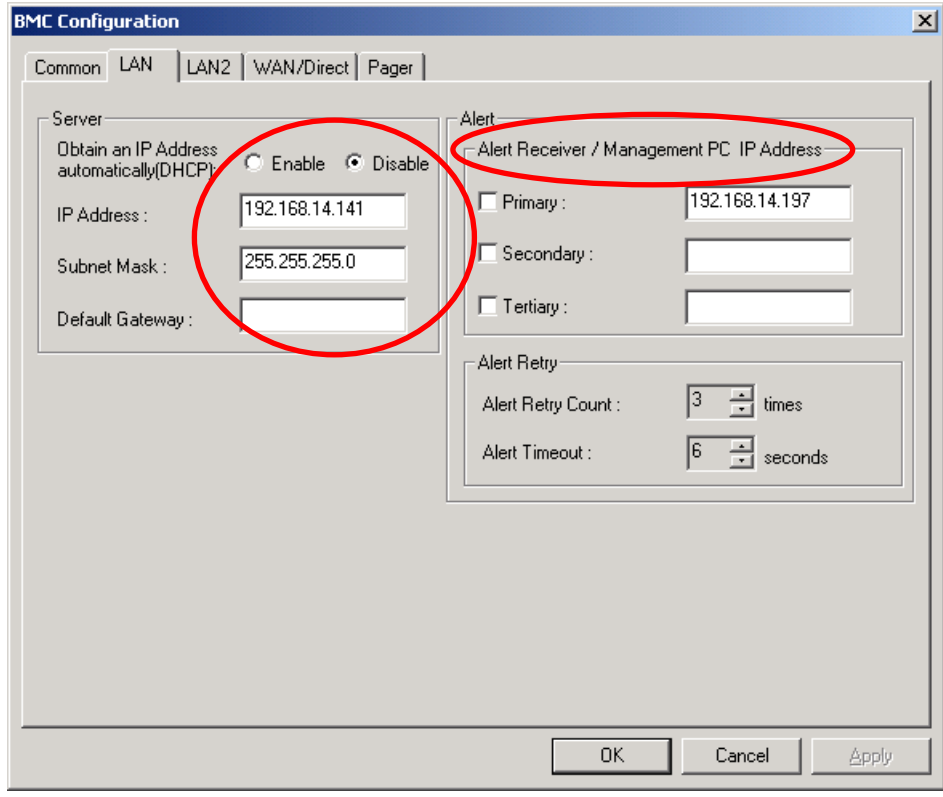

#### **CHECK:**

To communicate with the NEC ESMPRO Manager via LAN2, make the setting on the "LAN2" tab as same as "LAN" tab. If the BMC of the managed component does not support communication via LAN2, the values of "LAN2" tab page have no effect with the managed component.

The managed component installed the BMC that uses Management LAN port supports the function of "Obtain an IP Address automatically (DHCP)". . <u>. . . . . . . . . . .</u>

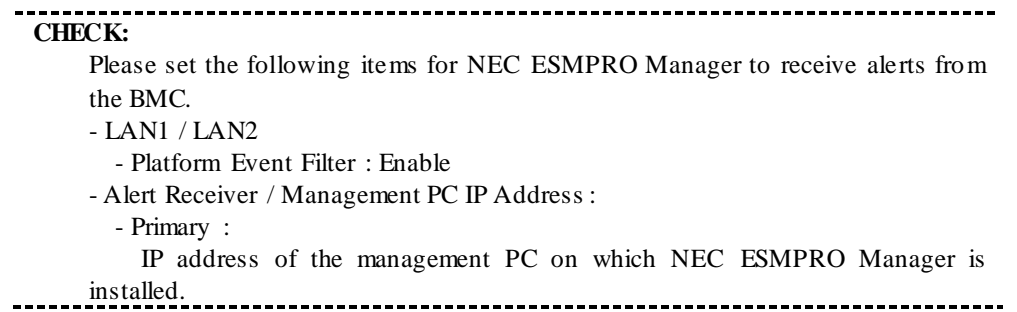

Insert a formatted floppy disk into the FD drive, and click "OK". A dialog box will appear for specifying a location where the configuration information is to be saved.

Specify the floppy disk's root directory as the location. Enter "CSL\_LESS.CFG" for the file name, and click "OK".

The configuration information file will be saved on the floppy disk. This floppy disk is called a "configuration information FD".

### **CHECK:**

Place the configuration information FD in the write-enable state.

# **2.2.1.4 Run NEC EXPRESSBUILDER DOS based with remote console feature**

If you set "Default Gateway" at creating the configuration information file, please connect the managed component via LAN port used by BMC and the gateway to network.

If you set "Alert Receiver / Management PC IP Address" on same network with the managed component at creating the configuration information file, please connect the managed component via LAN port used by BMC and the alert receiver/management PC to network.

Configure the BMC of the managed component with the configuration information.

Insert the NEC EXPRESSBUILDER CD-ROM into the CD-ROM drive and the "configuration information FD" into the FD drive on the managed component. And then turn on the component.

After NEC EXPRESSBUILDER DOS based with remote console feature is started and the configuration information is loaded from the FD into the managed component. The MAC addresses of the gateway and the alert receivers will be also set in the BMC. And then the Operating System will be rebooted.

### **TIPS:**

If the setting in the configuration information file is already configured, the managed component will be not rebooted.

When the console-less function for LAN connection is used, the BIOS settings are changed as follows:

 Serial Port Address: On Board COM B (only for the managed server supporting SOL)

 Baud Rate: 19.2kbps (only for the managed server supporting SOL) Flow Control : RTS/CTS for the managed server supporting SOL

No Flow for the managed server not supporting SOL

 Terminal Type (Console Type) : PC-ANSI (only for the managed server supporting SOL)

To check whether that the managed component supports SOL, see Appendix D. Managed Components Summary

The managed component is opened the main menu of the NEC EXPRESSBUILDER after executing the feature.

After registering the managed component on the NEC ESMPRO Manager and confirm the remote console for the managed component, remove the NEC EXPRESSBUILDER from the CD-ROM drive if you need.

# **Configuration with NEC EXPRESSBUILDER System Management (for LAN connection)**

This section explains the configuration procedure using NEC EXPRESSBUILDER System Management.

After booting NEC EXPRESSBUILDER on the managed component, select "System Management" from "TOOL MENU".

The main screen will be appeared. Select "System Management".

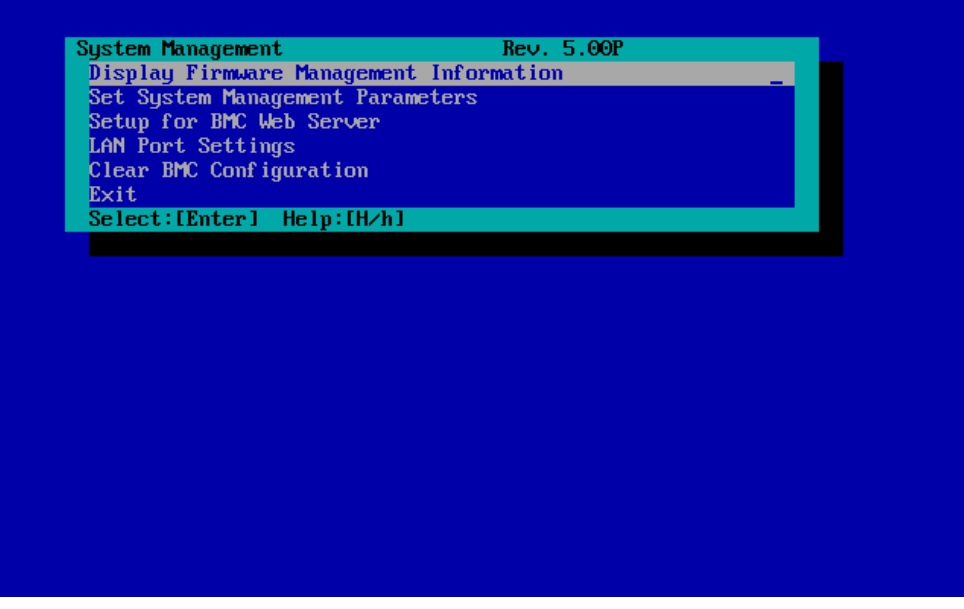

## NEC ESMPRO Manager Setup Guide

Set System Management Parameters" screen will be displayed. Select "Configuration".

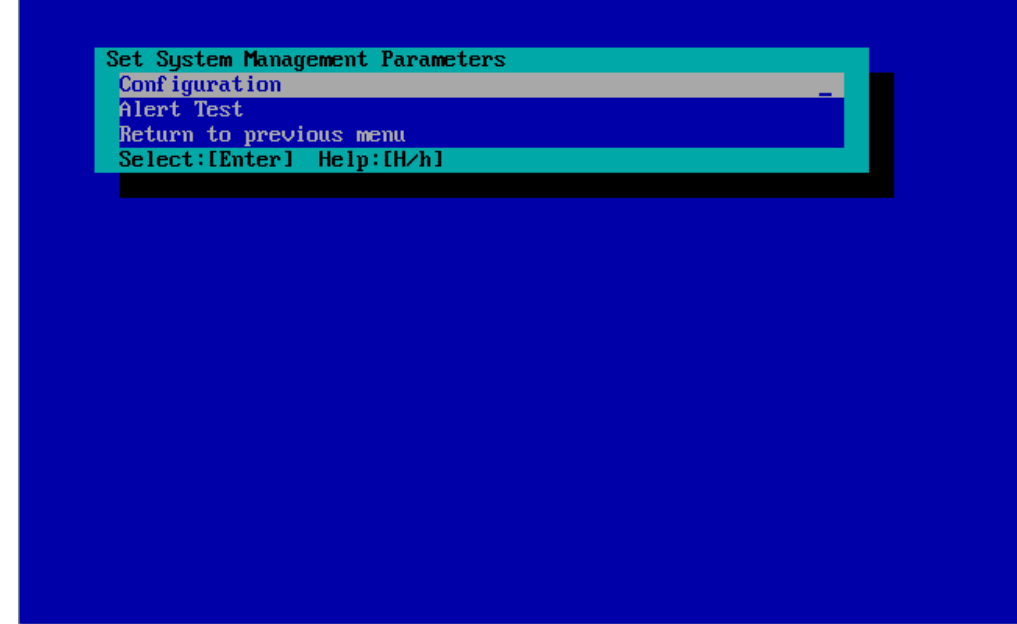

"Configuration" screen will be displayed. Select "New".

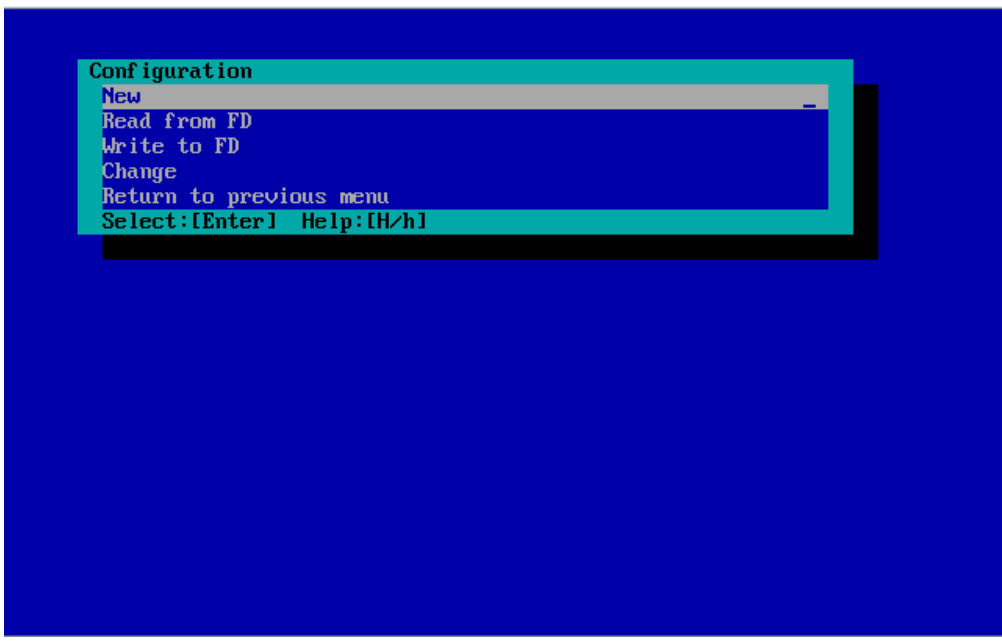

"BMC Configuration" screen will be displayed. Select "Common".

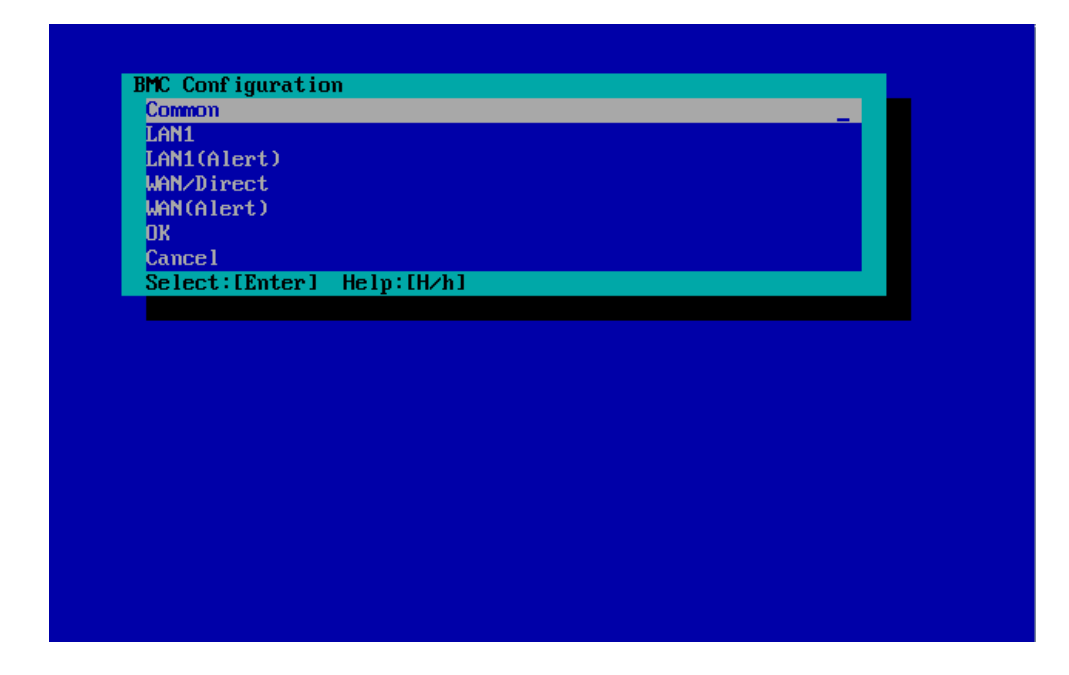

"Common" screen will be displayed.

Be sure to set the below item. The other items can be used with the default values.

- -- "Computer Name"
- Enter a unique name for each managed server.
- -- "Authentication Key"

The following screen shows example.

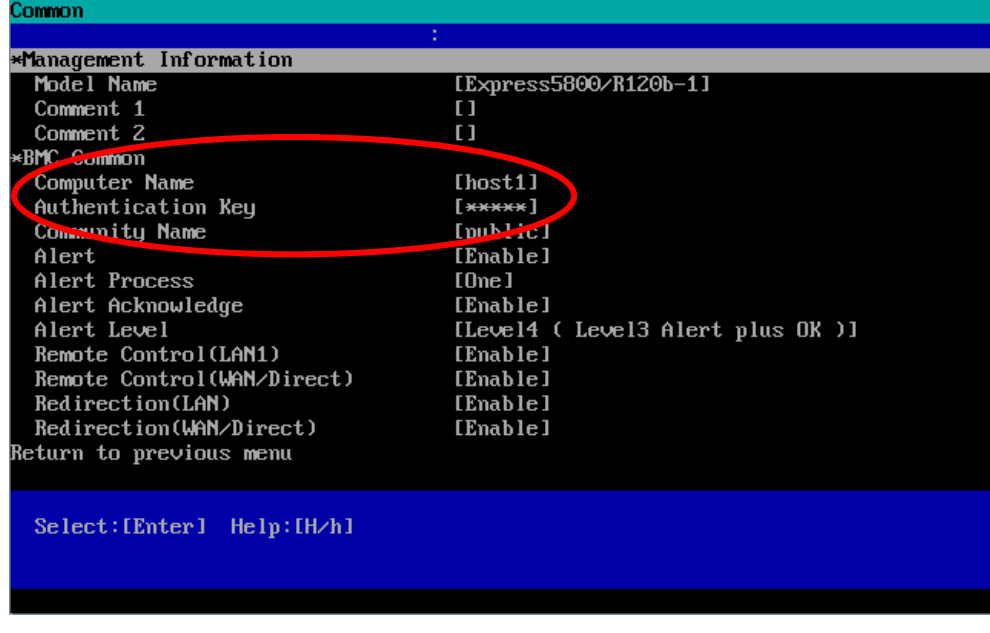

**TIPS:** If a managed server is compatible with SOL and "Enable" is selected for the item "Redirection (LAN)", the following items necessary for the remote console via the LAN will be changed automatically. "Common" screen - "Redirection (WAN/Direct)": Enable "WAN/Direct" screen - "Flow Control": RTS/CTS ---------------------------

Select "LAN1" from "BMC Configuration" screen. Set the below items. The other items can be used with the default values.

-- "Obtain an IP Address automatically (DHCP)"

Determine whether to dynamically obtain an IP address from a DHCP server. If the item is set enable and registered, the BMC set the value obtained from DHCP server on "IP Address", "Subnet Mask" and "Default Gateway". You can set enable on the item only if the BMC supports this capability.

-- "IP Address"

Case that BMC on the managed component uses Management LAN port; enter the IP address for the Management LAN port.

Case that BMC on the managed component uses a standard LAN port; be sure to make the setting identical to the setting on the operating system of the managed component.

-- "Subnet Mask"

Enter the subnet mask for the IP address.

-- "Default Gateway"

Enter the default gateway if the managed component connects to NEC ESMPRO Manager Server via any gateway

The following screen shows example.

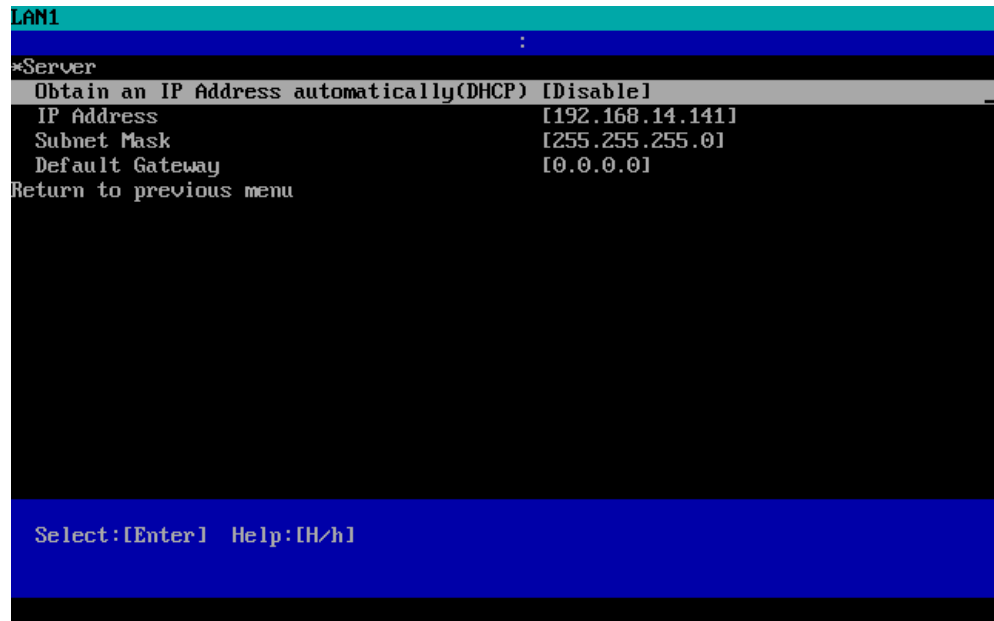

-- "Alert Receiver / Management PC(1)". Enter the IP address of management PC.

The following screen shows example.

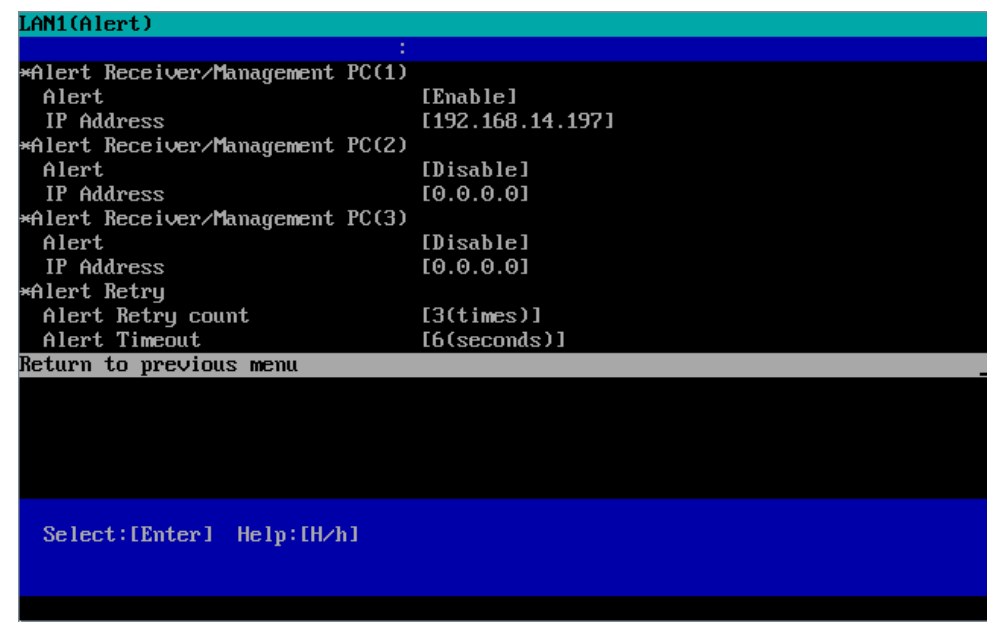

**TIPS:**

The "LAN2" in "BMC Configuration" screen is displayed only when the managed component's BMC supports communication via LAN2. To communicate with the NEC ESMPRO Manager via LAN2, make the setting on the "LAN2" and "LAN2(Alert)" as same as "LAN1" and "LAN1(Alert)".

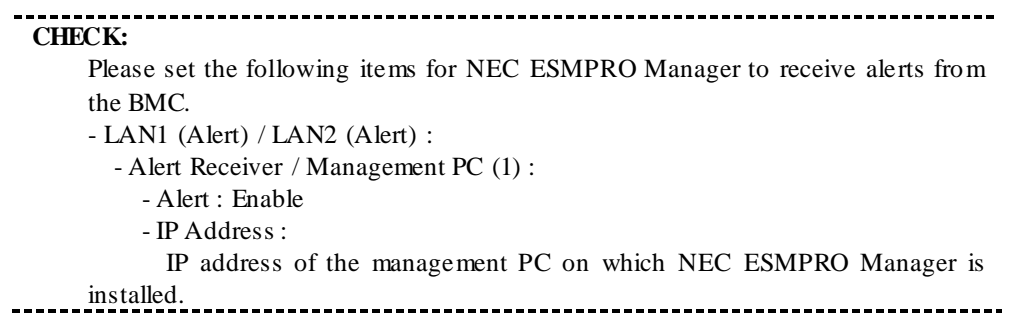

If you set "Default Gateway", please connect the managed component via LAN port used by BMC and the gateway to network.

If you set "Alert Receiver / Management PC IP Address" on same network with the managed component, please connect the managed component via LAN port used by BMC and the alert receiver/management PC to network.

Select "Save BMC Configuration" from "BMC Configuration" screen. The configuration information will be set in the BMC. The MAC addresses of the gateway and the alert receivers will be also set in the BMC.

# **2.3 Register a managed component on NEC ESMPRO Manager (for LAN connection)**

To register the managed component on the NEC ESMPRO Manager, login to the NEC ESMPRO Manager and perform in the following order:

- (1) Add the group to which the managed component will belong.
- (2) Register a managed component.

# **Add Group to which the managed component will belong**

If you want to register the managed component in the specific group, click "Add Group" on the "Group Information" tab.

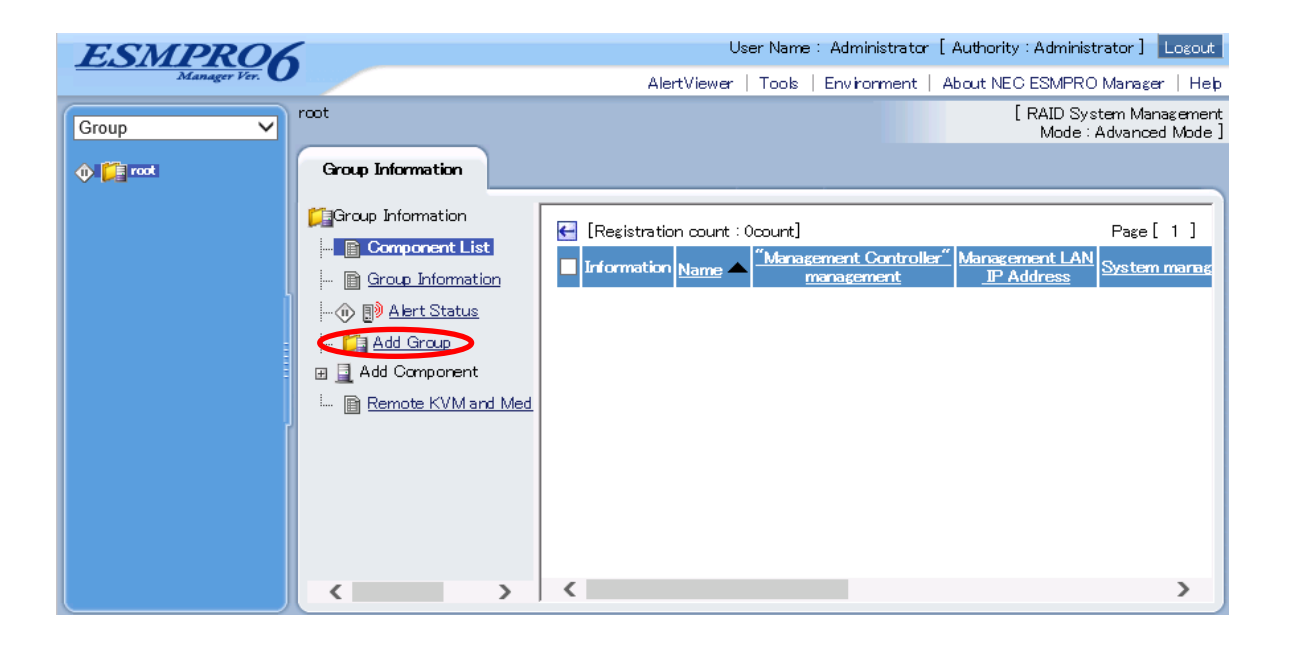

Enter the group name, and click "Add".

The following screen shows an example.

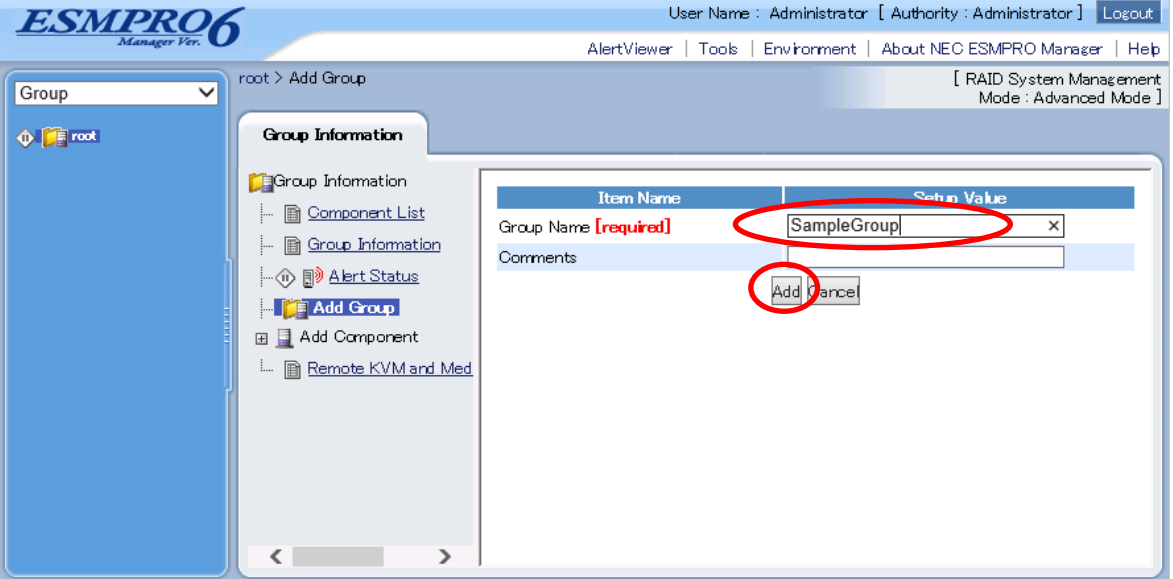

The added group will be displayed on the "Group" tree.

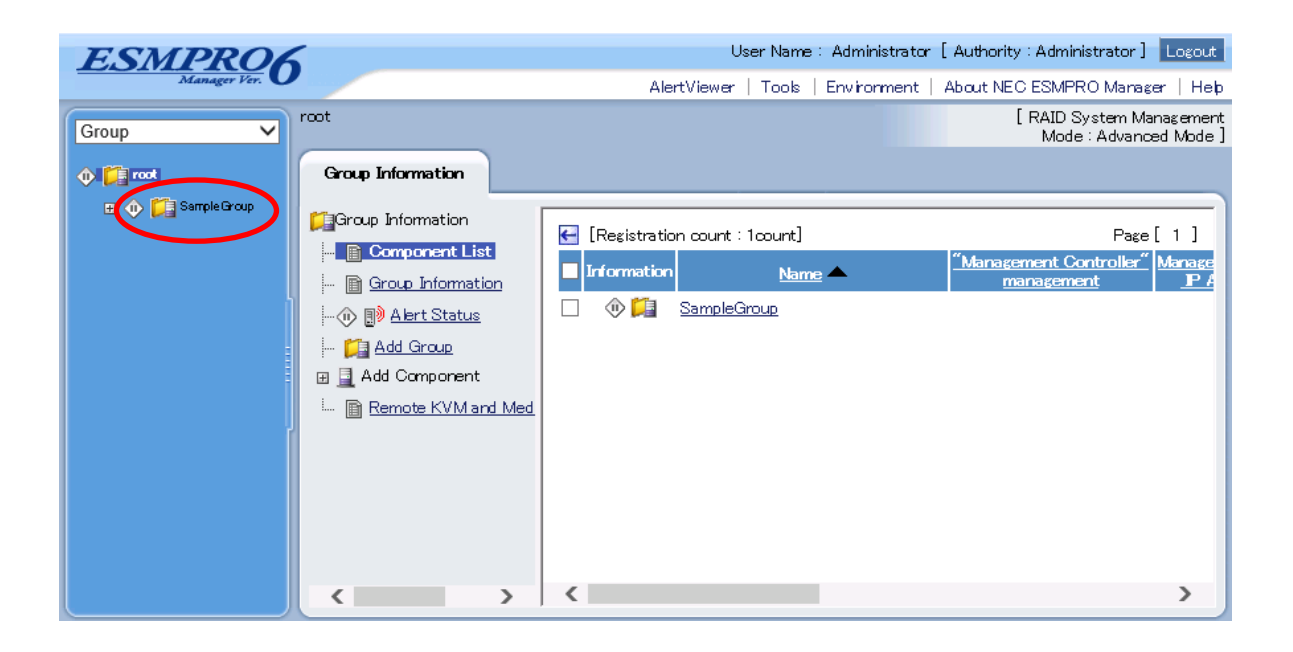

# **Register the Managed Component (for LAN connection)**

Use either of the two methods to register the managed component.

### **Manual Registration**

This method requires the operator to directly enter the managed component's information such as the IP address of the BMC and to perform "Check Connection".

**Auto Registration**

This method automatically searches the network for managed components that are not registered yet on the NEC ESMPRO Manager, and registers the managed components. This method is available only when LAN connection is used.

# **2.3.1.1 Manual Registration**

Click the managed component's "Group name".

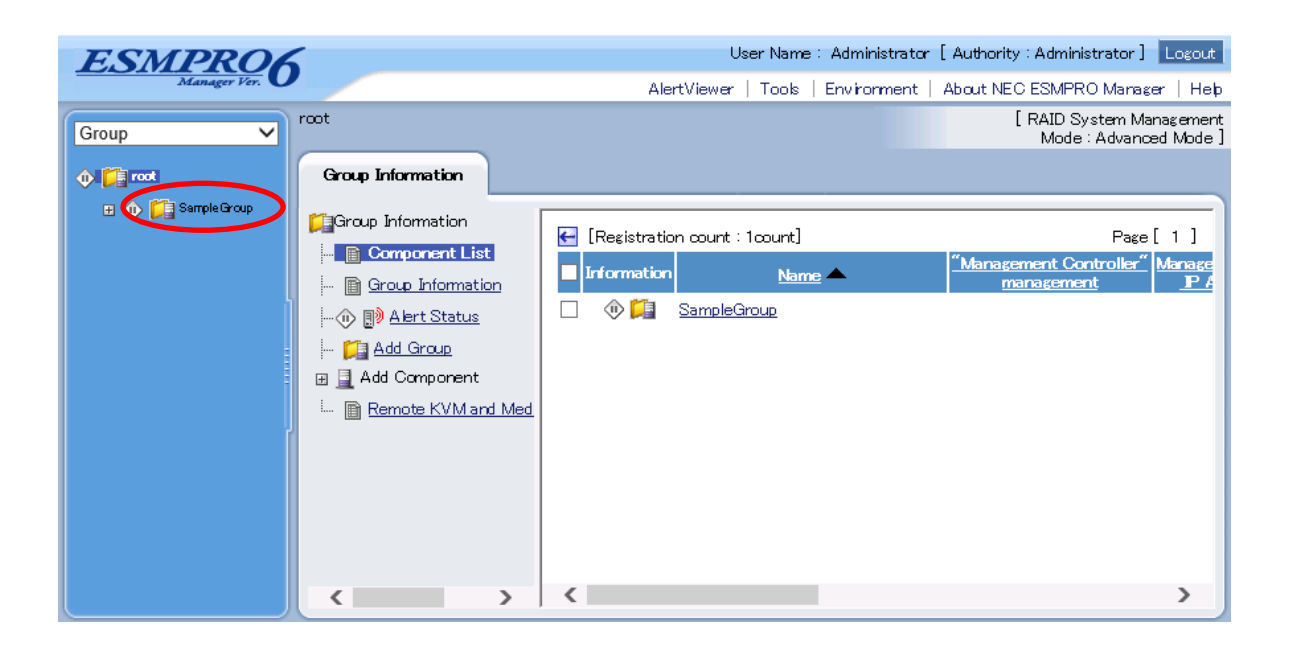

Click the "Manual Registration"-" Full Management" from "Add Component" of "Group Information" tab.

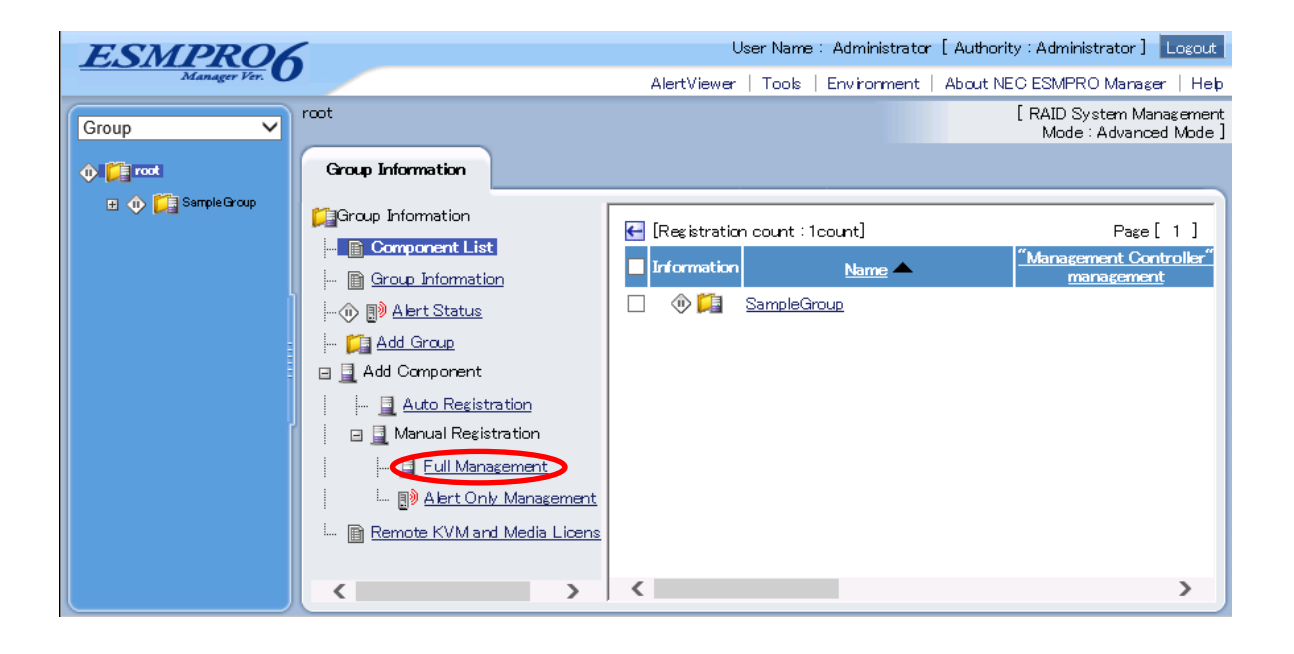

# Input the following items:

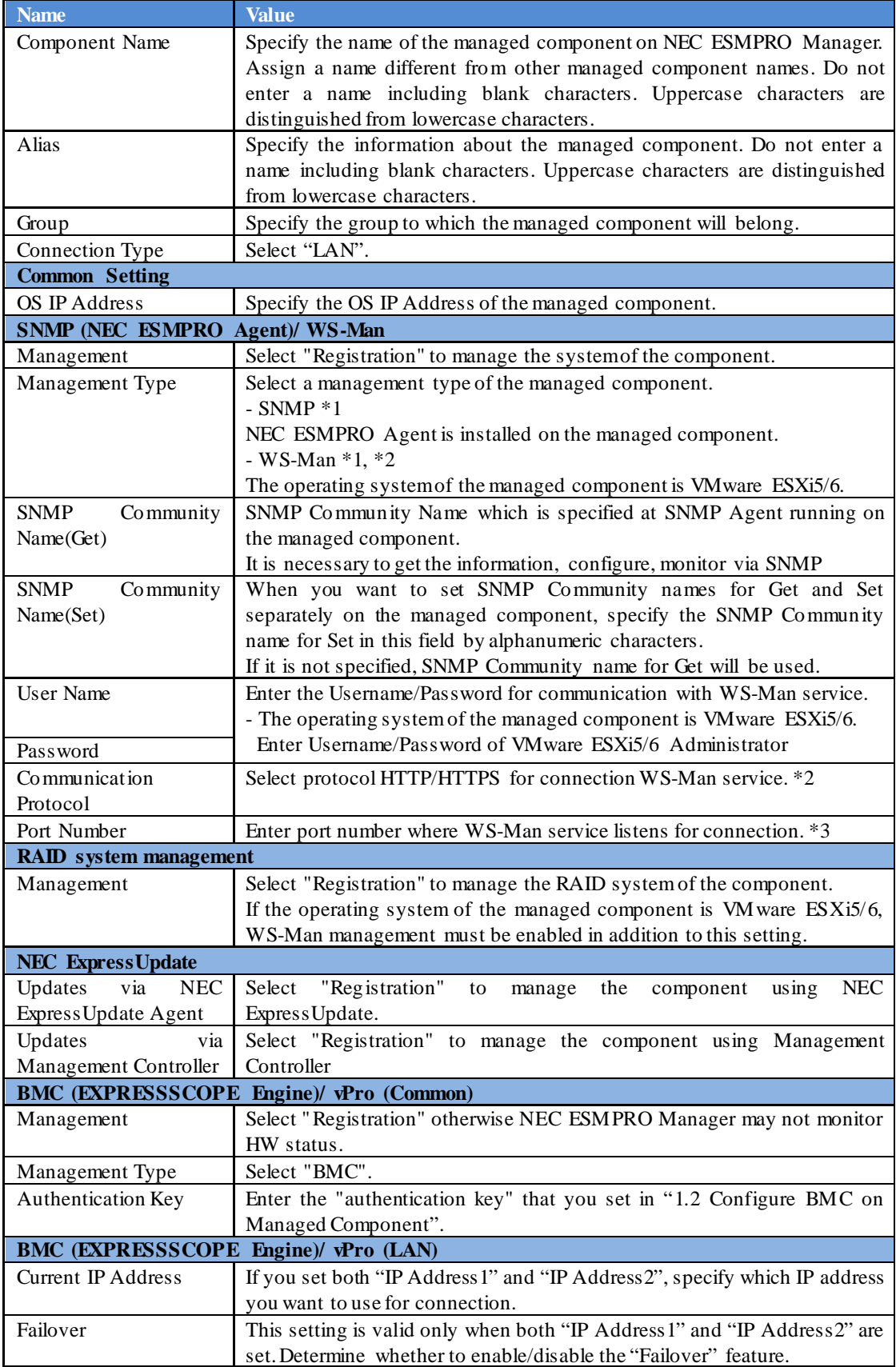

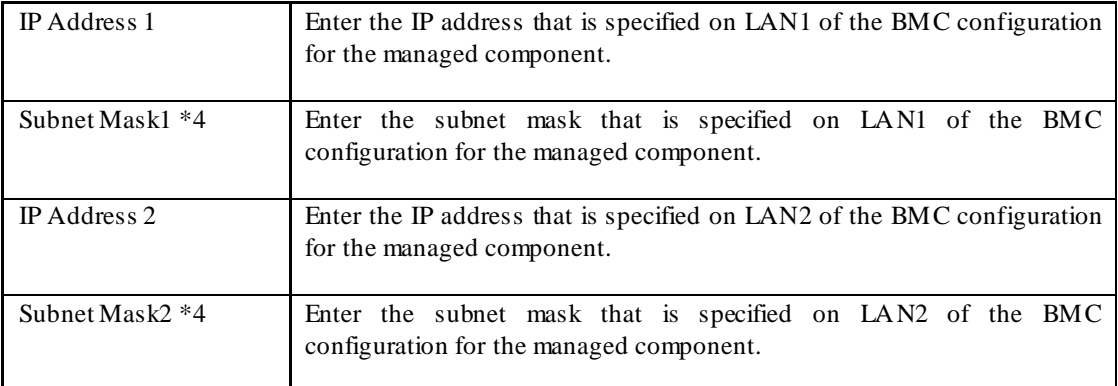

## **CHECK:** \*1 If NEC ESMPRO Manager is installed on Linux system, "SNMP" and VMwareESXi5/6 server management are not supported. **CHECK:** \*2 If a self-signed certificate is installed on the managed server for HTTPS communication, a setting to allow it is required. Refer to "0 Environment setting" for detailed information.  $\frac{1}{2}$ **CHECK:** \*3 On "Environment" - "Auto Registration Setting List" screen, you can manage a list of username/password and authentication key. All entries in the list are used for auto registration every time. **CHECK:** \*4 In NEC ESMPRO Manager Ver.6.06 or later, "Subnet Mask1" and "Subnet Mask2" are not displayed.

The following screen shows an example.

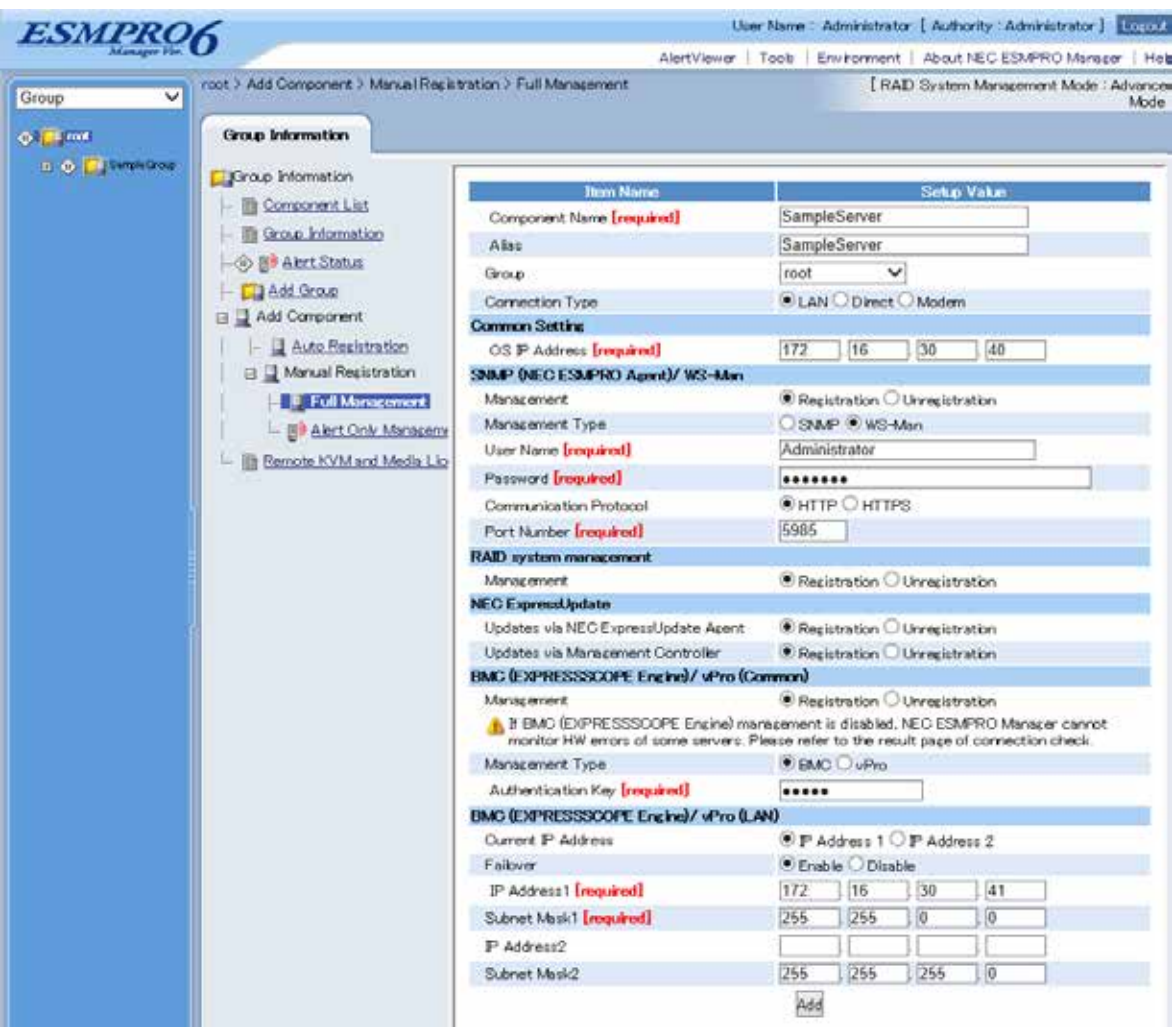

Click "Add".

**TIPS:**

A managed component cannot be controlled remotely by only registering it. Perform a "Check Connection".<br> **Example 2** Theorem 2 Theorem 2 Theorem 2 Theorem 2 Theorem 2 Theorem 2 Theorem 2 Theorem 2 Theorem 2 Theorem 2 Theorem 2 Theorem 2 Theorem 2 Theorem 2 Theorem 2 Theorem 2 Theorem 2 Theorem 2 Click "Connection Setting" from "Setting" tab of the managed component. "Connection Setting" view is displayed.

NEC ESMPRO Manager will execute "Check Connection" and collect the component information for the management.

When the "Check Connection" is completed, the NEC ESMPRO Manager starts to control the managed component.

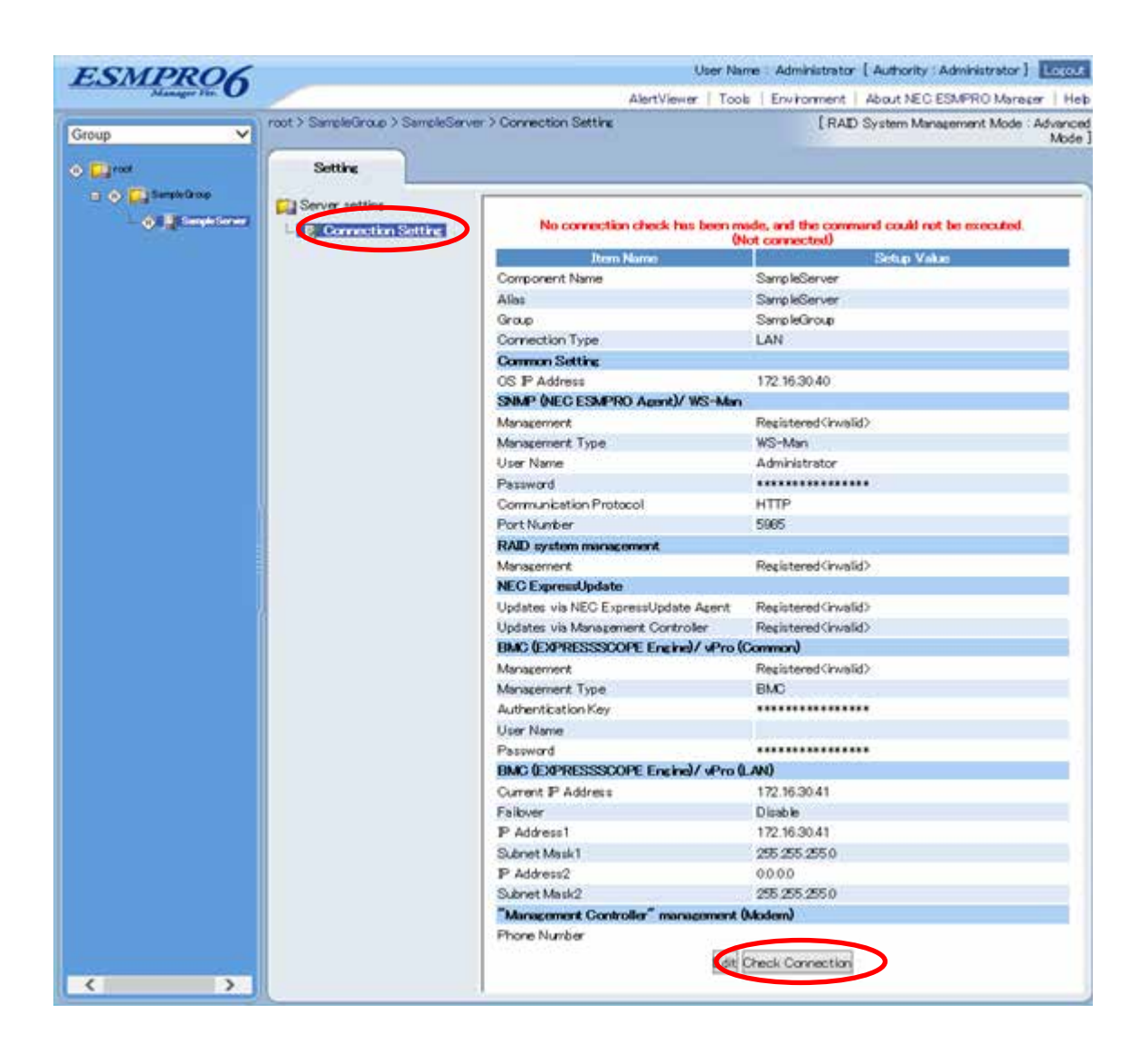

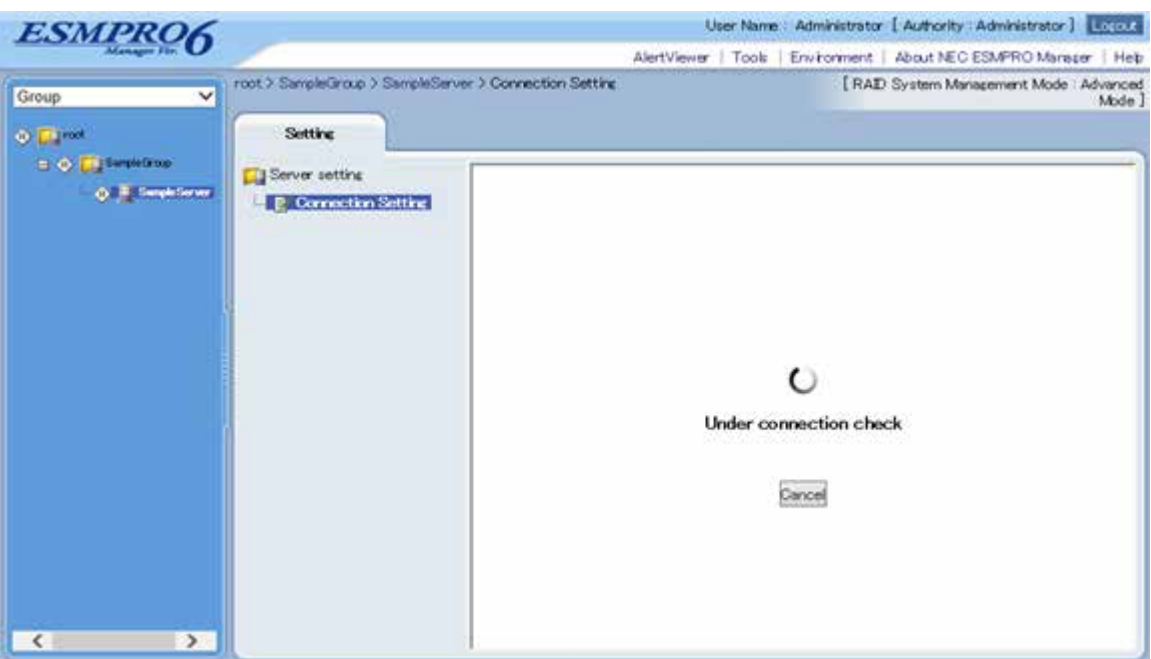

Click "Check Connection" and following screen will be displayed.

After finishing connection check, "Check Connection Execution Result" screen is shown.

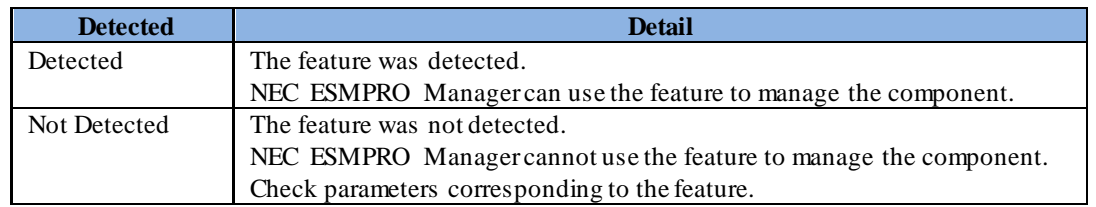

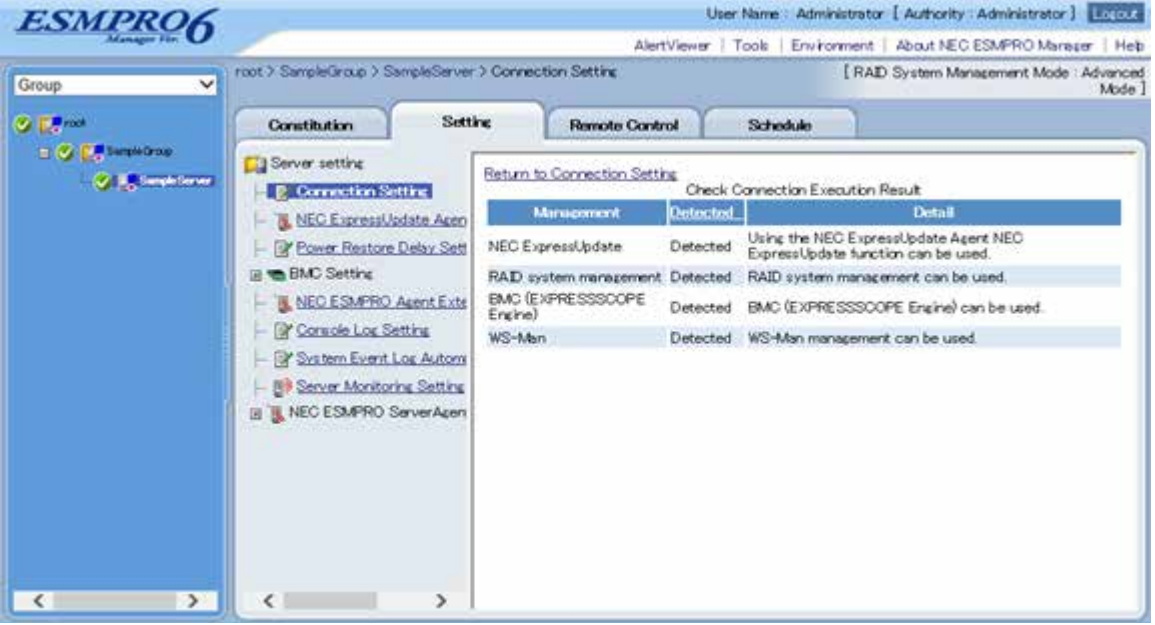
# **2.3.1.2 Auto Registration**

Click the managed component's "Group name" on the "Group" tree.

Click the "Auto Registration" from "Add Component" of "Group Information" tab.

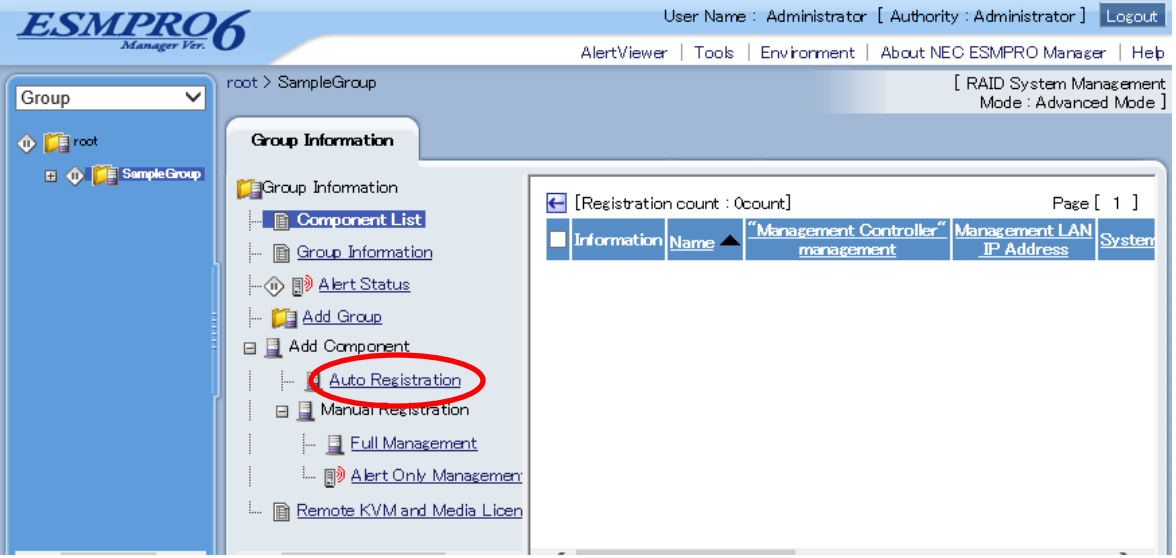

# Input the following items:

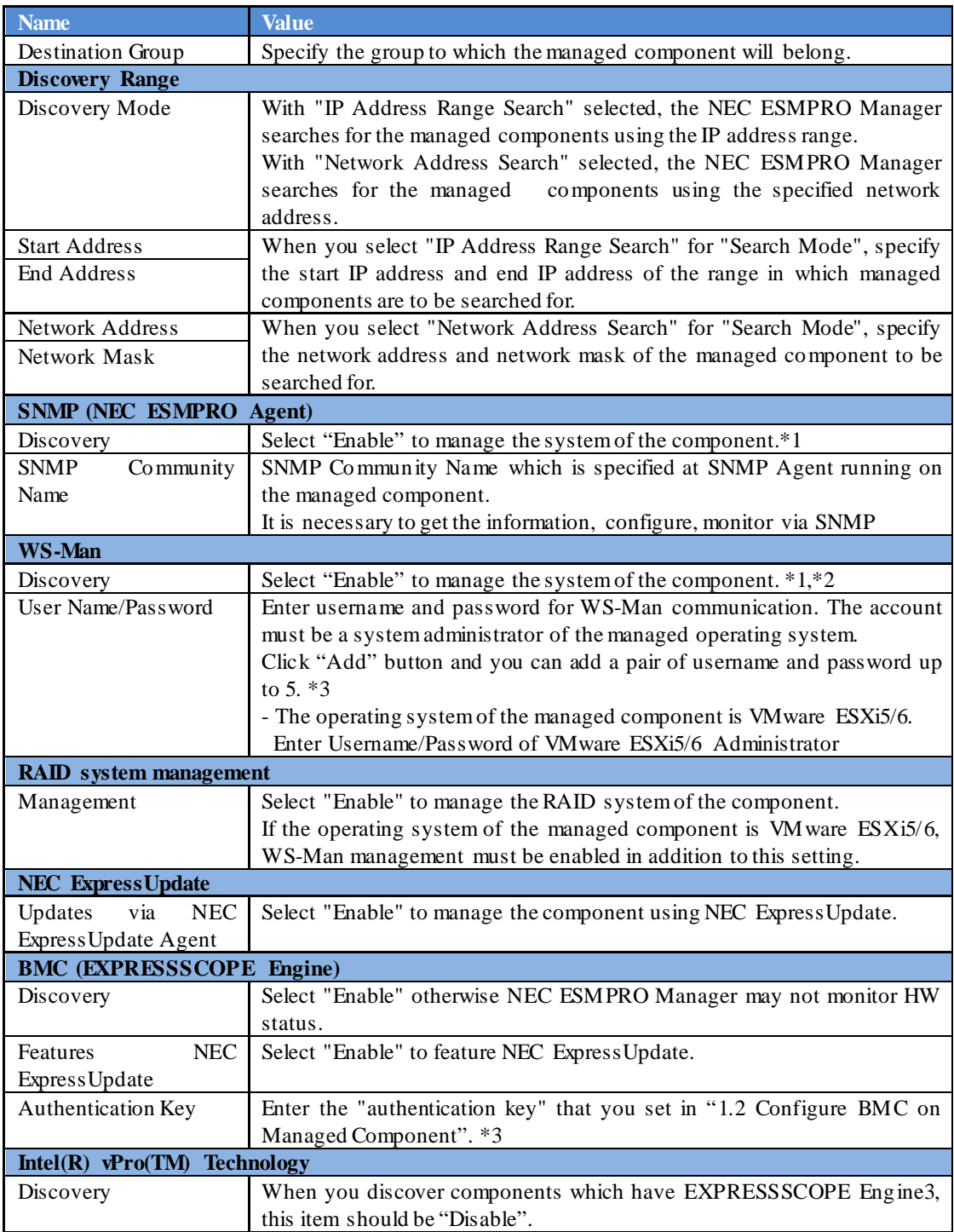

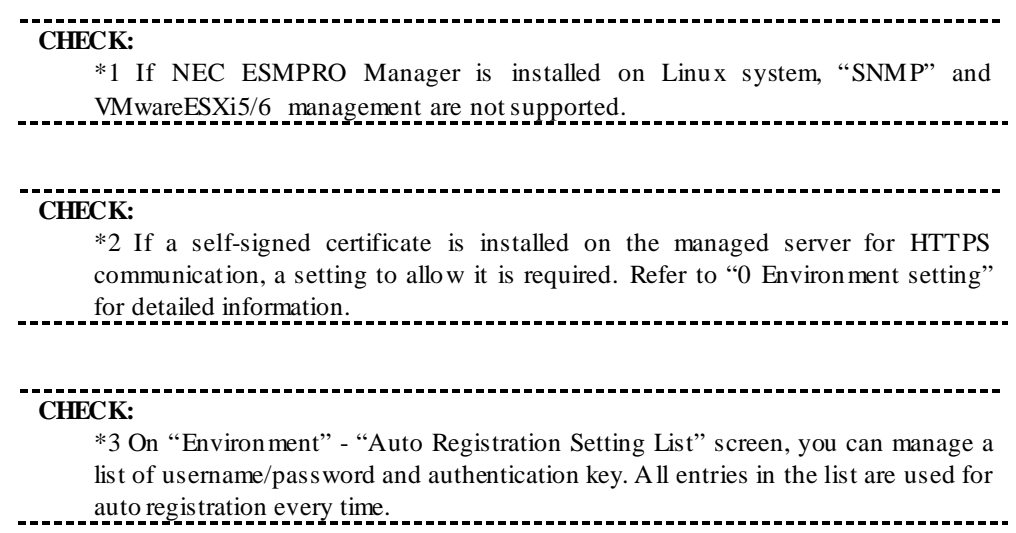

Click "Search" and then the search for the managed components will start. The following screen is an example display with "IP Address Range Search" selected.

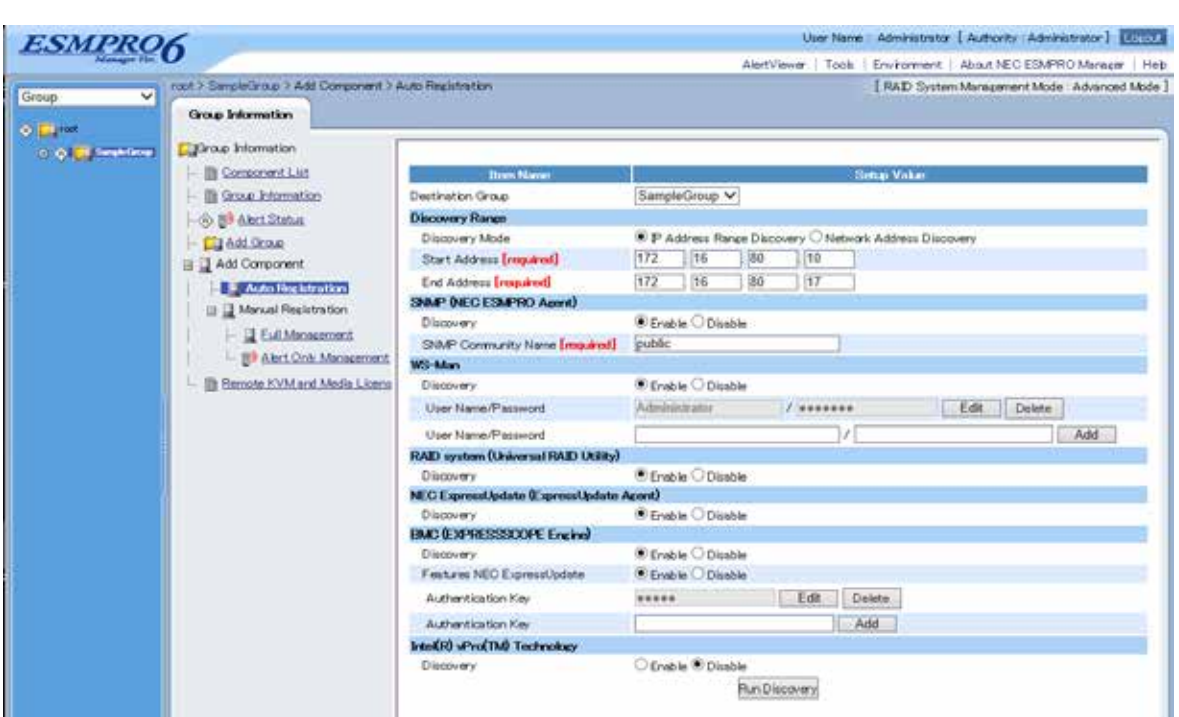

When the "Auto Registration" is completed, the NEC ESMPRO Manager starts to control the managed component.

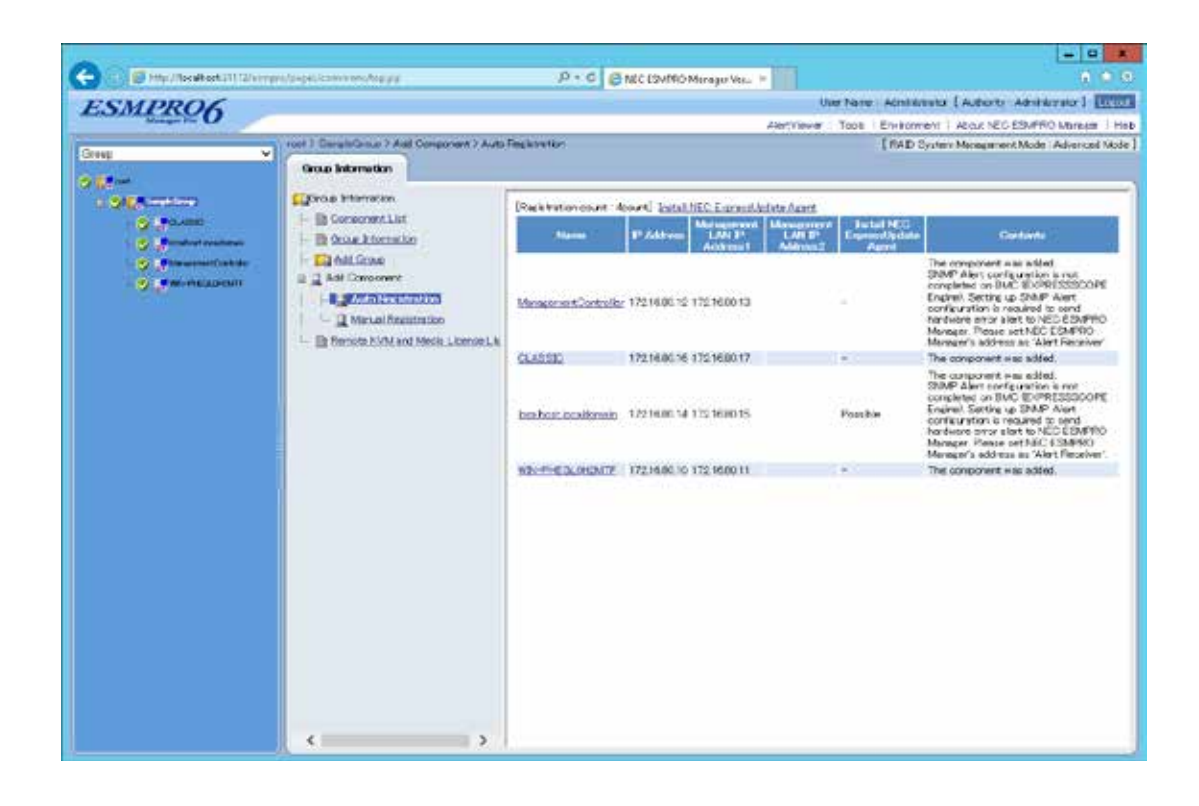

#### **TIPS:**

When the managed component is registered by auto registration, but the system management for the managed component cannot be registered, the "Component Name" of the managed component is set to the "ManagementController + number". You can change the component name on "Component setting" - "Connection Setting".

-------------------------------------

# **Chapter3 Setup for the Managed Component in which a BMC excluding EXPRESSSCOPE Engine 3 is integrated (for modem / direct connection)**

This chapter explains the setup procedure for the NEC ESMPRO Manager to manage the BMC on a managed component remotely via modem / direct connection. Case of direct connection is explained on the center.

# **3.1 Setup Flow (for modem/direct connection)**

Perform the following setup procedure:

Connect the NEC ESMPRO Manager server and the managed component on the same on the network. With direct connection, connect the NEC ESMPRO Manager server and the managed component directly with RS-232C cross cable. The serial port of the NEC ESMPRO Manager server NEC ESMPRO Manageris specified on the "Environment" screen of the NEC ESMPRO Manager.

Configure the BMC on the managed component.

Register the managed component on the NEC ESMPRO Manager.

# **3.2 Configure BMC on Managed Component (for modem/direct connection)**

Configure BMC of the managed component at first.

**TIPS:** This section explains about the minimum setting that is necessary for connection the NEC ESMPRO Manager with the managed component. For details of BMC configuration, see document each tool.

There are two methods for configuring the BMC on a managed component for modem / direct connection.

#### **Configuration with NEC ES MPRO Agent Extension, NEC DianaScope Agent or "System Management" tool of NEC EXPRESSBUILDER CD-ROM**

This section explains the configuration procedure using the NEC ESMPRO Agent Extension for Windows.

#### **CHECK:**

There are other BMC configuration tools, but do not use the following tools for setup with NEC ESMPRO Manager.

-- NEC MWA Agent

-- "System management" started from NEC EXPRESSBUILDER that does not contain NEC ESMPRO Manager.

#### **Configuration with NEC EXPRESSBUILDER DOS based with remote console feature.**

NEC EXPRESSBUILDER DOS based with remote console feature is to configure the BMC on the managed component when a keyboard is not connected. This method cannot use for modem connection.

#### **CHECK:**

Configuration with NEC EXPRESSBUILDER DOS based with remote console feature can be available only from the NEC EXPRESSBUILDER that contains NEC ESMPRO Manager.

See the user's guide provided with the managed component about NEC EXPRESSBUILDER DOS based with remote console feature.

If there is the description about NEC EXPRESSBUILDER DOS based with remote

console feature, the feature is available.

#### **Configuration with NEC ESMPRO Agent Extension (for modem/direct connection)**

This section explains the configuration procedure using the NEC ESMPRO Agent Extension for Windows.

After booting Windows on the managed component, click Windows "start" and start the BMC configuration function of NEC ESMPRO Agent Extension.

The main dialog box will be appeared. Click "New". When a confirmation message is displayed, click "OK".

"BMC Configuration" dialog box will be display. Confirm "Common" Click "Common" tab page.

Be sure to set the below item. The other items can be used with the default values.

- -- "Computer Name"
- Enter a unique name for each managed component.
- -- "Authentication Key"

Select "WAN/Direct" tab page for LAN port 1 of the BMC. Be sure to set the below items. The other items can be used with the default values.

- -- "Serial Port Mode" Select "Direct" for direct connection. Select "WAN (modem)" for modem connection. -- "Flow Control"
- Select "RTS/CTS"

Click "Register". The configuration information will be set in the BMC.

### **Configuration with NEC EXPRESSBUILDER DOS based with remote console feature (for modem/direct connection)**

NEC EXPRESSBUILDER DOS based with remote console feature can configure the BMC on the managed component with the configuration information FD containing the configuration information. This section explains for direct connection.

#### **CHECK:** Configuration with NEC EXPRESSBUILDER DOS based with remote console feature can be available only from the NEC EXPRESSBUILDER that contains NEC ESMPRO Manager. See the user's guide provided with the managed component about NEC EXPRESSBUILDER DOS based with remote console feature. If there is the description about NEC EXPRESSBUILDER DOS based with remote console feature, the feature is available.

Perform the following procedure:

(1) Creates a configuration information file

(2) Run NEC EXPRESSBUILDER DOS based with remote console feature

#### **3.2.1.1 Creates a configuration information file**

Start the NEC ESMPRO BMC configuration installed on any PC to create the configuration information file.

Click "New". The confirming message will be displayed. Click "OK".

The "BMC Configuration" dialog box will appear. Click "Common" tab page.

Be sure to set the below item. The other items can be used with the default values.

- -- "Computer Name"
- Enter a unique name for each managed component.
- -- "Authentication Key"
- -- Set "Remote Control (WAN/Direct)" and "Redirection (WAN/Direct)" to enable.

Select "WAN/Direct" tab page.

Be sure to set the below items. The other items can be used with the default values.

- -- "Serial Port Mode" Select "Direct" for direct connection. Select "WAN (modem)" for modem connection. -- "Flow Control"
	- Select "RTS/CTS"

Insert a formatted floppy disk into the FD drive, and click "OK". A dialog box will appear for specifying a location where the configuration information is to be saved.

Specify the floppy disk's root directory as the location. Enter "CSL\_LESS.CFG" for the file name, and click "OK".

The configuration information file will be saved on the floppy disk. This floppy disk is called a "configuration information FD".

**CHECK:** Place the configuration information FD in the write-enable state

#### **3.2.1.2 Run NEC EXPRESSBUILDER DOS based with remote console feature**

Configure the BMC of the managed component with the configuration information. Insert the NEC EXPRESSBUILDER CD-ROM into the CD-ROM drive and the "configuration information FD" into the FD drive on the managed component. And then turn on the component.

After NEC EXPRESSBUILDER DOS based with remote console feature is started and the configuration information is loaded from the FD into the managed component, the Operating System will be rebooted.

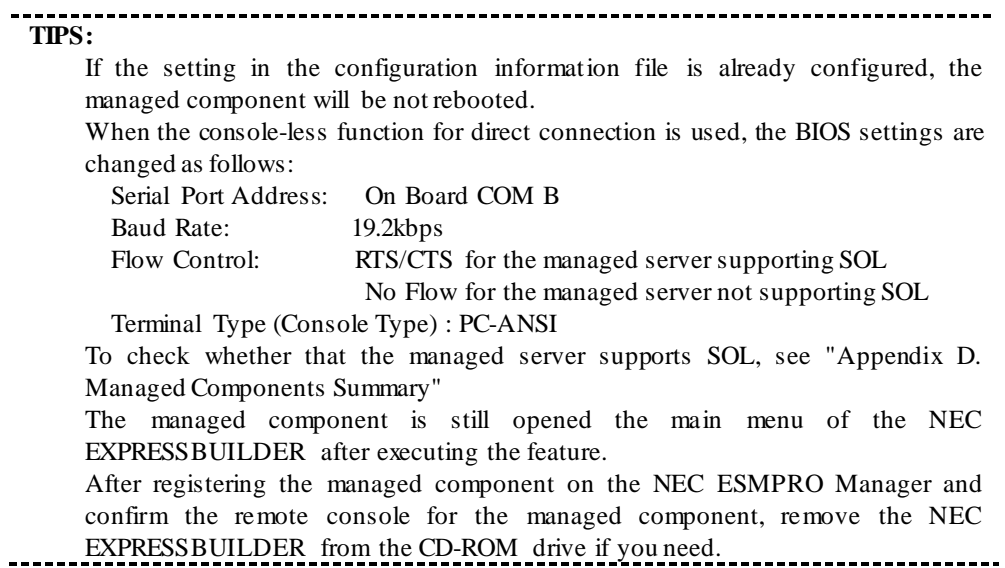

# **3.3 Register the managed component on NEC ESMPRO Manager(for modem/direct connection)**

Register the managed component on the NEC ESMPRO Manager, perform the "Check Connection". Login to the NEC ESMPRO Manager and perform the following:

(1) Add the group to which the managed component will belong.

(2) Register a managed component.

#### **Add Group to which the managed component will belong**

See 0"Add Group to which the managed component will belong".

#### **Register the Managed Component (for modem/direct connection)**

Click the managed component's "Group name" on the "Group" tree. Click "Manual Registration"-" Full Management" of "Add Component" on the "Group Information" tab. Input the following items:

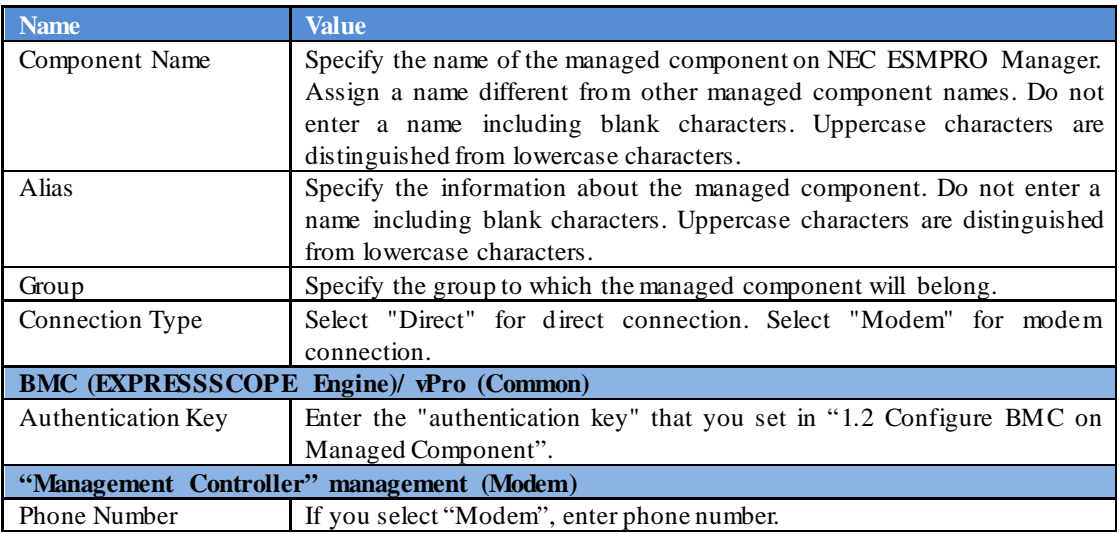

**TIPS:**

For details of other items, see the NEC ESMPRO Manager online help.

Click "Add".

**TIPS:**

A managed component cannot be controlled remotely by only registering it.

Click "Connection Setting" from "Setting" tab and click "Connection".

Click "Check Connection".

NEC ESMPRO Manager will communicate with the BMC of the managed component to check the connection. The NEC ESMPRO Manager will also collect the component information for the management.

When the "Check Connection" is completed, the NEC ESMPRO Manager starts to control the managed component.

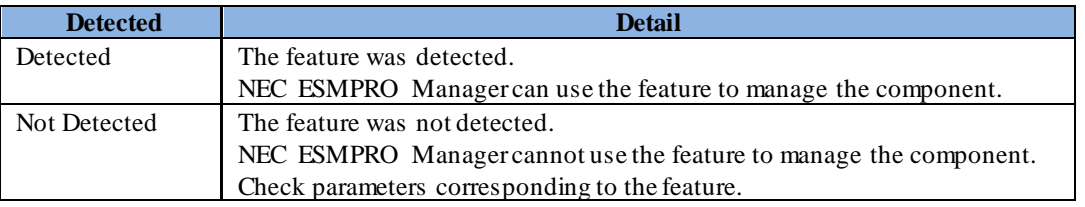

#### **CHECK:**

After the operation for the managed component is finished, click " Disconnect" on the "Connection Setting".

# **Chapter4 EM Card and Chassis Management**

### **4.1 Overview**

The NEC ESMPRO Manager has following functions by communication with the EM card in a blade enclosure,

#### **Information Collection**

NEC ESMPRO Manager collects the status and the information of the blade enclosure as follows.

- -- Blade / EM Card / Switch Module List
	- If the slot state of CPU blade, EM card or switch module is changed, NEC ESMPRO Manager collects current slot state.
- -- Chassis Information NEC ESMPRO Manager collects the blade enclosure name, the name and ID of the rack in which the blade enclosure is installed.
- -- EM Card / Switch Module Status

NEC ESMPRO Manager obtains the STATUS Lamp of the EM card and the switch module.

#### **Component Monitoring**

NEC ESMPRO Manager always monitors the slot state in the blade enclosure and the STATUS Lamp of the EM card and the Switch Module. When some slot state change or failure occurs, NEC ESMPRO Manager notifies the operator.

#### **CPU Blade Auto Setting**

When NEC ESMPRO Manager detects new CPU blade installed on the blade enclosure, the NEC ESMPRO Manager configures BMC on the CPU blade (managed component) through the EM card to control the managed component remotely. NEC ESMPRO Manager also registers the managed component for its own, and execute the "Check Connection".

# **4.2 System Requirements**

NEC ESMPRO Manager can manage the following EM card.

#### **Hardware**

EM card that is listed "Appendix D. Managed Components Summary".

#### l **Communication Medium**

TCP/IP network

**CHECK:**

NEC ESMPRO Agent Extension and NEC DianaScope Agent cannot be installed on EM card.

# **4.3 Setup for EM Card**

#### **Setup Flow**

Perform the following setup procedure:

Connect the NEC ESMPRO Manager server and the EM card.

Setup EM card for communication with NEC ESMPRO Manager.

Register the EM card on NEC ESMPRO Manager.

### **Setup EM Card for communication with NEC ESMPRO Manager Setup the EM Card as follows. See Users Guide that attached to EM Card for detail.**

Set the IP address of the EM Card.

#### **CHECK:**

The IP address set on the EM card should be the value that can be divided by 4. If the IP address be set other value, NEC ESMPRO Manager will fail "Check Connection".

NEC ESMPRO Manager communicates to the EM card with the "fixed IP address".

Setup EM Card for communication with NEC ESMPRO Manager (DianaScope support). Use setdsl command for SIGMABLADE-M. Use SET DSGPASSWORD and SET DSGSTATE command for SIGMABLADE-H.

#### **Register EM Card on NEC ESMPRO Manager**

You can register the EM card with similar way of registering the ordinary managed component. Use either of the two methods to register EM card.

#### **Manual Registration**

This method requires the operator to directly enter the EM card's information such as the IP address and to perform "Check Connection".

#### **Auto Registration**

This method automatically searches the network for managed components and EM card that are not registered yet on the NEC ESMPRO Manager, and registers them.

#### **TIPS:**

NEC ESMPRO Manager distinguishes the EM card from ordinary managed component by "Check Connection".

After "Check Connection" of the EM card is completed, Information of the blade enclosure (chassis) is displayed on the "Chassis List" on the NEC ESMPRO Manager.

The chassis name on the NEC ESMPRO Manager is set to the first 16 characters of the blade enclosure name. If the same name is already registered, some number is added to the name.

You can change the chassis name on "Chassis Information".

### **4.3.1.1 Manual Registration**

- (1) Click the group name for the EM card on the "Component Link" view or "Group" tree.
- (2) Click the "Manual Registration" from "Add Component" of "Group Information" tab.
- (3) Input the following items on the "Manual Registration"-" Full Management" view.

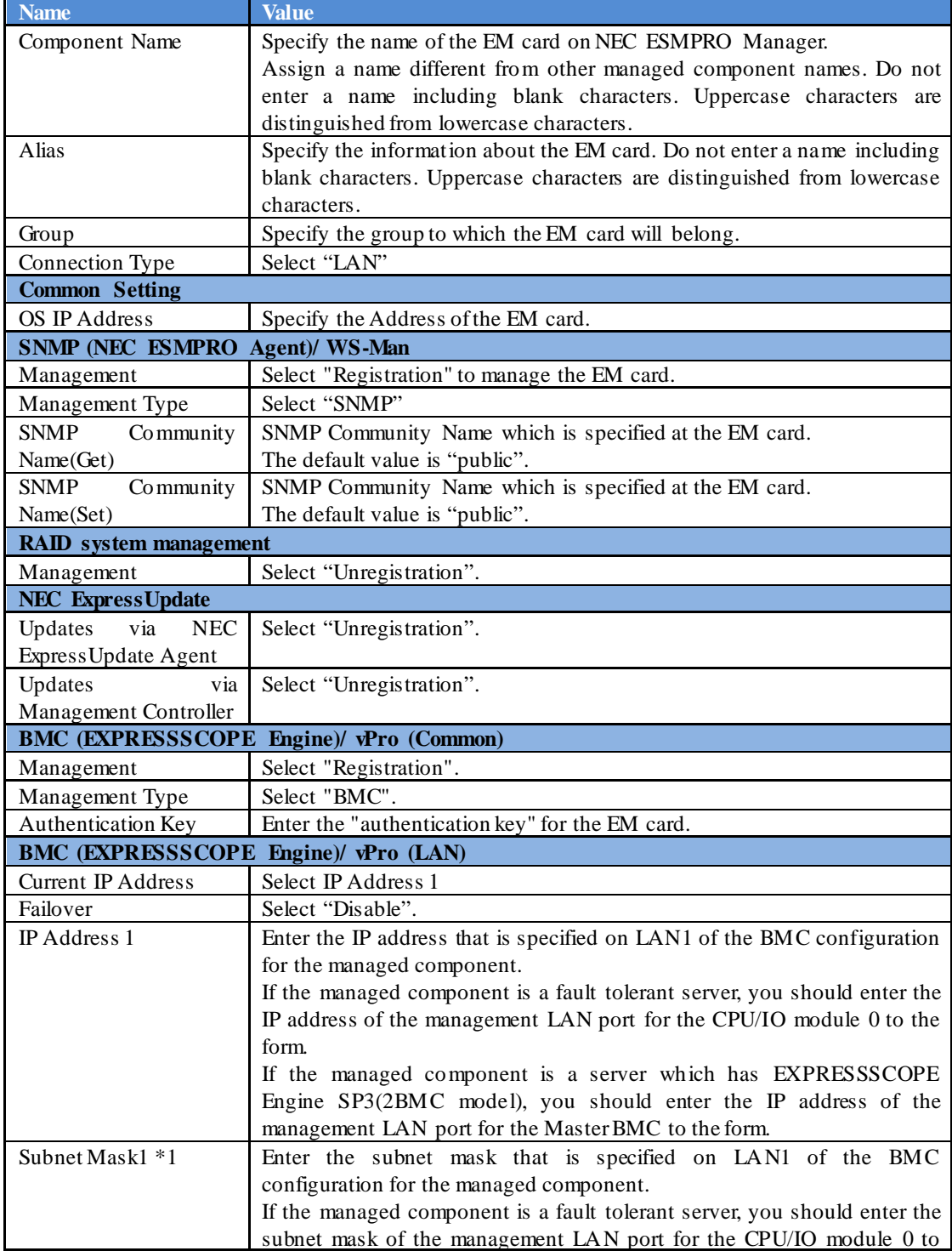

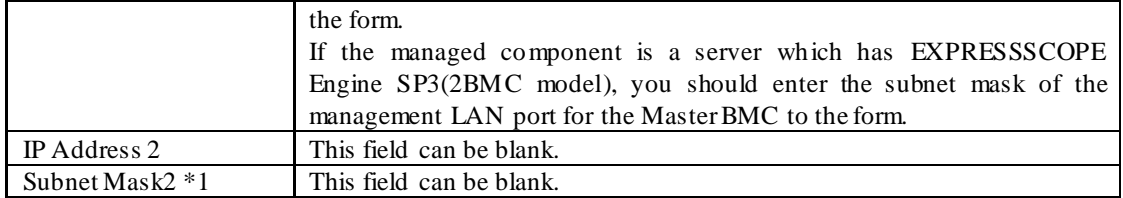

#### **CHECK:**

\*1 In NEC ESMPRO Manager Ver.6.06 or later, "Subnet Mask1" and "Subnet Mask2" are not displayed.

- (4) Click "Add".
- (5) Click "Connection Setting" from "Setting" tab of the managed component. And Click "Check Connection".
- (6) NEC ESMPRO Manager will execute "Check Connection" and collect the information for the management.

When the "Check Connection" is completed, the NEC ESMPRO Manager starts to control the EM card

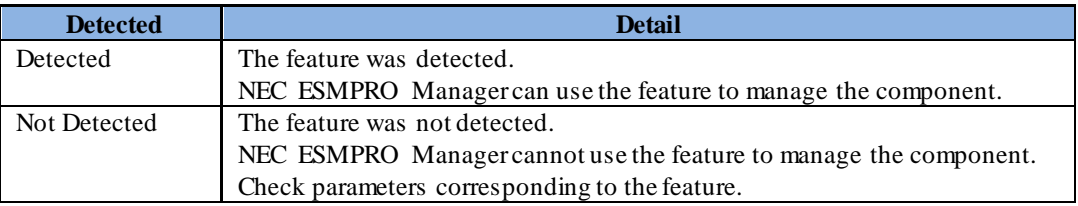

#### **4.3.1.2 Auto Registration**

- (1) Click the group name for the EM card on the "Component Link" view or "Group" tree.
- (2) Click the "Auto Registration" from "Add Component" of "Group Information" tab.
- (3) Enter following information.

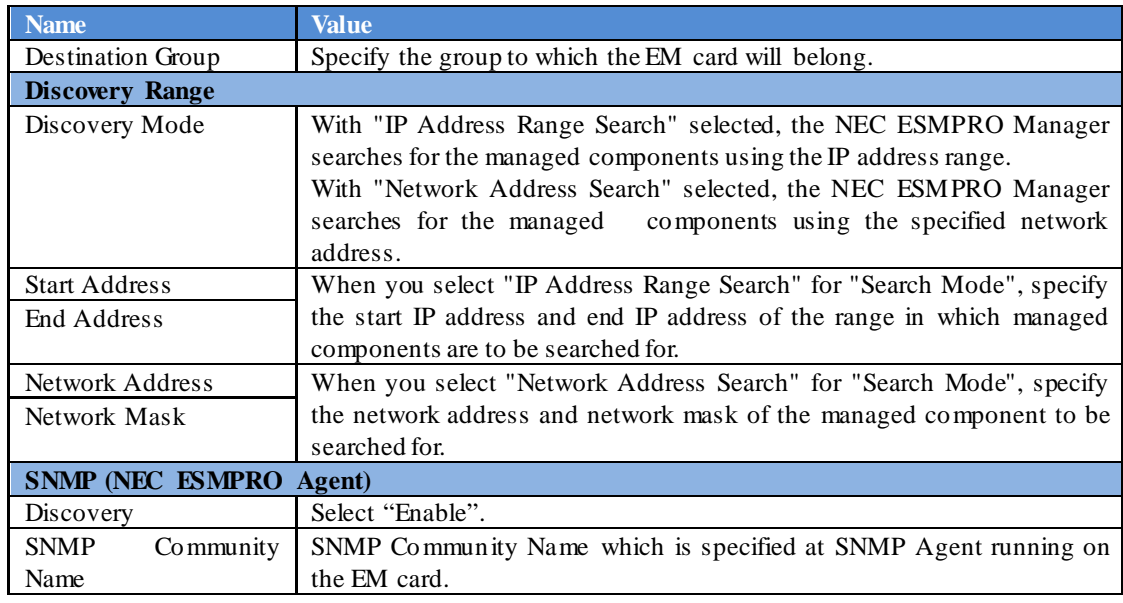

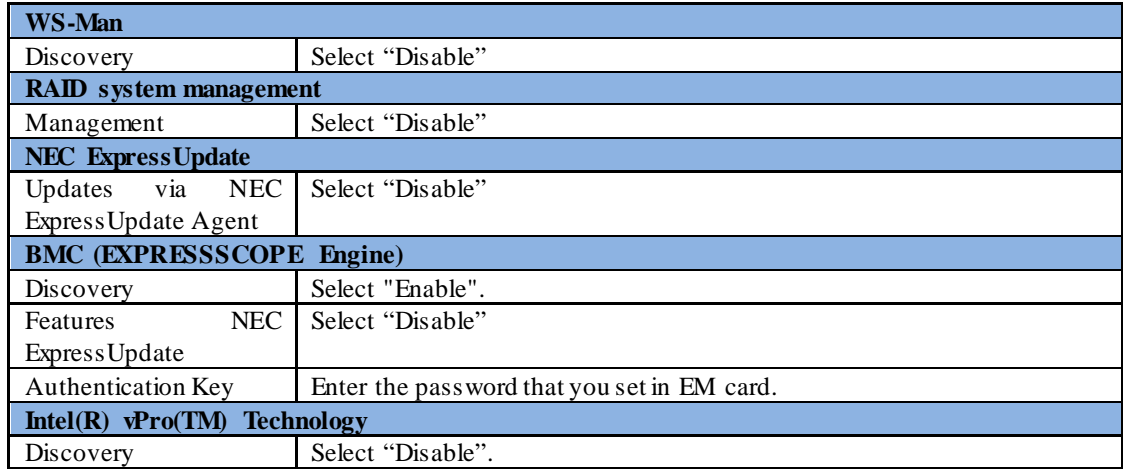

- (4) The search for the managed components will start.
- (5) The IP addresses of the found managed component and EM cards will be listed. When the "Auto Registration" is completed, the NEC ESMPRO Manager starts to control the EM card.

#### **TIPS:** When the EM card is registered by auto registration, the EM card name is set to

blade enclosure + "-EM" + EM card number. You can change the EM card name on "Setting" tab - "Connection Setting".

# **4.4 Operation of EM card**

You can open the screen to check the STATUS lamp and to turn UID lamp on as follows.

- Click "Chassis" from the tree view.
- Click the EM card name on the "Component List".
- Click the EM card parts on the "Chassis MAP" screen.

# **4.5 CPU Blade Auto Registration**

NEC ESMPRO Manager monitors blade slot state of the blade enclosure on which the EM card is installed. If NEC ESMPRO Manager detects new CPU blade installed on the chassis, NEC ESMPRO Manager configures BMC on the CPU blade (managed component) through the EM card. To control the managed component, NEC ESMPRO Manager also registers the managed component and executes "Check Connection".

You should set the item for the BMC configuration and component registration on the NEC ESMPRO Manager on the "Chassis Properties" - "CPU Blade Auto Setting".

See the online help of the NEC ESMPRO Manager for the details of the items.

# **Chapter5 Setup for the NEC Storage M Series**

# **5.1 Register NEC Storageon NEC ESMPRO Manager**

You can register the NEC Storage with similar way of registering the ordinary managed component. Use either of the two methods to register NEC Storage.

#### **Manual Registration**

This method requires the operator to directly enter the NEC Storage's information such as the "Floating IP Address" and to perform "Check Connection".

#### **Auto Registration**

This method automatically searches the network for managed components and NEC Storage, and registers them.

#### **TIPS:**

NEC ESMPRO Manager distinguishes the NEC Storage from ordinary managed component by "Check Connection". The managed component name on the NEC ESMPRO Manager is set to the disk

array name that is set in iSMClient. You can change the managed component name on "Connection Setting".

#### **Manual Registration**

- (1) Click the group name for the NEC Storage on the "Component Link" view or "Group" tree.
- (2) Click the "Manual Registration" from "Add Component" of "Group Information" tab.
- (3) Input the following items on the "Manual Registration"-"Full Management" view.

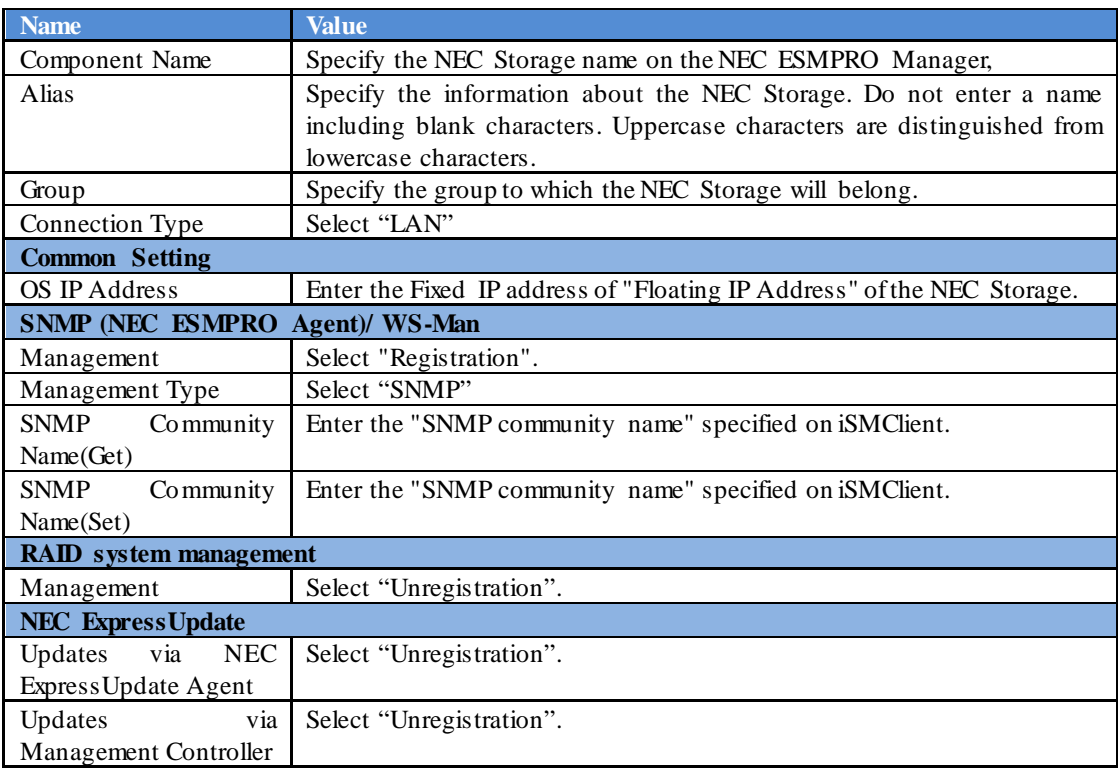

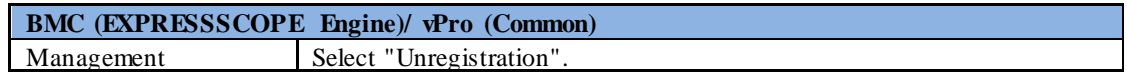

- (4) Click "Add".
- (5) Click " Connection Setting" from "Setting" tab of the managed component. And Click "Check Connection". NEC ESMPRO Manager will execute "Check Connection" and collect the information for the management.

When the "Check Connection" is completed, the NEC ESMPRO Manager starts to control the NEC Storage

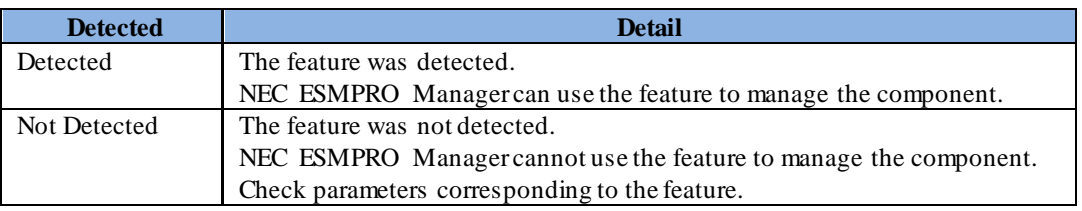

### **Auto Registration**

- (1) Click the group name for the NEC Storage on the "Component Link" view or "Group" tree.
- (2) Click the "Auto Registration" from "Add Component" of "Group Information" tab.
- (3) Select "Search Mode" on the "Auto Registration" view and enter following information.

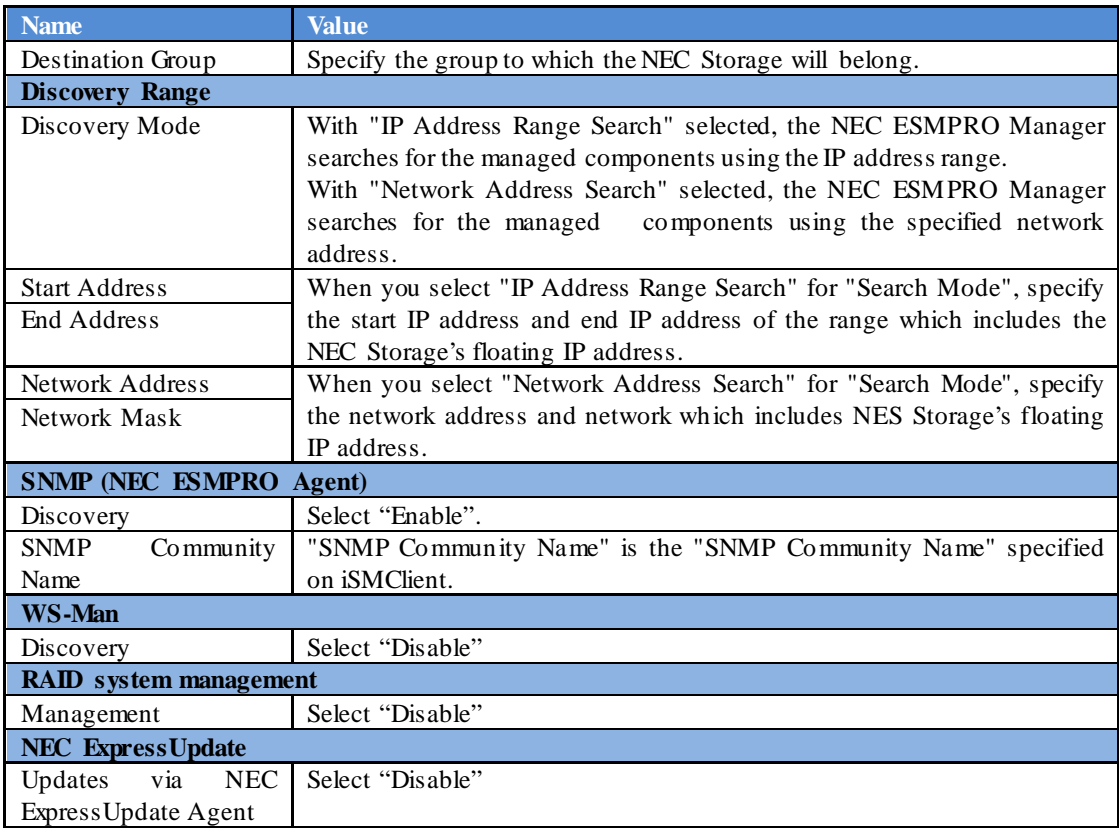

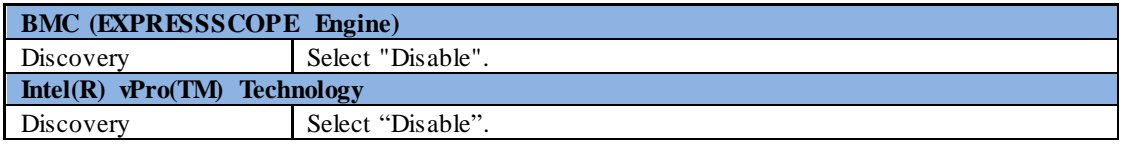

- (4) The search for the managed components will start.
- (5) The IP addresses of the found managed component and NEC Storages will be listed. When the "Auto Registration" is completed, the NEC ESMPRO Manager starts to control the NEC Storage

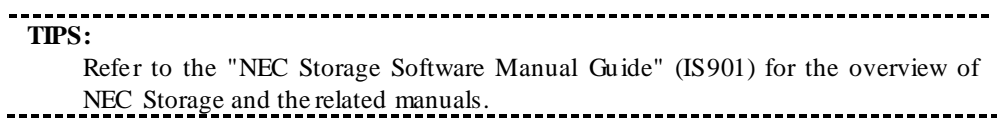

# **Chapter6 Setup for the Managed Component based on vPro**

### **6.1 Setup Flow**

Setup by the following setup procedures:

Connect the management PC on which NEC ESMPRO Manager is installed and the managed component based on vPro on the same network.

Configure iAMT on the managed component based on vPro.

Register the managed component based on vPro on NEC ESMPRO Manager.

# **6.2 Configure iAMT on the Managed Component**

Turn the managed component on.

Press <Ctrl+P> immediately after the component based on vPro displays the message prompting you to press the key.

Main menu of the iAMT configuration is displayed.

Please enter the password to configure the iAMT.

#### **TIPS:**

The NEC ESMPRO Manager can manage the vPro including the iAMT firmware version 6.0 and later. The default user name and password are both "admin".

The iAMT configuration method may depend on the iAMT firmware version.

Refer to the website for detail configuration information and configure iAMT.

The following is an example of the website.

Please note that this URL is subject to change without notice.

http://software.intel.com/en-us/articles/intel-active-management-technology-intel-amt-software-develop ment-kit-sdk-start-here-guide/

"Performing Manual Setup (from Release 6.0)" or "Manually Configuring an Intel AMT 7.0" of "AMT7.0 Start Here Guide"

# **6.3 Register the managed component on NEC ESMPRO Manager**

#### **Add Group to which the managed component will belong**

See 0 Add Group to which the managed component will belong

### **Register the Managed Component**

Use either of following two methods to register the managed component.

#### **Manual Registration**

This method requires the operator to directly enter the managed component's information such as the IP address of the vPro and to perform "Check Connection".

#### **Auto Registration**

This method automatically searches the network for managed components that are not registered yet on the NEC ESMPRO Manager and registers them.

### **6.3.1.1 Manual Registration**

- (1) Click the group name to which the managed component based on vPro will belong on the "Component List" or the "Group" tree.
- (2) Click the "Manual Registration"-"Full Management" from "Add Component" of "Group Information" tab
- (3) Input the following items.

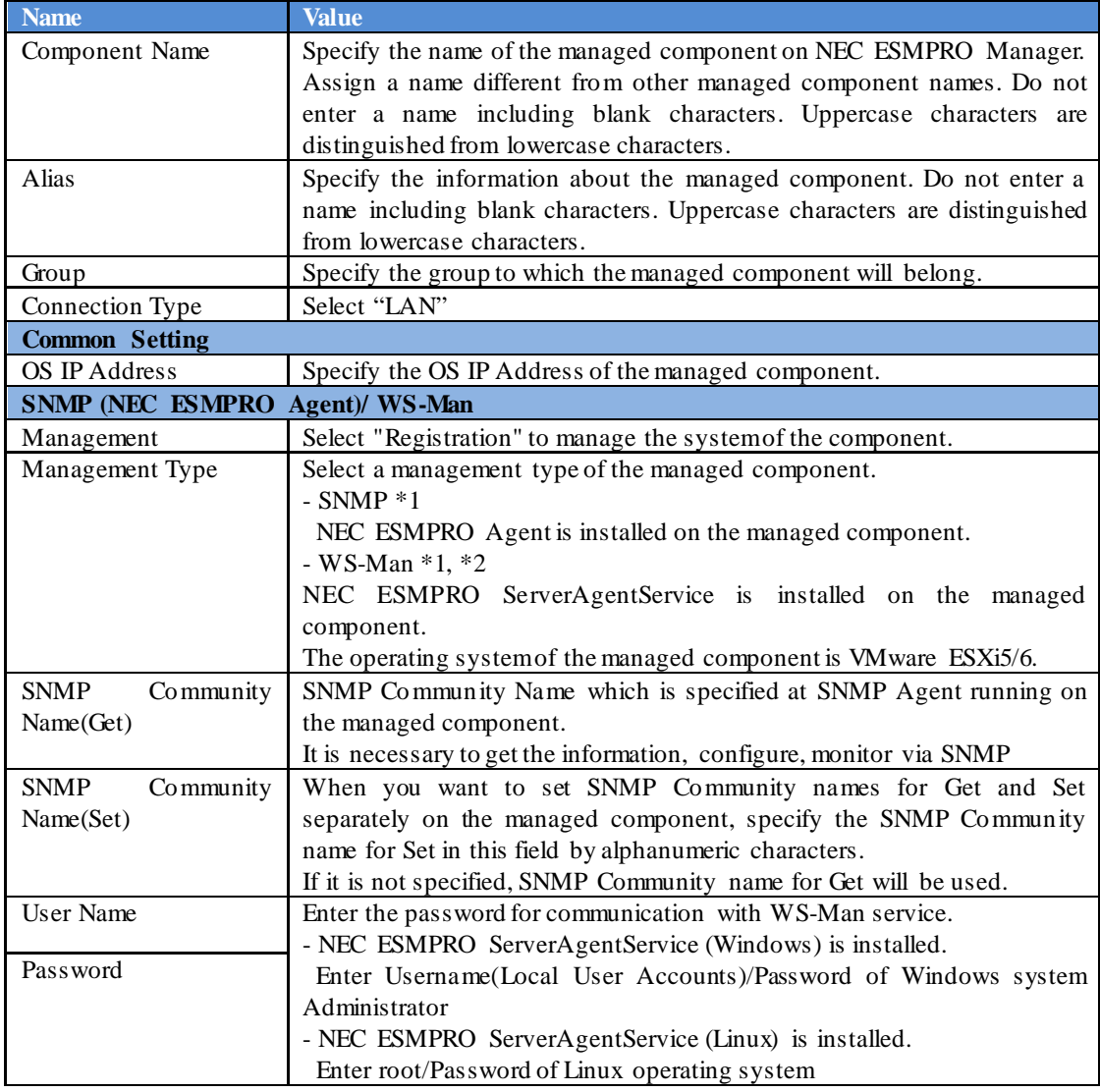

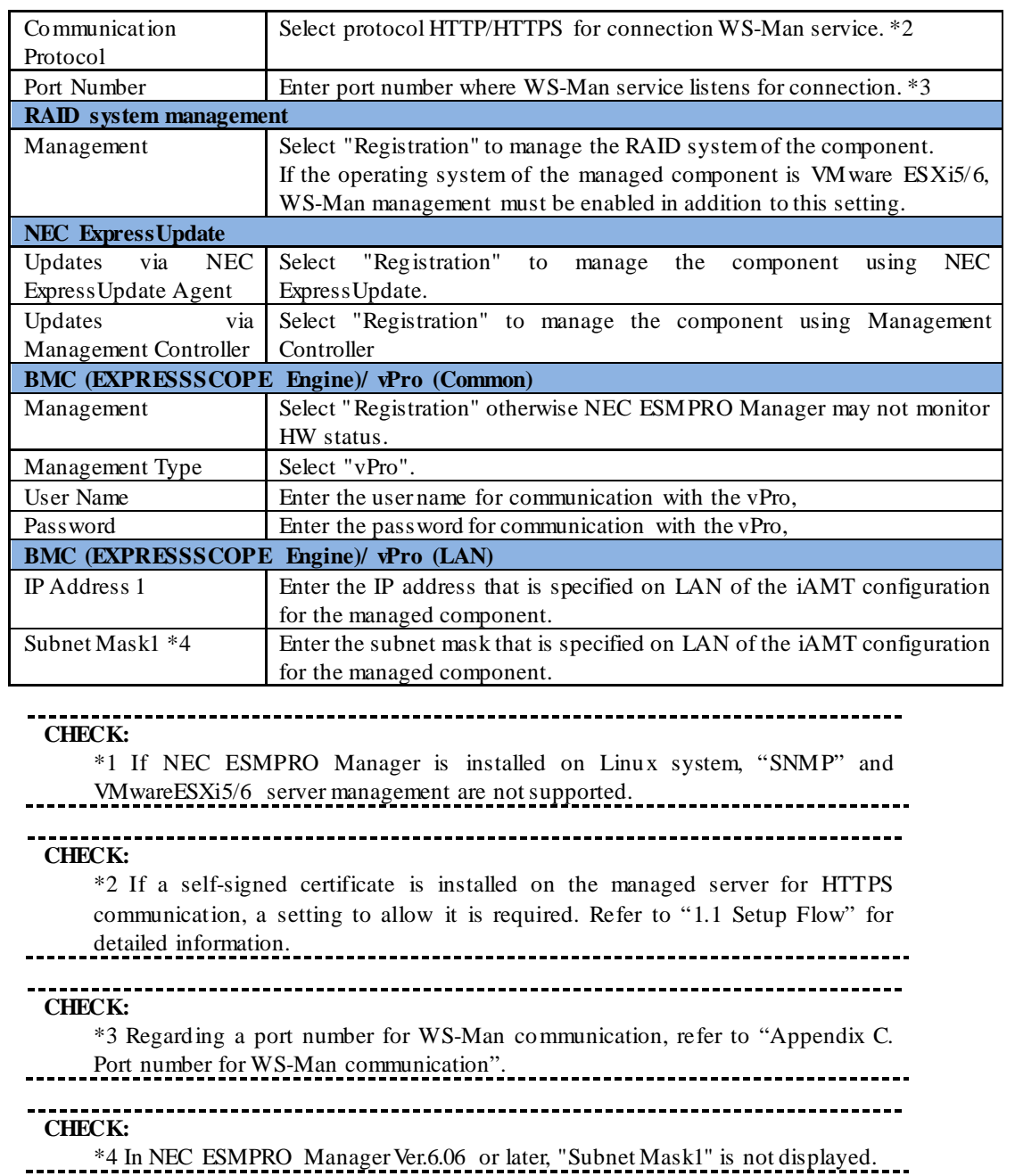

- (4) Click "Add".
- (5) Click the "Connection Setting" from "Setting" tab of the managed component. Click "Check Connection" to collect the managed component information for the management.

When the "Check Connection" is completed, the NEC ESMPRO Manager starts to control the managed component.

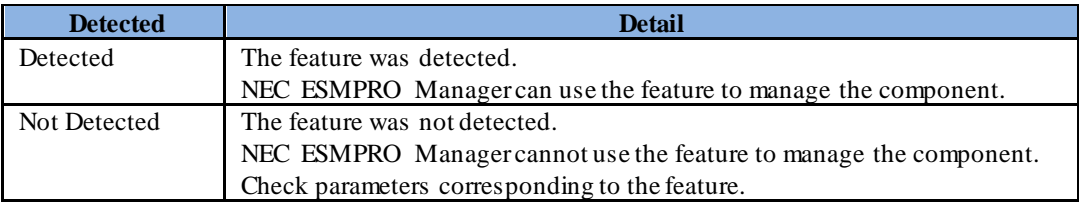

**CHECK:**

This IP Address and OS IP Address are the same if you set the DHCP mode to "ENABLED" on the iAMT configuration.

### **6.3.1.2 Auto Registration**

- (1) Click the group name to which the managed component based on vPro will belong on the "Component List" or the "Group" tree.
- (2) Click the "Auto Registration" from "Add Component" of the "Group Information" tab.
- (3) Input the following items to search managed components based on vPro.

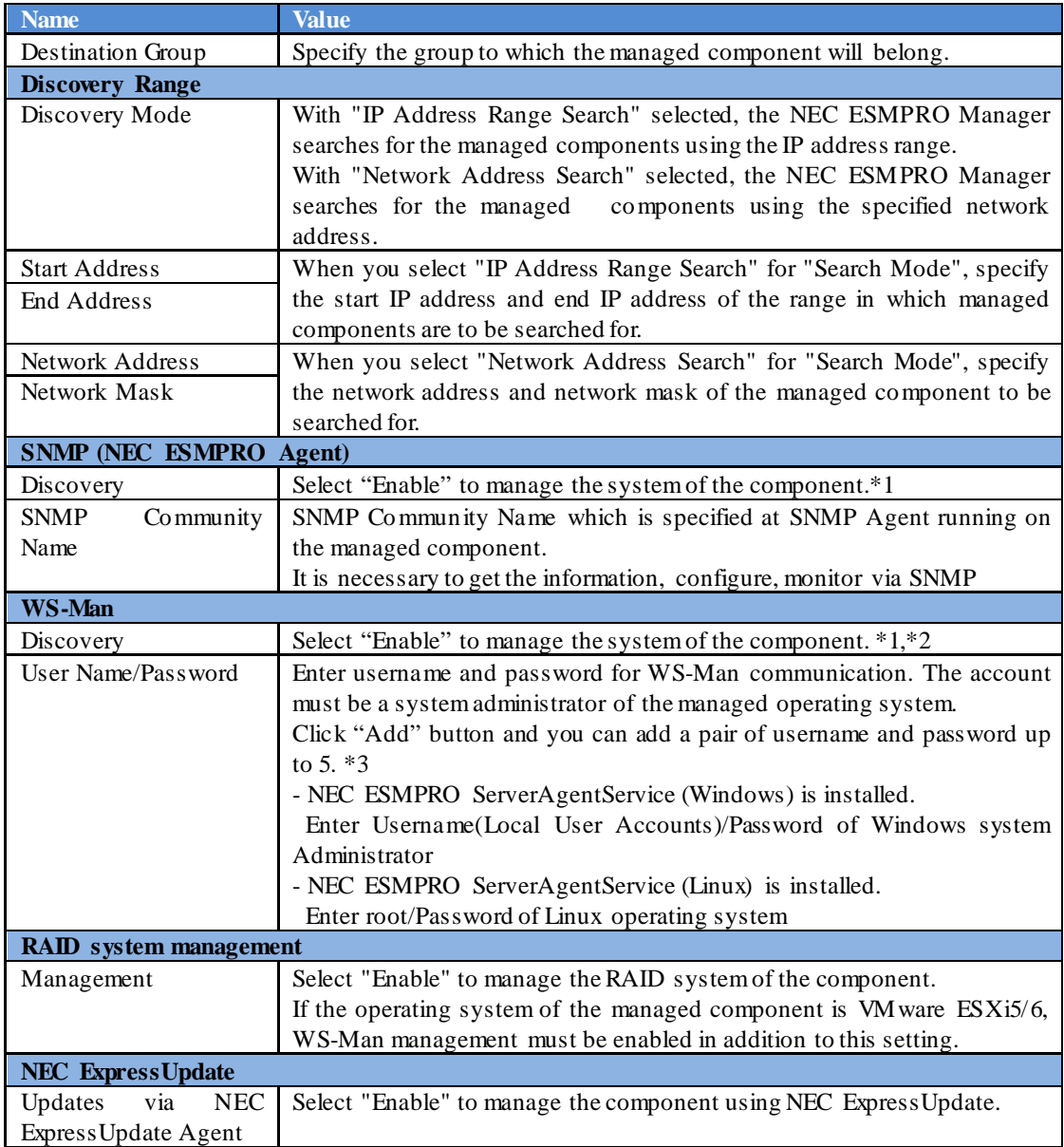

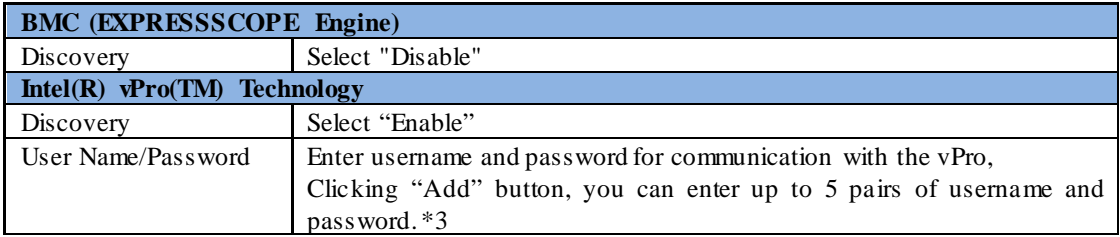

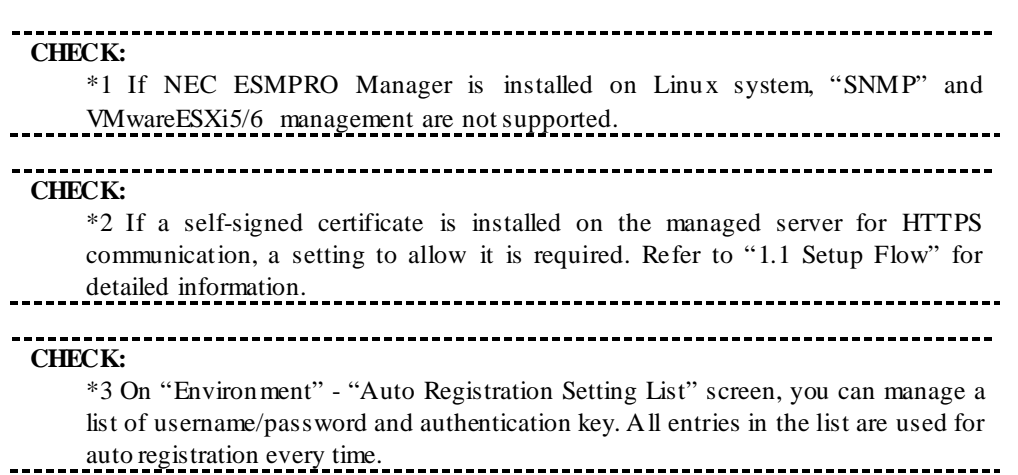

- (4) Click "Run Discovery" and the discovery for the managed components will start.
- (5) When the auto registration is completed, registered components are listed. After that, NEC ESMPRO Manager starts to manage them.

# **Chapter7 Setup for NEC Scalable Modular Server DX2000**

# **7.1 Overview**

The NEC ESMPRO Manager can manage following modules of NEC Scalable Modular Server DX2000:

#### **Server Module**

NEC ESMPRO Manager manages each server module on the enclosure as same as the server which has integrates EXPRESSSCOPE Engine 3.

#### **CSC Module**

NEC ESMPRO Manager collects the following information of the enclosure by managing the CSC module.

- -- STATUS lamp:
	- You can monitor the status of the whole enclosure.
- -- Constitution information:
	- You can monitor each sensor status (fan, voltage, temperature, etc.) in the enclosure.
- -- Power measurement:

You can measure the power consumption of the whole enclosure.

#### **Network Switch Module**

NEC ESMPRO Manager collects the following information of the Network Switch by managing the Network Switch module.

-- Constitution information:

You can monitor each sensor status (voltage, temperature.) in the Network Switch.

-- Power measurement:

You can measure the power consumption of the Network Switch.

**CHECK:**

When registering CSC Module, Network Switch Module is registered automatically. Network Switch Module can not be registered individually. Network Switch Module and CSC Module are deleted together as related component. When Network Switch Module is registered, it is not possible to delete Network Switch Module and CSC Module separately.

# **7.2 Notes of before setup**

The management of NEC Scalable Modular Server DX2000 can be supported with NEC ESMPRO Manager ver.6.08 or later.

The management of Network Switch Module can be supported with NEC ESMPRO Manager ver.6.13 or later.

# **7.3 Setup Flow**

Setup by the following setup procedures:

Connect the management PC on which NEC ESMPRO Manager is installed and the managed component on the same network.

Configure BMC on the managed component to enable ESMPRO Management.

Register the managed component on NEC ESMPRO Manager.

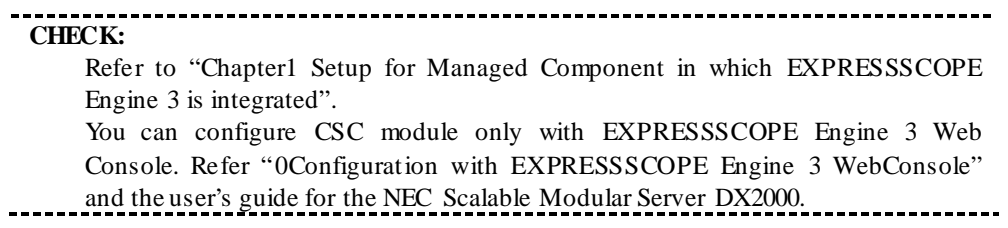

# **Chapter8 Setup for the VMware ESXi5/6 server**

### **8.1 Notes of before setup**

Linux NEC ESMPRO Manager does not support VMware ESXi5/6 server management. VMware ESXi5/6 server management is supported by Windows NEC ESMPRO Manager only. When managing VMware ESXi5/6 server, use Windows NEC ESMPRO Manager.

# **8.2 Setup Flow**

Setup by the following setup procedures:

Connect the management PC on which NEC ESMPRO Manager is installed and the VMware ESXi5/6 server as a managed component on the same network.

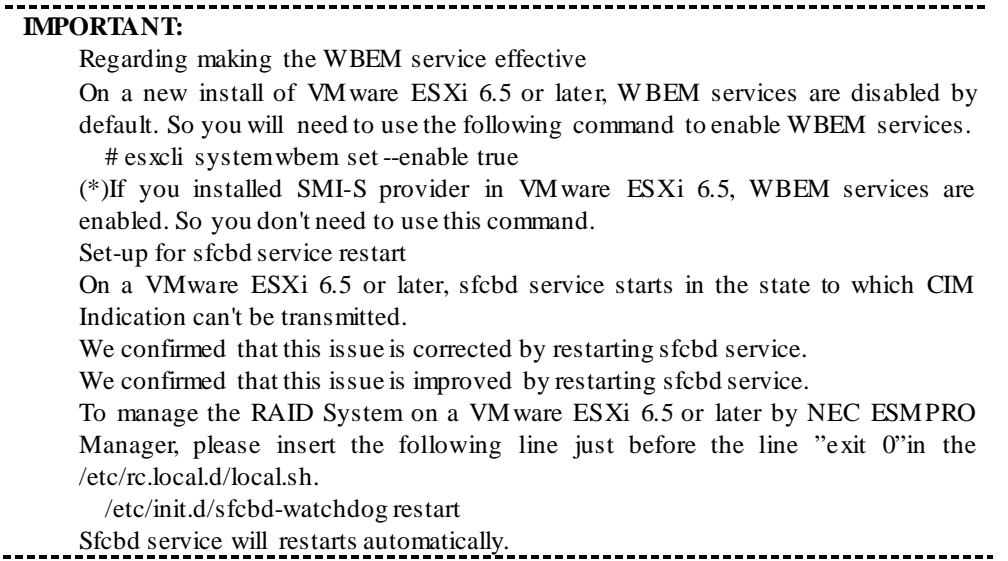

Configure BMC on the VMware ESXi5/6 server if you want to manage the management controller.

Register the VMware ESXi5/6 server as a managed component on NEC ESMPRO Manager.

# **8.3 Configure BMC on the Managed Component**

Configure BMC on the VMware ESXi5/6 server if you want to manage the management controller.

**In case that the VMware ESXi5/6 server in which EXPRESSSCOPE ENGINE3 is integrated**: See 1.2Configure BMC on Managed Component.

#### **In case that the VMware ES Xi5/6 server in which a BMC excluding EXPRESSSCOPE ENGINE3 is integrated:**

See 2.2Configure BMC on Managed Component (for LAN connection).

**TIPS:** To check the BMC type of the managed component, see Appendix D. Managed Components Summary

# **8.4 Register the managed component on NEC ESMPRO Manager**

### **Set the Environment**

Set the "Self-Signed Certificate" to " Allowed" on "Network" tab of "Environment".

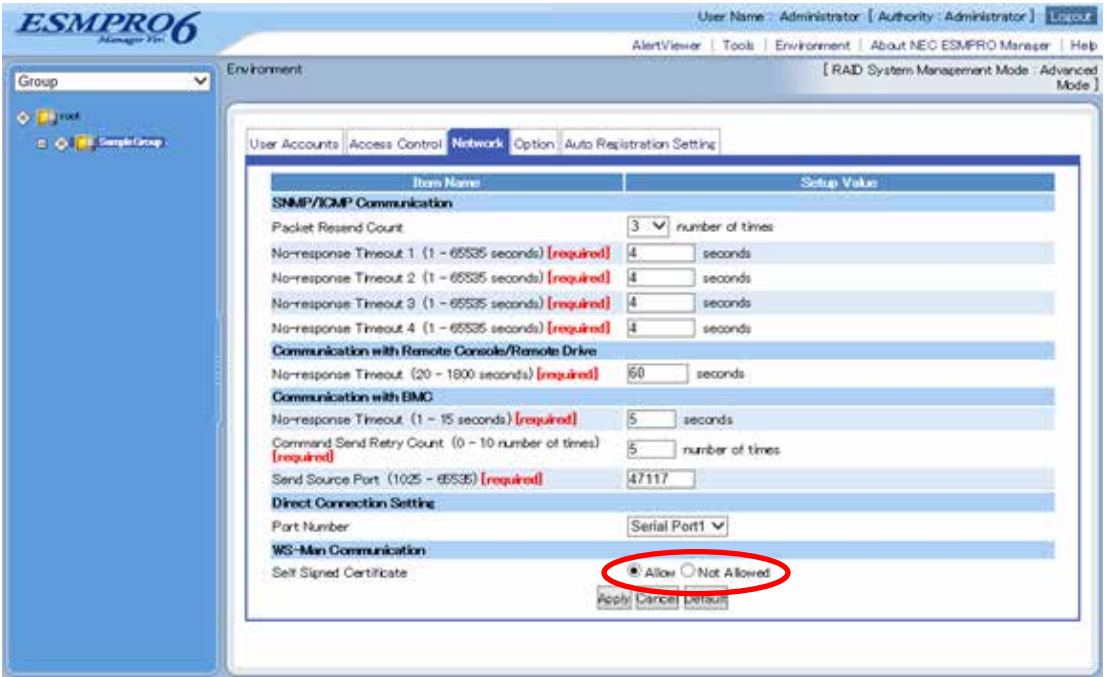

#### **Add Group which the managed component will belong**

See 0 Add Group to which the managed component will belong".

#### **Register the Managed Component**

Use either of following two methods to register the managed component.

#### **Manual Registration**

This method requires the operator to directly enter the VMware ESXi5/6 server's information such as the IP address.

#### **Auto Registration**

This method automatically searches the network for VMware ESXi5/6 servers and managed components that are not registered yet on the NEC ESMPRO Manager and registers them.

# **8.4.1.1 Manual Registration**

- (1) Click the group name to which the VMware ESXi5/6 server will belong.
- (2) Click the "Manual Registration"-"Full Management" from "Add Component" of "Group Information" tab.
- (3) Input the following items.

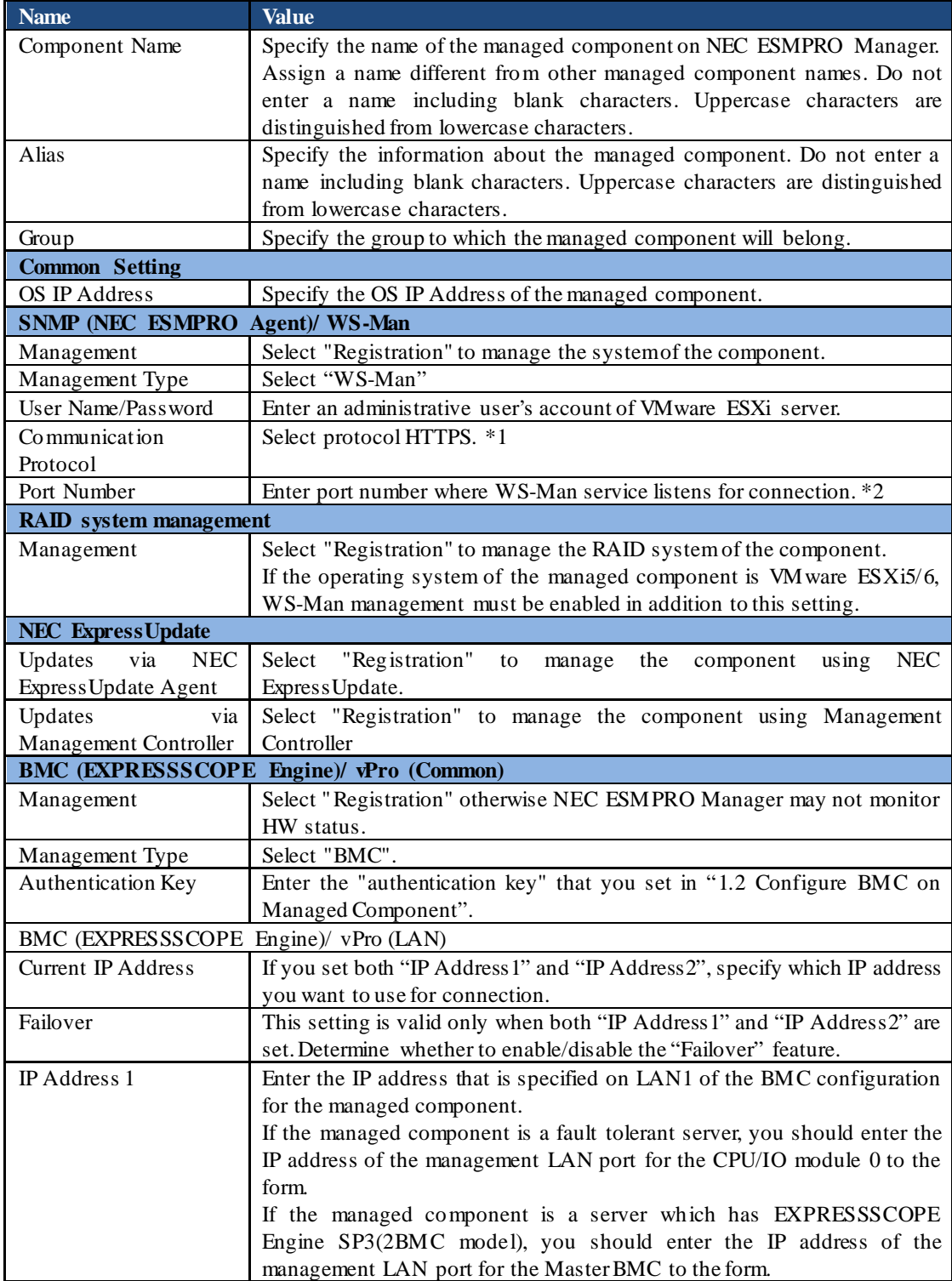

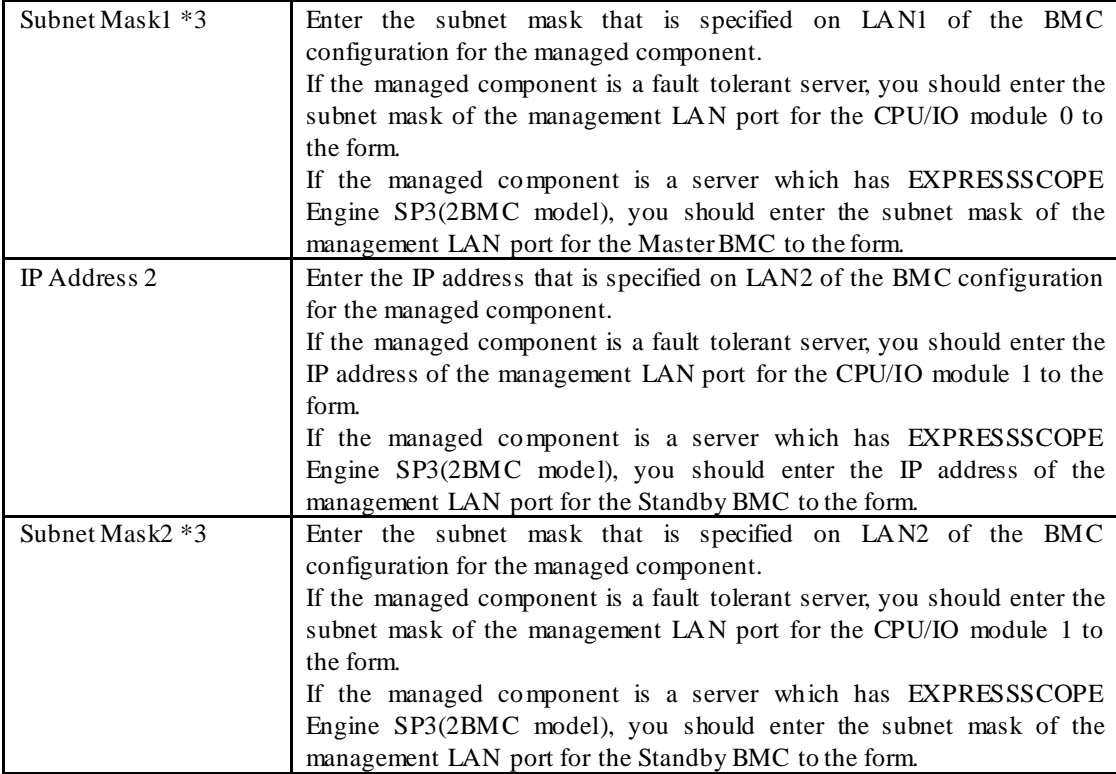

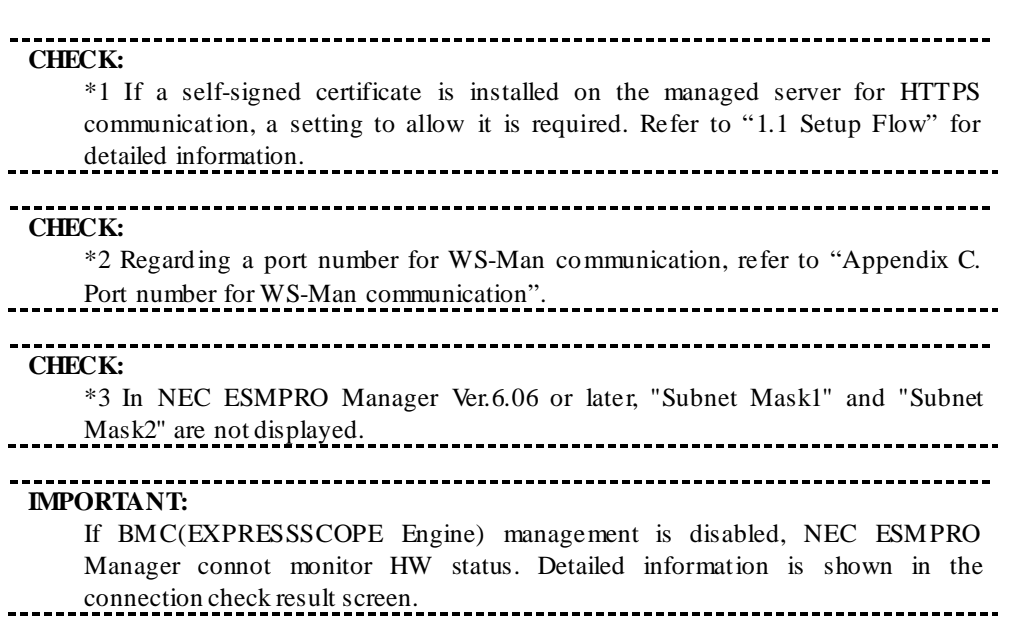

(4) Click "Add".

(5) Click the "Connection Setting" from "Setting" tab of the managed component. .Click "Check Connection" to collect the VMware ESXi5/6 server information for the management

When the "Check Connection" is completed, the NEC ESMPRO Manager starts to control the VMware ESXi5/6 server

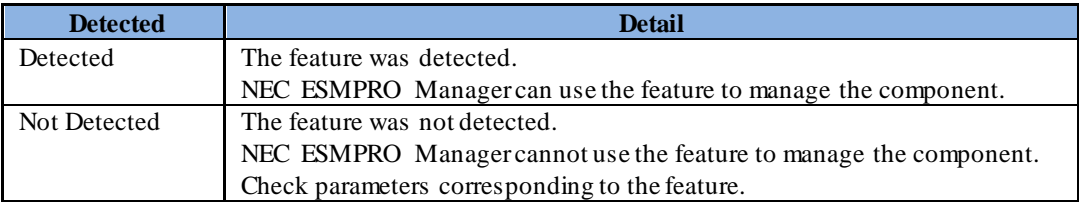

# **8.4.1.2 Auto Registration**

- (1) Click the group name to which the VMware ESXi5/6 server will belong.
- (2) Click the "Auto Registration" from "Add Component" of the "Group Information" tab.
- (3) Input the following items to search VMware ESXi5/6 servers.

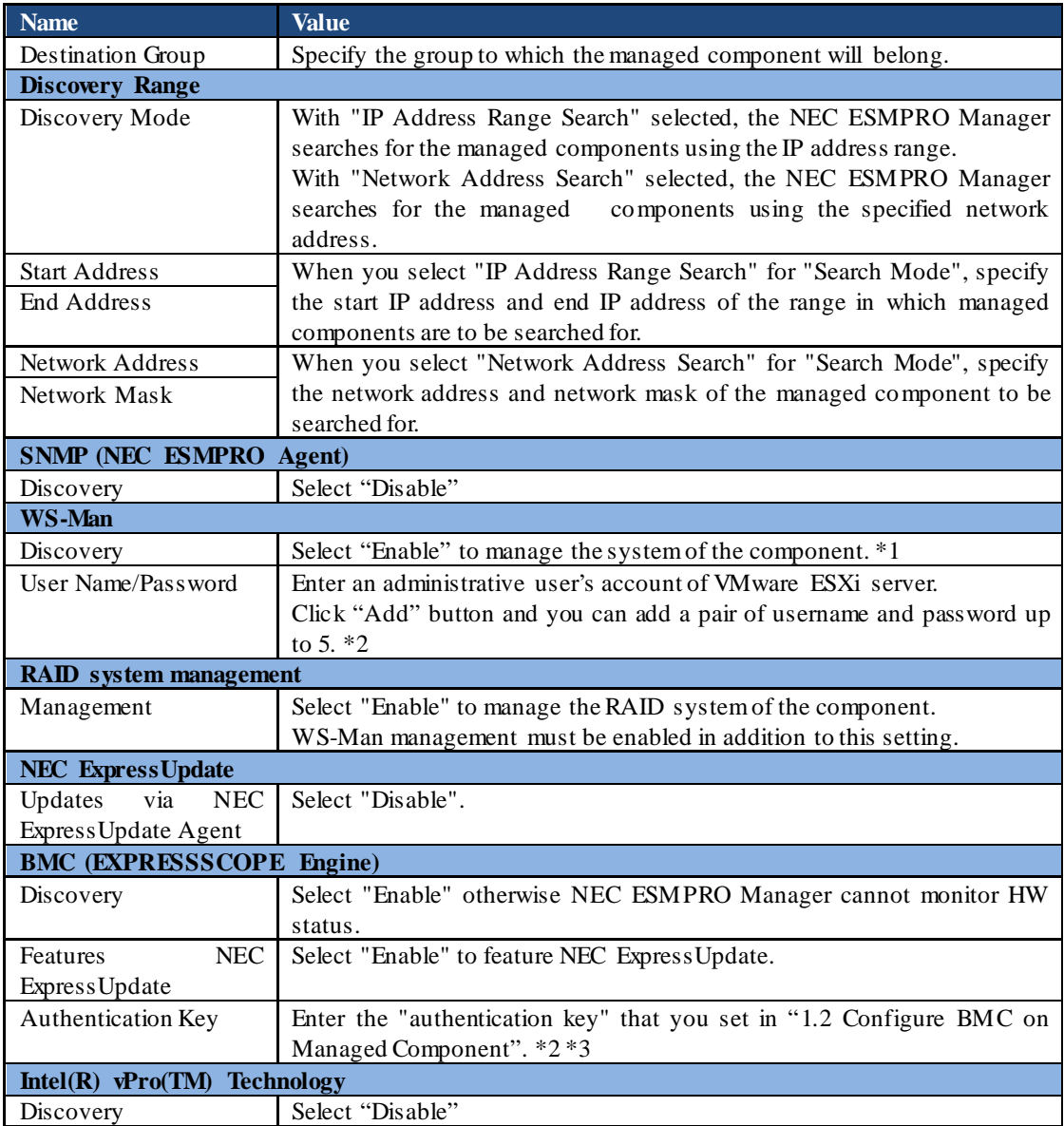

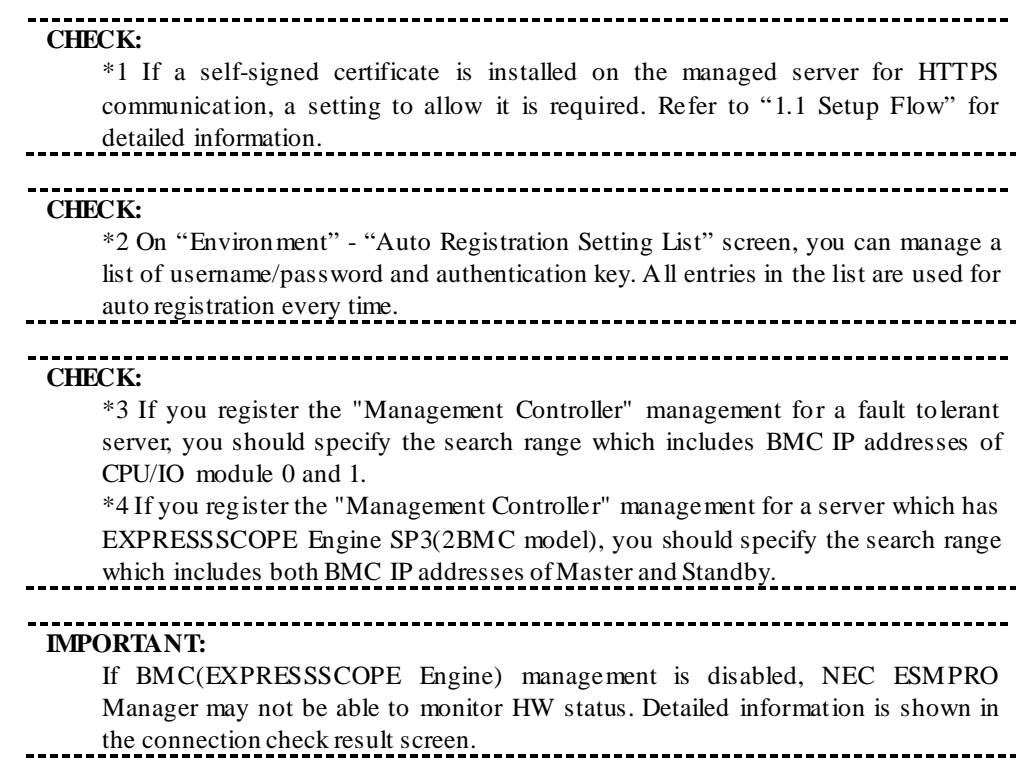

(4) Click "Search".

The search for managed components will start

(5) The list of the registered components is displayed. After that, NEC ESMPRO Manager starts to manage them.

# **Chapter9 Setup for the Alert only Component**

NEC ESMPRO Manager ver.6.02 or later can receive SNMP Trap from registered component as "Alert Only Management".

This chapter explains the setup procedure for the NEC ESMPRO Manager to manage the Alert only Component

# **9.1 Setup Flow**

Perform the following setup procedure:

Connect the management PC on which NEC ESMPRO Manager is installed and the managed SNMP Trap component on the same network.

Configure SNMP Trap on the managed Alert only component by NEC ESMPRO Manager to enable SNMP Trap.

\* Please refer to procedure manual of component to enable SNMP Trap.

Register the managed component on NEC ESMPRO Manager.

# **9.2 Register a managed component on NEC ESMPRO Manager**

To register the managed component on the NEC ESMPRO Manager, login to the NEC ESMPRO Manager and perform in the following order:

**CHECK:** Alert Only Management can be registered from "Manual Registration". Cannot be

registered from "Auto Registration".

Click the managed component's "Group name".

\* If you want to register the managed component in the new group, please refer to Chapter. 0

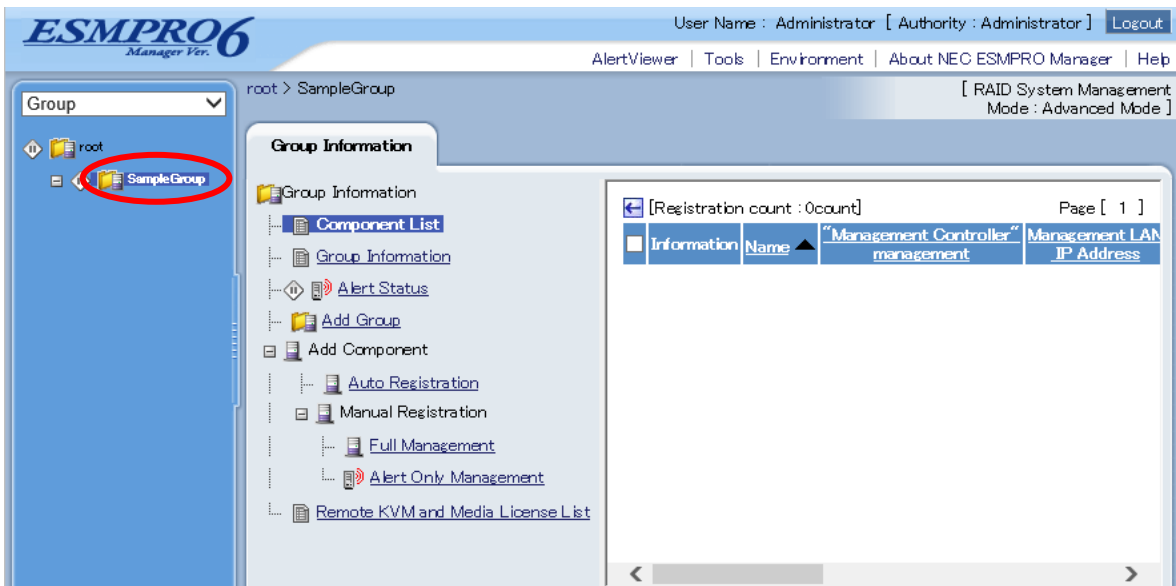

Click the "Manual Registration" - "Alert Only Management" from "Add Component" of "Group Information" tab

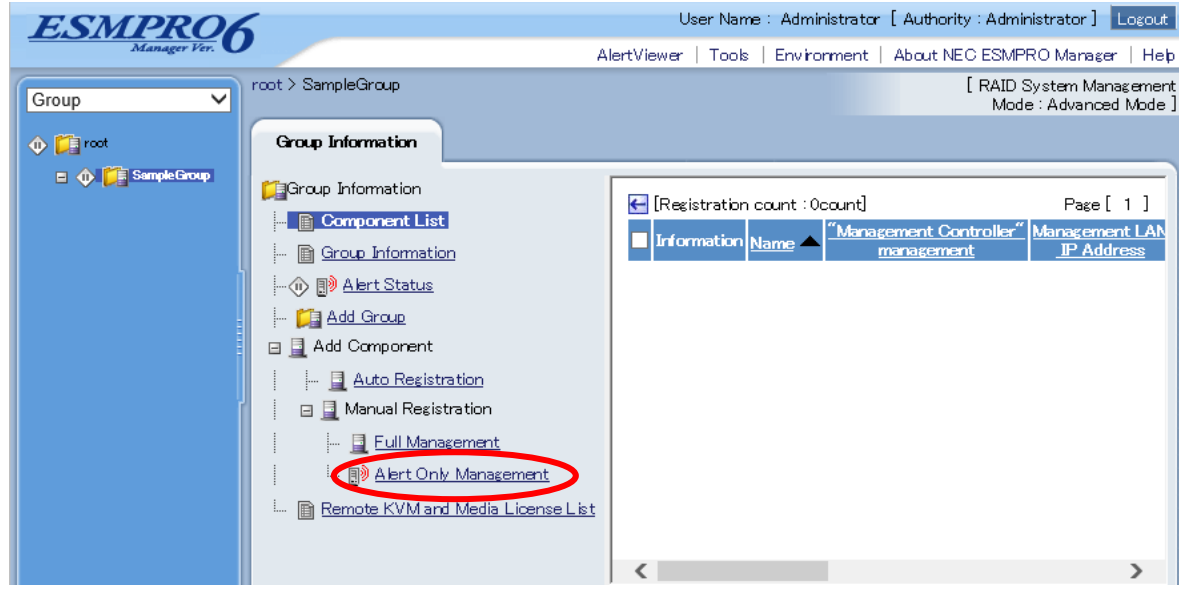

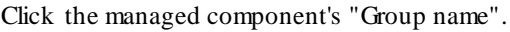

| Name                  | Value                                                                   |
|-----------------------|-------------------------------------------------------------------------|
| Component Name        | Specify the name of the managed component on NEC ESMPRO Manager.        |
|                       | Assign a name different from other managed component names. Do not      |
|                       | enter a name including blank characters. Uppercase characters are       |
|                       | distinguished from lowercase characters.                                |
| Alias                 | Specify the information about the managed component. Do not enter a     |
|                       | name including blank characters. Uppercase characters are distinguished |
|                       | from lowercase characters.                                              |
| Group                 | Specify the group to which the managed component will belong.           |
| <b>Common Setting</b> |                                                                         |
| OS IP Address         | Specify the OS IP Address of the managed component.                     |

The following screen shows an example.

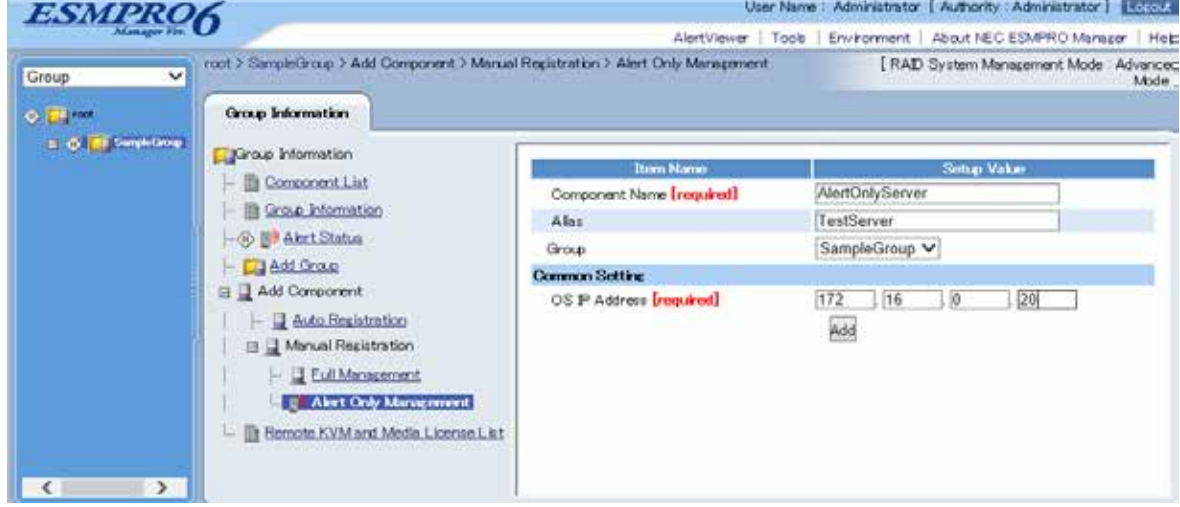

Click "Add" button. Component information is added in selected Group member.

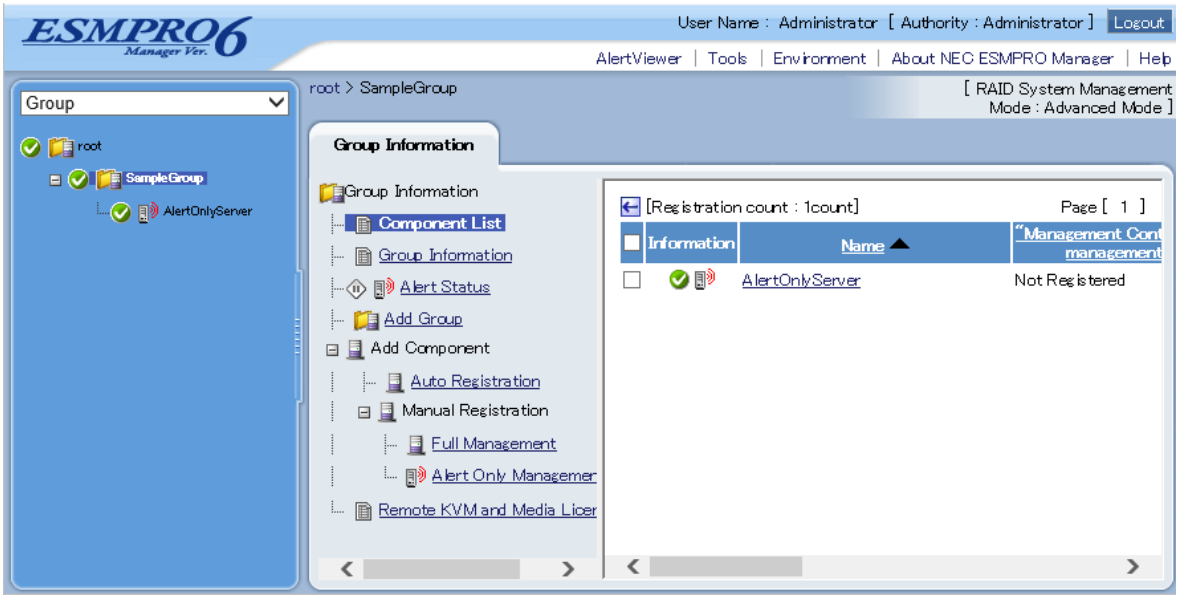

# **Chapter10 Setup for ExpEther**

NEC ESMPRO Manager ver.6.15 or later can manage ExpEther.

# **10.1 Notes of before setup**

NEC ESMPRO Manager cooperates with ExpEther Manager to manage ExpEther.

ExpEther must have its host's serial number in own EEPROM so that NEC ESMPRO Manager can manage ExpEther. So User should set host's serial number to the EEPROM on ExpEther board by using ExpEtherConfigTool.

For the ExpEtherConfig Tool, see the user's guide of ExpEther IO Expansion Unit (40G).

# **10.2 Setup Flow**

Perform the following setup procedure:

(1) Install ExpEther Manager on the server which is connected to the same network as NEC ESMPRO Manager.

For the installation of ExpEther Manager, see the user's guide of ExpEther IO Expansion Unit (40G).

(2) Register the ExpEther Manager on NEC ESMPRO Manager by using "Discovery ExpEther Manager API".

 Perform "Discovery ExpEther Manager API" after performing "Login API". Refer to Appendix E. REST API for details of API. When executing "Diascovery ExpEther Manager API", you can use a sample script which is mentioned in Appendix E "E.4 Means to perform REST API using a sample script".
# **Chapter11 Removing components and groups**

# **11.1 Removing components**

(1) Select a group which target components belong to.

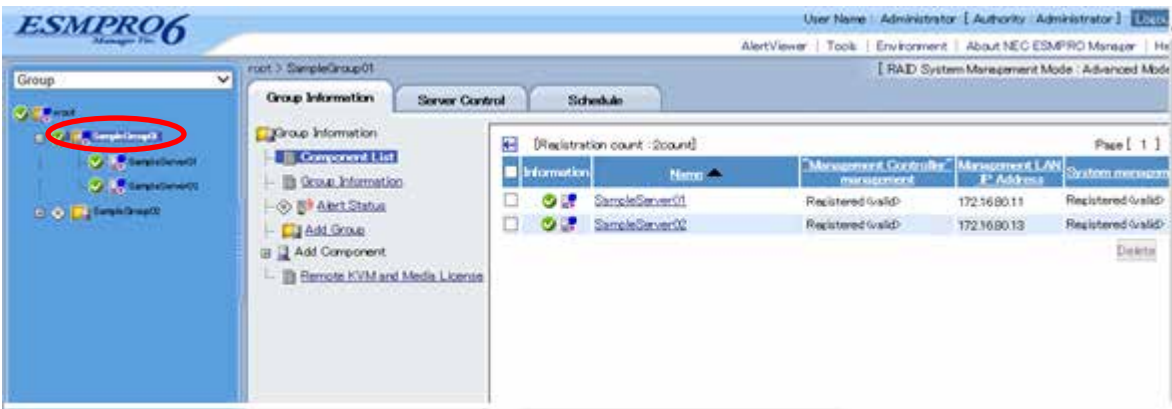

(2) Check target components.

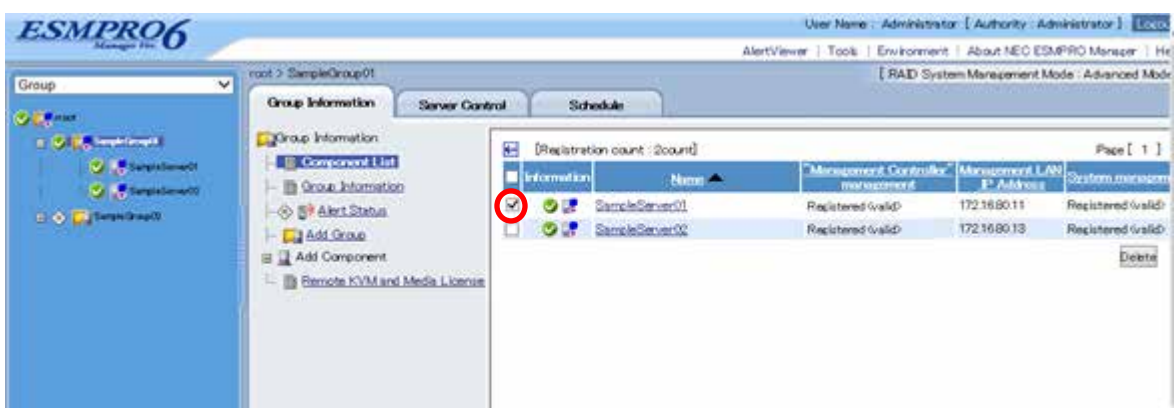

(3) Click "Delete" button and you can remove checked components from NEC ESMPRO Manager.

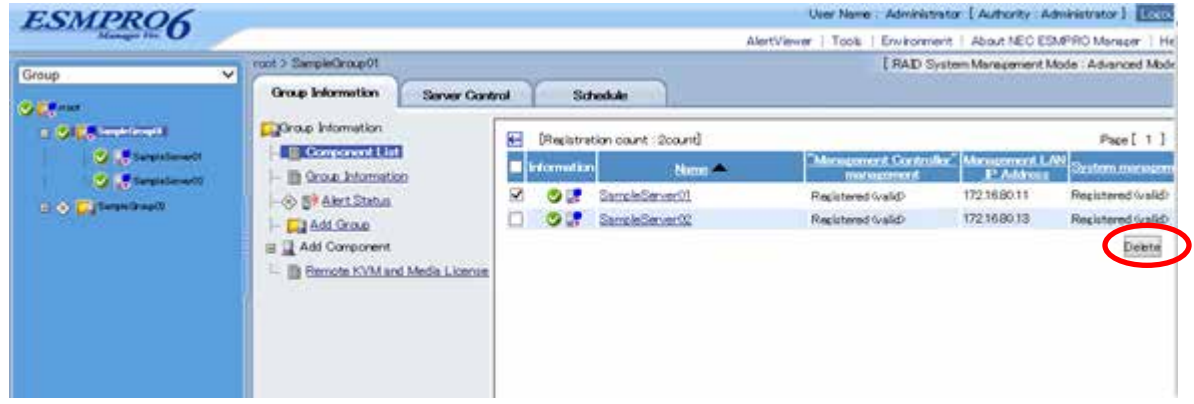

# **11.2 Removing groups**

(1) Select a group which target groups belong to.

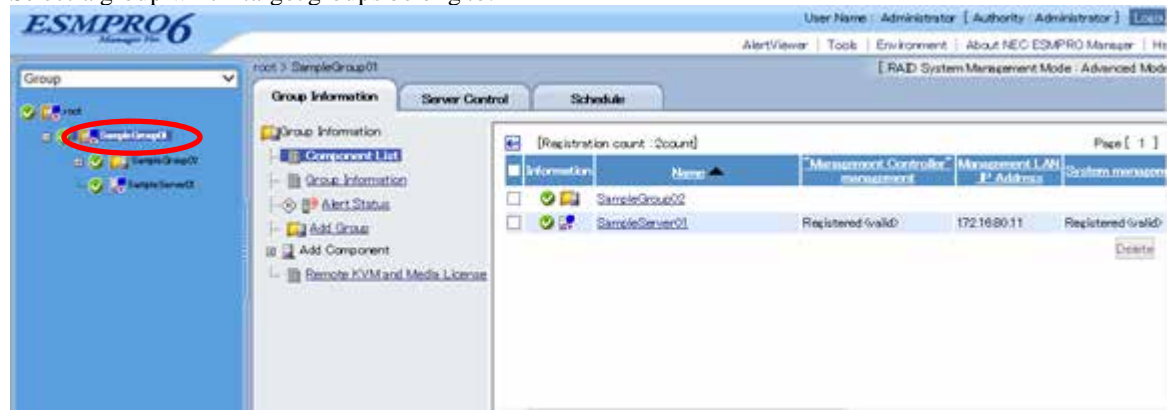

(2) Check target groups.

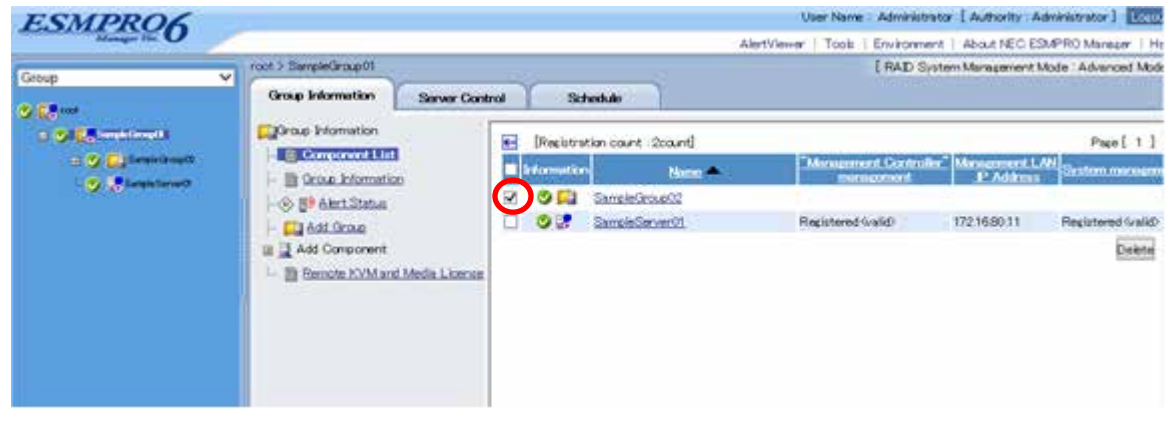

(3) Click "Delete" button and you can remove checked groups from NEC ESMPRO Manager. And components belong to the checked groups are also removed.

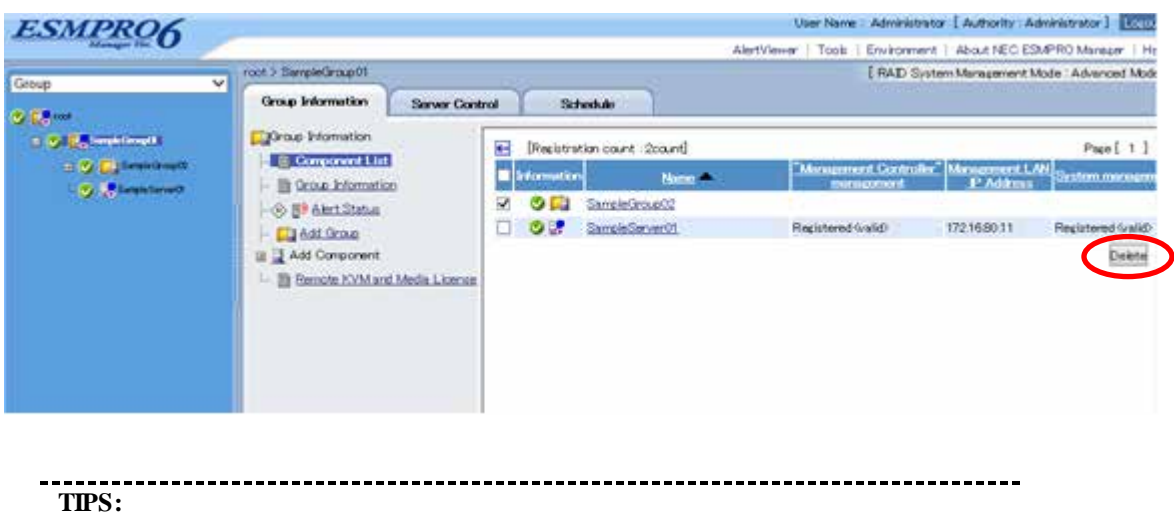

Removing components and removing groups cannot be executed at the same time.

# **Appendix A. How to setup for the managed component that does not has local console**

Even if a managed component does not have local consoles like a keyboard, you can operate BIOS setup and DOS tools of the managed component using NEC ESMPRO Manager. Here procedure of the minimum in order to use the remote control for the managed component is shown.

- 1. Install NEC ESMPRO Manager and set the Environment.
- 2. Configure BMC on a managed component.
- 3. Register a managed component on NEC ESMPRO Manager.
- 4. Open the remote console.

#### **1. Install NEC ESMPRO Manager and set the Environment.**

- (1) Install NEC ESMPRO Manager on a management PC. Refer to NEC ESMPRO Manager Ver.6 Installation Guide.
- (2) Confirm that you can login to the NEC ESMPRO Manager.
- (3) When you use LAN connection, connect the NEC ESMPRO Manager server and the managed component on the network.
- (4) When you use direct connection, connect a serial port of the NEC ESMPRO Manager server to serial port 2 of the managed component using RS232-C cross cable. Then, set the serial port of the NEC ESMPRO Manager server on OS.
- (5) Install NEC ESMPRO BMC Configuration on any PC.

#### **2. Configure BMC on a managed component.**

(1) Configure BMC of the managed component.

When you use LAN connection, refer to 0"Configuration with NEC EXPRESSBUILDER DOS based with remote console feature (for LAN connection)".

When you use direct connection, refer to 0"Configuration with NEC EXPRESSBUILDER DOS based with remote console feature (for modem/direct connection)".

#### **3. Register a managed component on NEC ESMPRO Manager.**

(1) After login to NEC ESMPRO Manager, register Add a new group that the managed component will belong.

Refer to 0"Add Group to which the managed component will belong".

(2) Register the managed component. For LAN connection, refer to 2.3.1.2"Auto Registration". For direct connection, refer to 0"Register the Managed Component (for modem/direct connection)".

#### **4. Open the remote console.**

- (1) Select the managed component on NEC ESMPRO Manager and click remote console tab to open the remote console.
- (2) Select the managed component on NEC ESMPRO Manager and click remote control tab. Reboot the managed component using some remote control command.

When the managed component is booted using NEC EXPRESSBUILDER CD-ROM, the main menu of NEC EXPRESSBUILDER will be displayed on the remote console of NEC ESMPRO Manager.

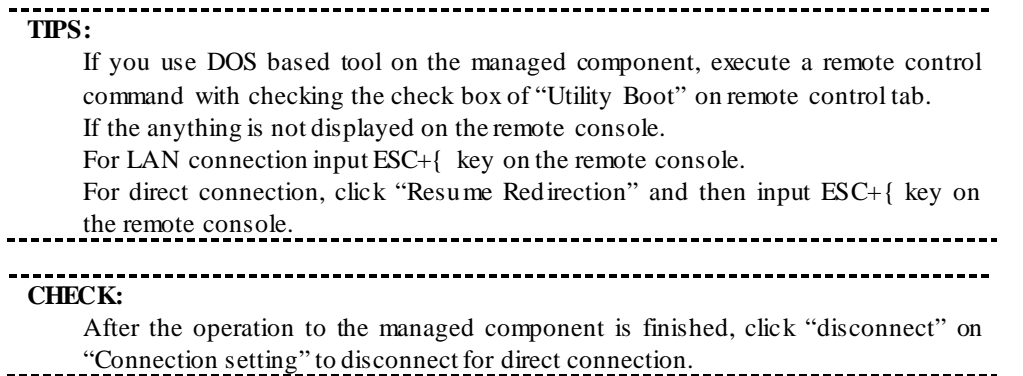

# **Appendix B. How to setup for using NEC ESMPRO Agent Extension or NEC DianaScope Agent on the managed component that is set LAN teaming**

Please setup NEC ESMPRO Manager with the procedure below using NEC ESMPRO Agent Extension, or NEC DianaScope Agent ver.2.00.00 and above.

The operation for NEC ESMPRO Agent Extension is explained.

How to setup is depended on the type of the managed component on which NEC ESMPRO Agent Extension has been installed.

- On the managed component that BMC uses standard LAN port.

- On the managed component that BMC uses Management LAN port.

Please see the appropriate explanation.

# **B.1 On the managed component that BMC uses standard LAN port**

**CHECK:** DO NOT refer this description for the managed component in which EXPRESSSCOPE Engine series is integrated.

Refer to "NEC ESMPRO Manager Ver.6 Installation Guide" about the setting of LAN Teaming that is available for NEC ESMPRO Manager.

If OS on the managed component is Linux, how to setup the NEC ESMPRO Manager is not depended on LAN teaming.

If OS on the managed component is Windows, please setup the NEC ESMPRO Manager with the procedure below.

- 1. Invalidate BMC IP address synchronization function of NEC DianaScope Agent.
- 2. Set BMC configuration by using the NEC DianaScope Agent.

3 Select IP address for NEC DianaScope Agent.

4. Register the managed component on the NEC DianaScope Agent.

#### **1. Invalidate BMC IP address synchronization function of the NEC DianaScope Agent**.

(1) Click "NEC DianaScope Agent" - "NEC DianaScope Agent" from the start menu on Windows.

(2) Click "synchronization" on the dialog box of the NEC DianaScope Agent.

(3) Set the BMC IP address synchronization to disable.

#### **2. Set BMC configuration by using the NEC DianaScope Agent.**

(1) See 0"Configuration with NEC ESMPRO Agent Extension ver1.xx (for LAN connection)" and set BMC configuration information.

Note the followings:

- Set LAN1 IP address to same value of the teaming-set IP address.

- Even if the configuration of LAN2 for the BMC on the managed component is available, do not set LAN2 in the BMC configuration information. (If LAN2 IP address for BMC is already set, change it to "0.0.0.0".)

**CHECK:**

Even if the BMC configuration has been already set, confirm the LAN1 IP address and register it again after invalidating BMC IP address synchronization function.

#### **3 Select IP address for NEC DianaScope Agent**.

(1) Select "Select IP address for Agent" on NEC DianaScope Agent.

(2) Enter the teaming address for LAN1.

#### **4. Register the managed component on the NEC ESMPRO Manager.**

(1) See 2.3"Register a managed component on NEC ESMPRO Manager (for LAN connection)" and register the managed component.

#### 

**CHECK:**

Confirm the IP address of the managed component even if the "Check Connection" for the managed component has been completed. If the IP address is different from the teaming-set IP address that is set in the procedure "2. Set BMC configuration through NEC DianaScope Agent", edit it and perform "Check Connection" again.

# **B.2 On the managed component that BMC uses Management LAN port**

Please setup the NEC ESMPRO Manager with the procedure below. This procedure does not depend on OS of the managed component.

- 1. Set IP address that NEC ESMPRO Agent Extension uses on NEC ESMPRO Agent Extension.
- 2. Register the managed component on the NEC ESMPRO Manager.

#### **1. Set IP address that NEC ESMRPO Agent Extension uses on NEC ESMPRO Agent Extension.**

(1) Click "Set Agent IP address" of NEC ESMPRO Agent Extension and set the IP address that is used for Teaming on any LAN.

#### **2. Register the managed component on the NEC ESMPRO Manager.**

(1) See 2.3"Register a managed component on NEC ESMPRO Manager (for LAN connection)" and register the managed component.

#### 

### **CHECK:**

If the "Check Connection" for the managed component has been completed, perform "Check Connection" again after performing "Set IP address that NEC ESMPRO Agent Extension uses on NEC ESMPRO Agent Extension".

# **Appendix C. Port number for WS-Man communication**

A port number where WS-Man service listens for connection is as follow.

(1) Windows system

WS-Man's port number depends on WinRM version

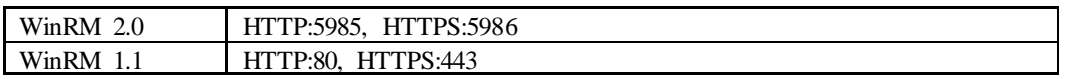

WinRM 2.0 is installed on Windows Server 2008 R2 or later or Windows 7 or later by default. WinRM 1.1 is installed on Windows Server 2008 and Windows Vista by default.

#### (2) VMware ESXi system

WS-Man service listens for HTTPS connection at port 443. VMware ESXi system does not support HTTP connection.

# **Appendix D. Managed Components Summary**

# **Component which is installed BMC**

The NEC ESMPRO Manager has following functions for BMC conforming to management components.

- **lacks** Remote console
- **I** Information collection
- **l** Power control
- **I** Component monitoring
- **I** Remote batch
- **I** Operation through the command line

Some available functions are dependent on the product type of the managed component. See the following managed component list.

The notes and restrictions of each component product are also explained in the user's guide provided with the managed component. See the user's guide.

<Explanation of the managed components list>

Product Name: Indicates the name of the product that NEC ESMPRO Manager can control.

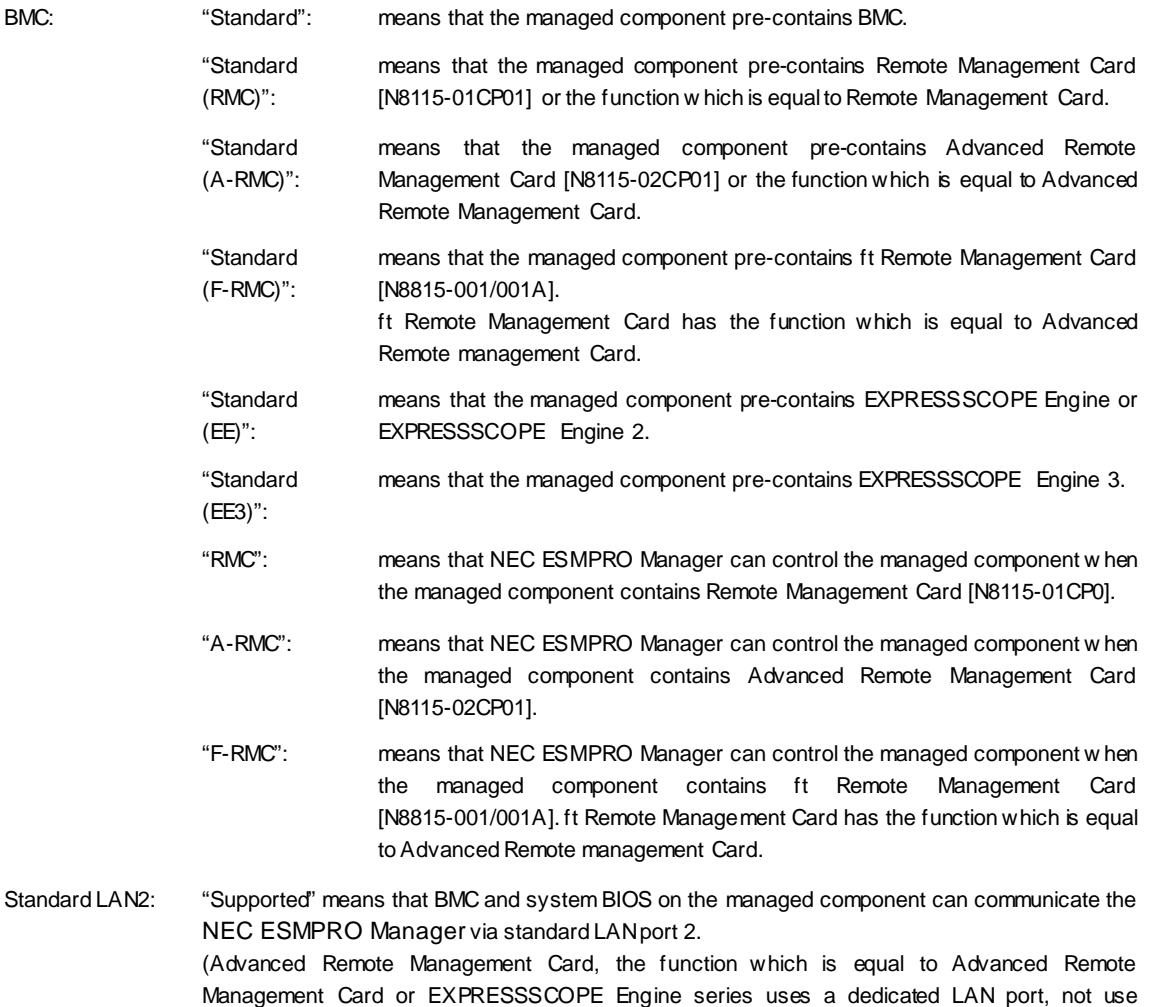

standard LAN port on the managed component.)

### NEC ESMPRO Manager Setup Guide

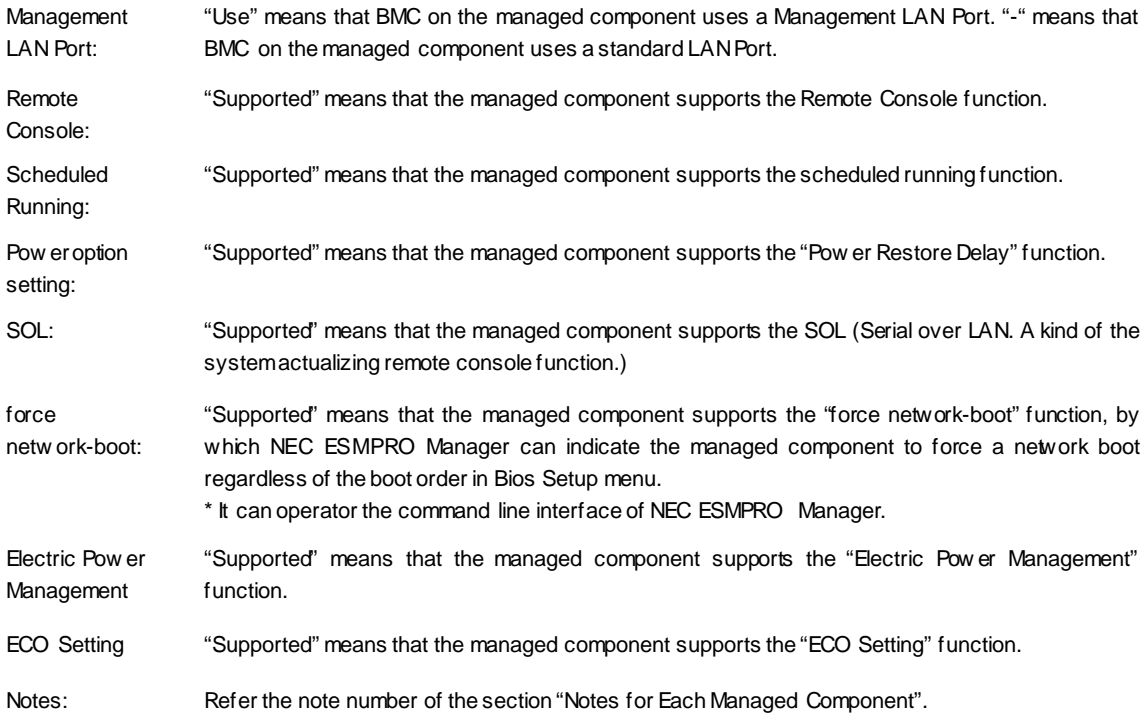

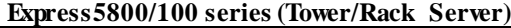

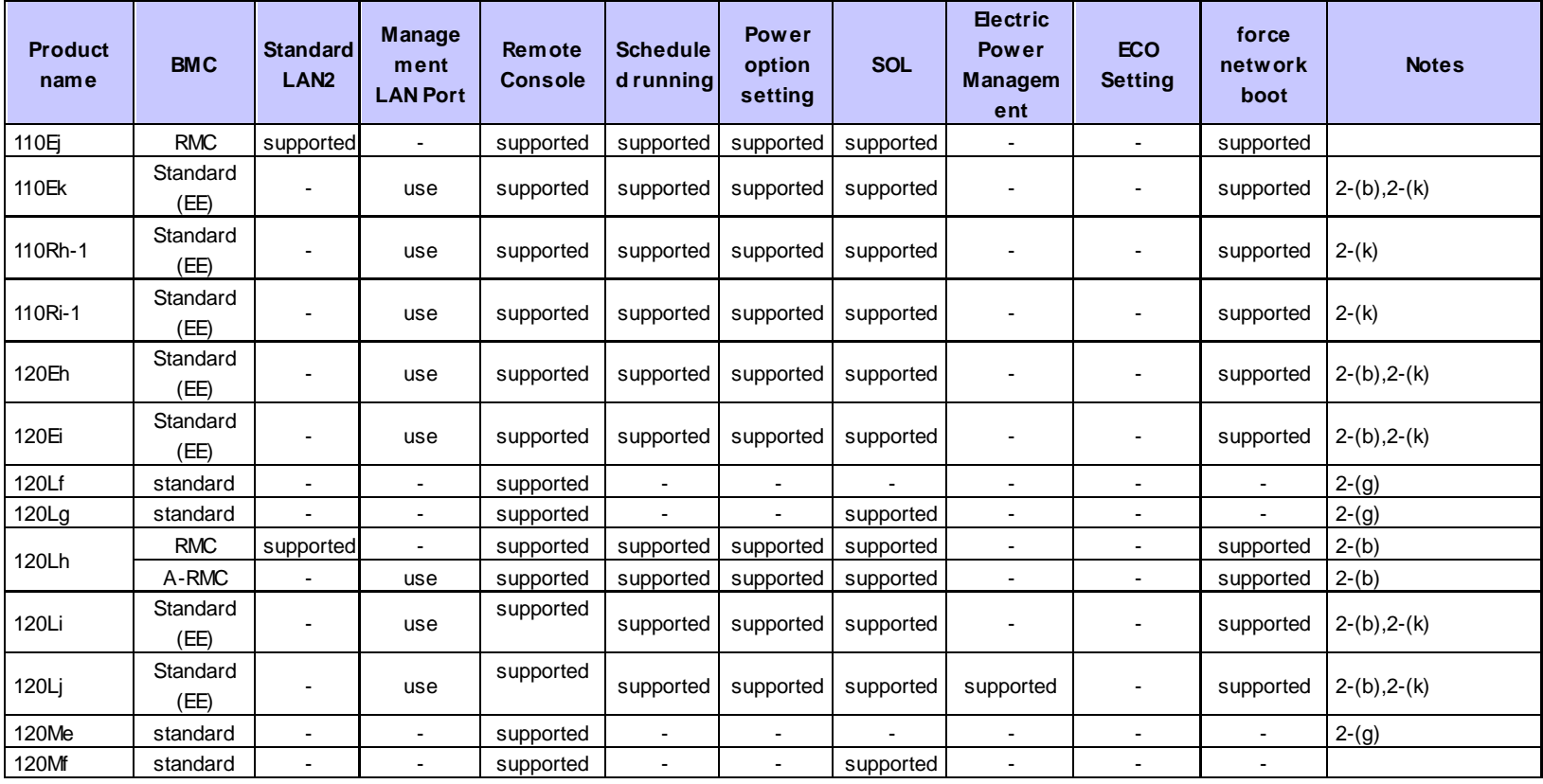

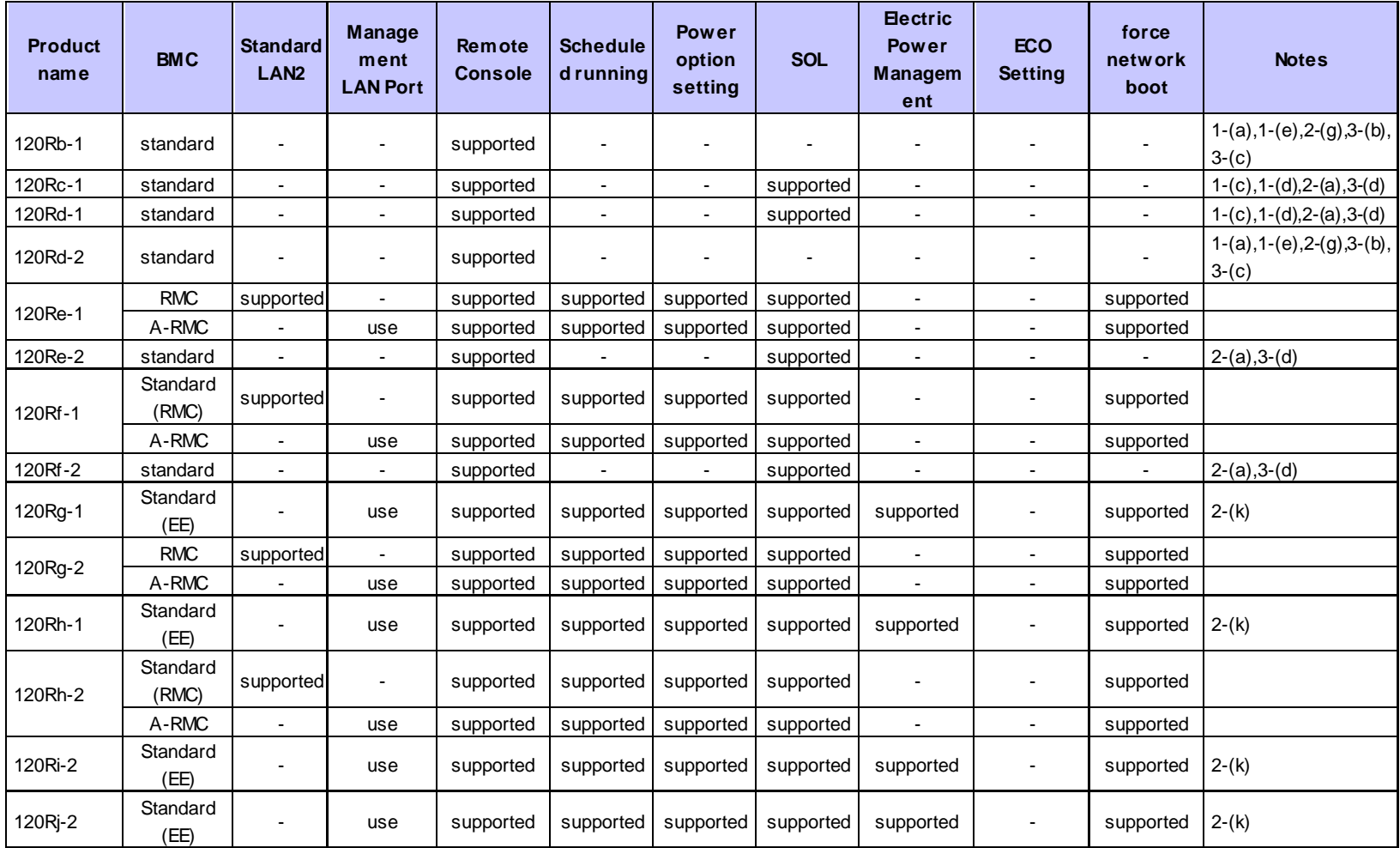

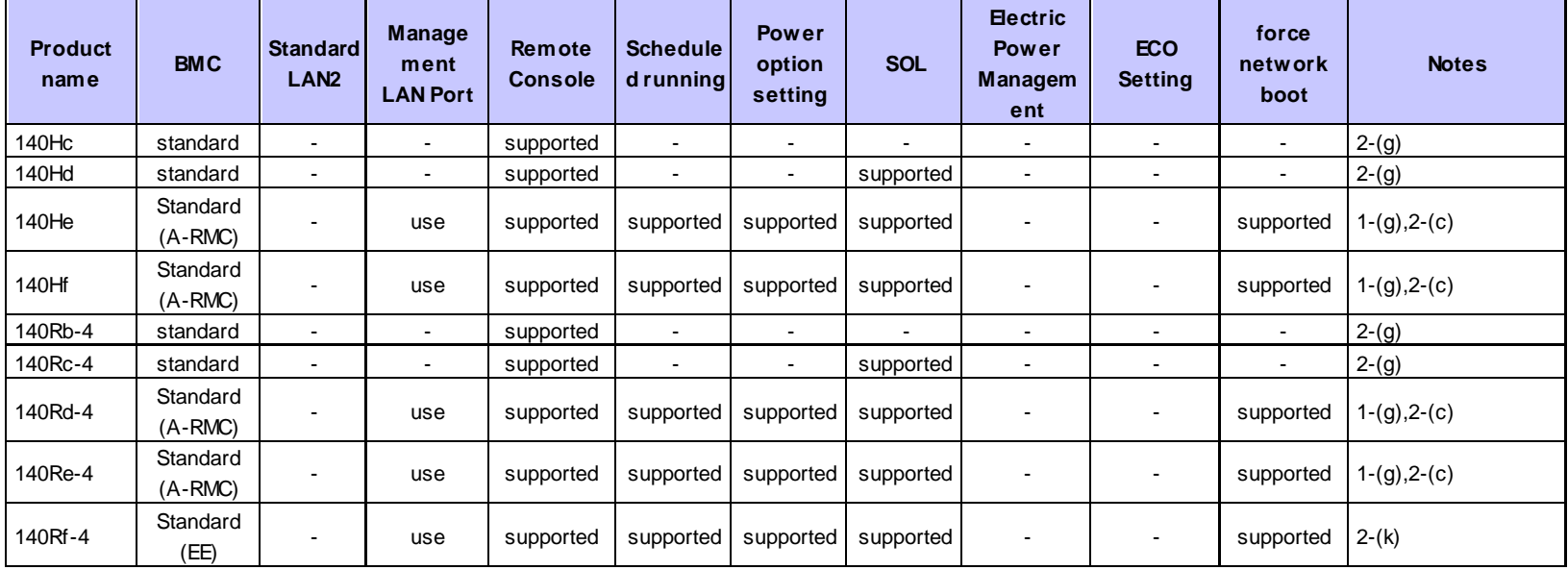

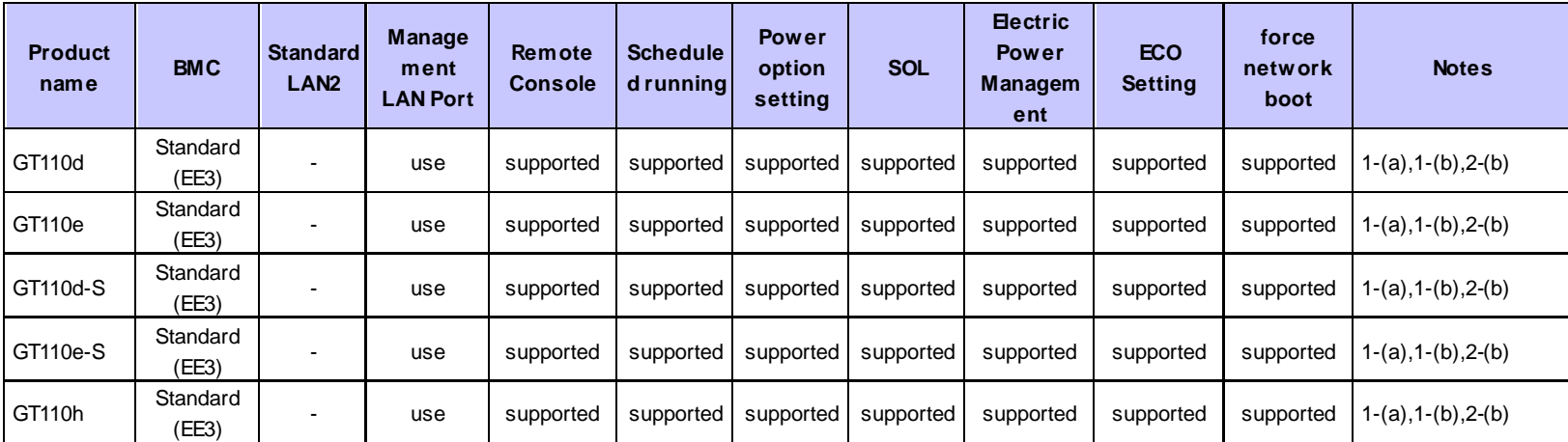

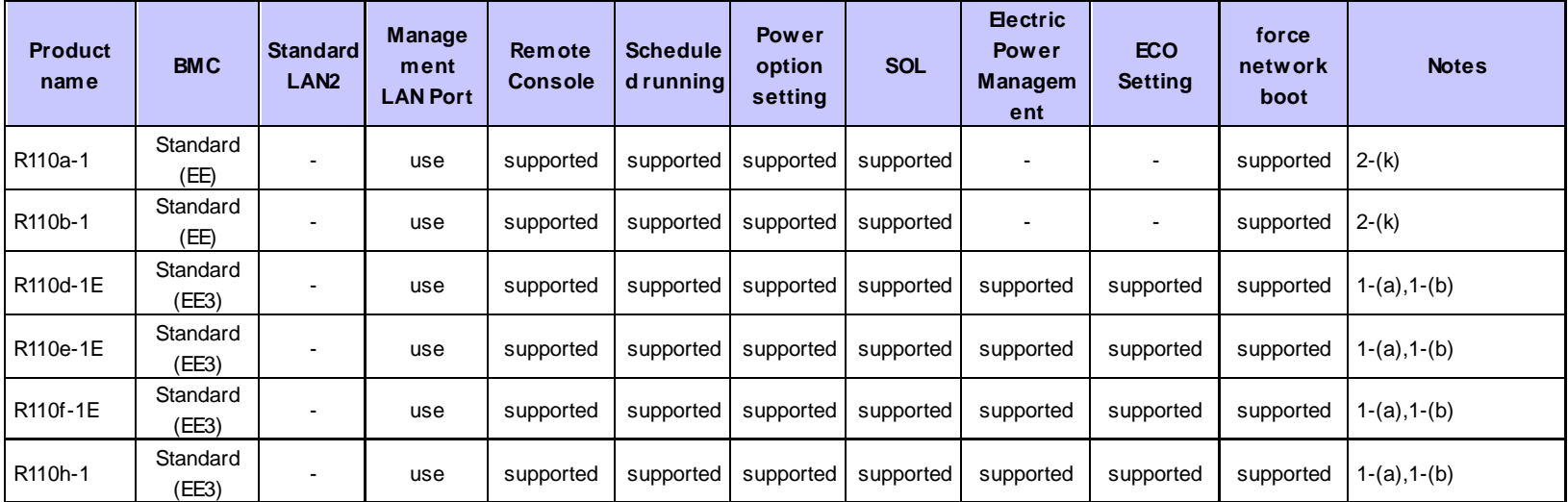

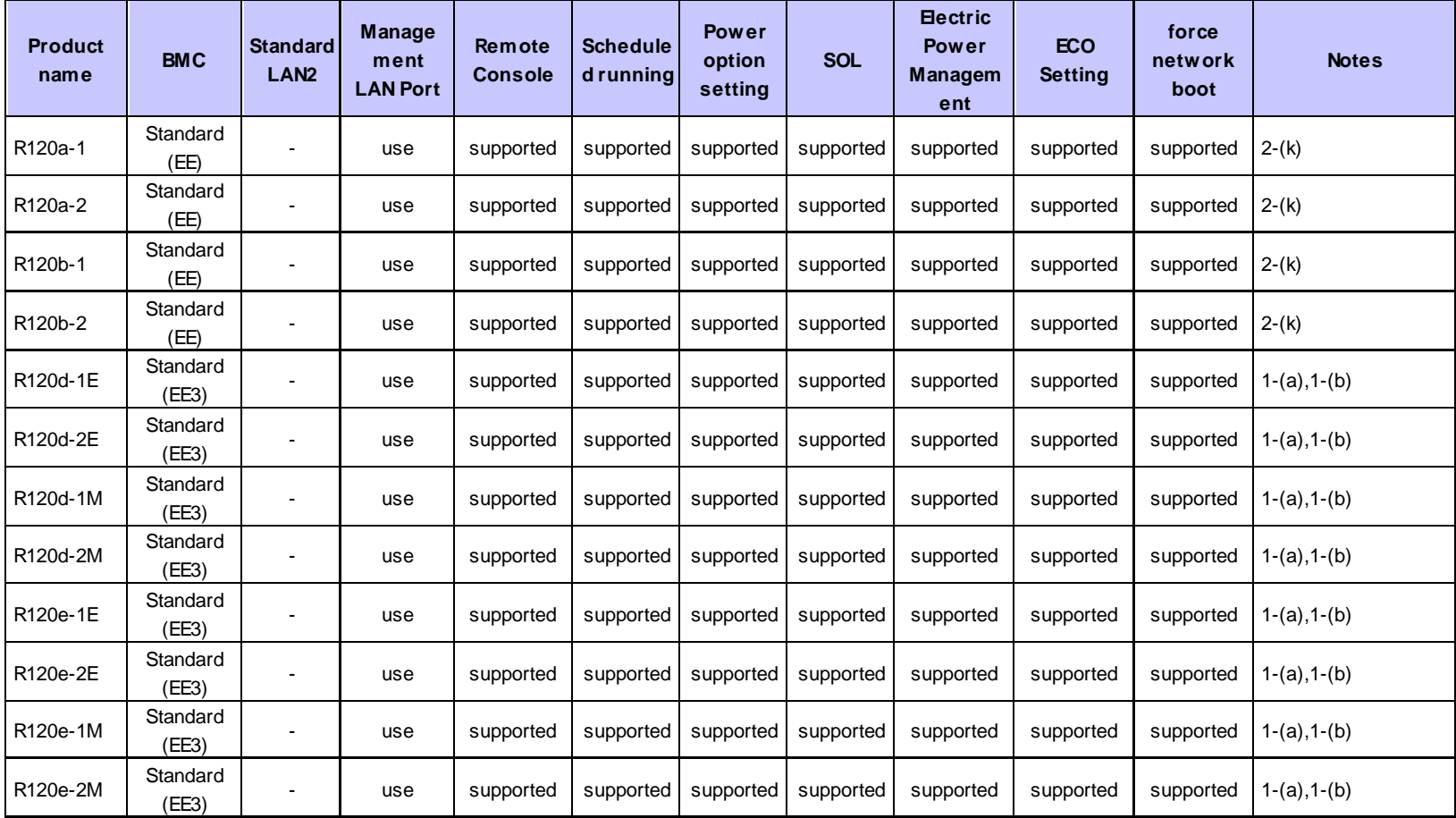

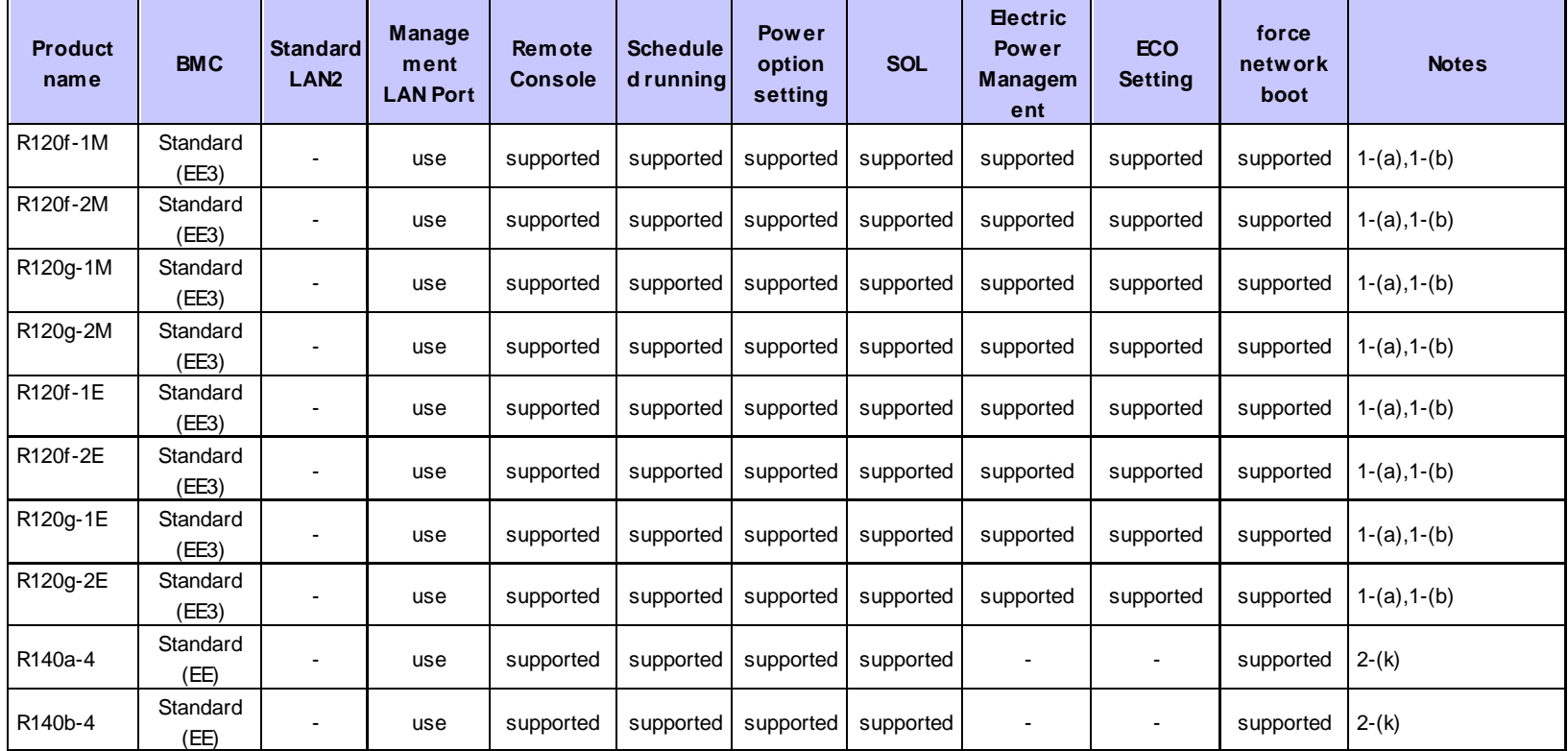

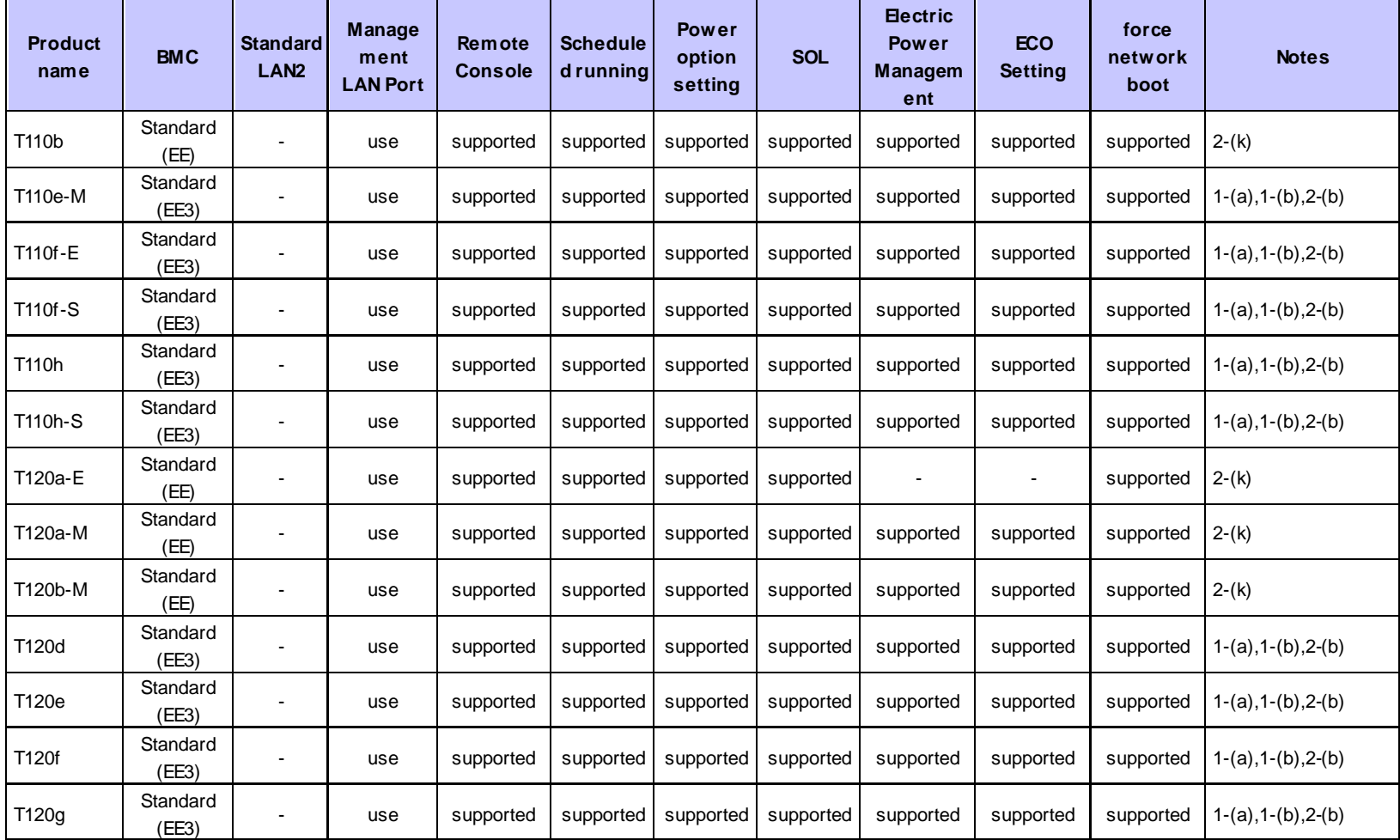

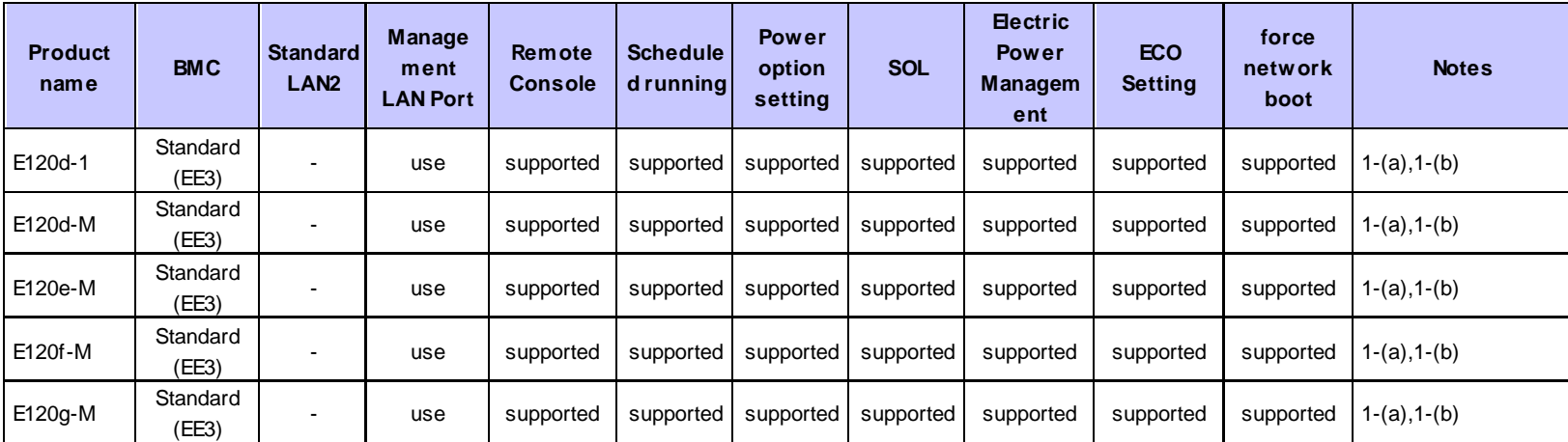

### **Express5800/Blade Server**

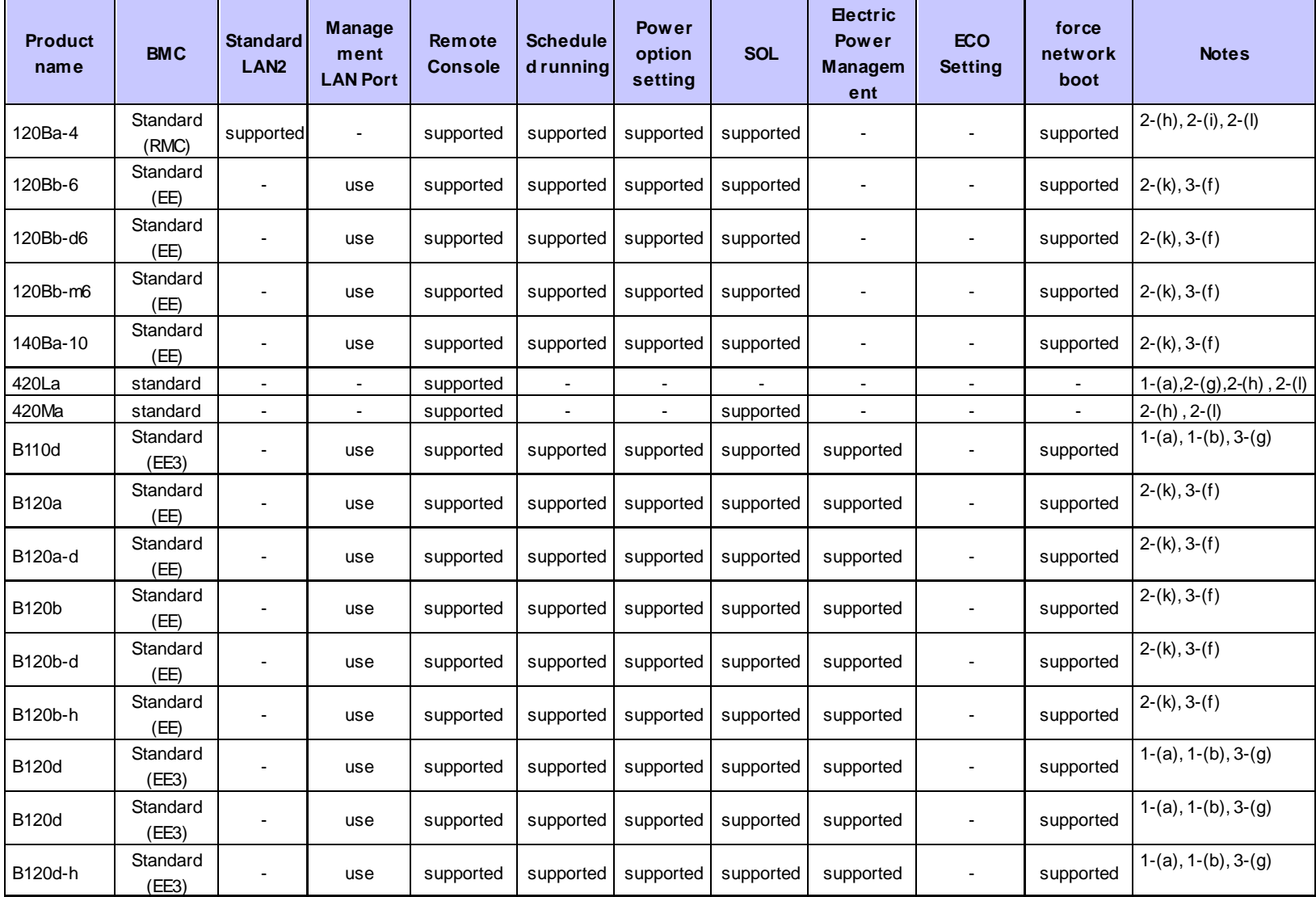

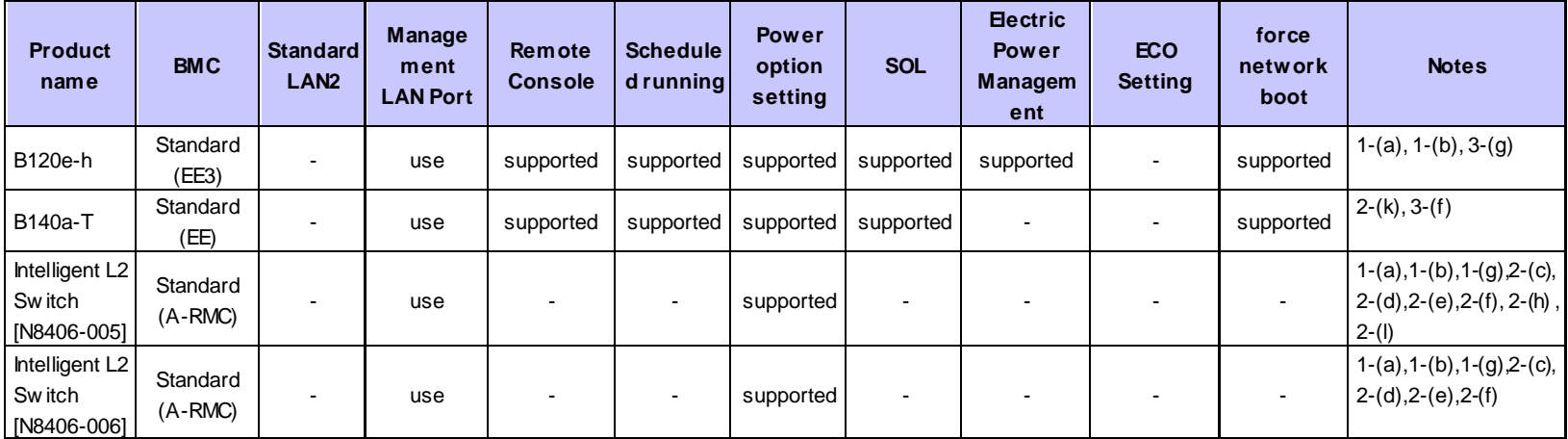

## **Express5800/iModel (Data Center Server)**

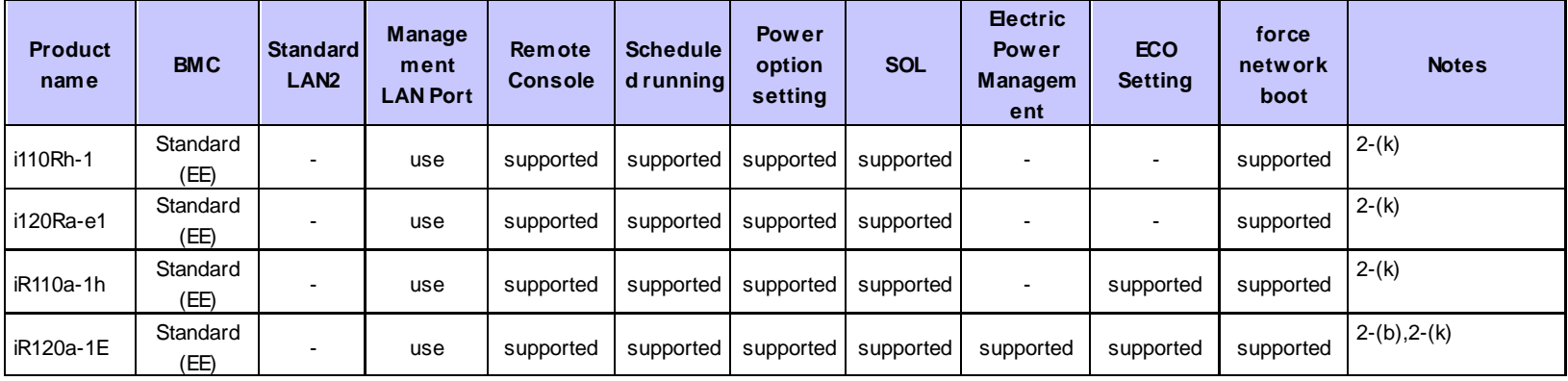

| <b>Product</b><br>name | <b>BMC</b>        | <b>Standard</b><br>LAN <sub>2</sub> | <b>Manage</b><br>ment<br><b>LAN Port</b> | <b>Remote</b><br><b>Console</b> | <b>Schedule</b><br>d running | <b>Power</b><br>option<br>setting | <b>SOL</b> | <b>Electric</b><br><b>Power</b><br><b>Managem</b><br>ent | <b>ECO</b><br><b>Setting</b> | force<br>network<br>boot | <b>Notes</b>                          |
|------------------------|-------------------|-------------------------------------|------------------------------------------|---------------------------------|------------------------------|-----------------------------------|------------|----------------------------------------------------------|------------------------------|--------------------------|---------------------------------------|
| E110b-M                | Standard<br>(EE)  |                                     | use                                      | supported                       | supported                    | supported                         | supported  | supported                                                |                              | supported                | $2-(k)$                               |
| E110d-1                | Standard<br>(EE3) |                                     | use                                      | supported                       | supported                    | supported                         | supported  | supported                                                | supported                    | supported                | 1-(a),1-(b)                           |
| E120a                  | Standard          |                                     | use                                      | supported                       | supported                    |                                   | supported  | supported                                                |                              |                          | 1-(a),1-(b),2-(m),2-(n)               |
| E120b-1                | Standard<br>(EE)  |                                     | use                                      | supported                       | supported                    | supported                         | supported  |                                                          |                              | supported                | $2-(k)$                               |
| E120b-M                | Standard          |                                     | use                                      | supported                       | supported                    | $\overline{\phantom{0}}$          | supported  | supported                                                |                              |                          | $1-(a)$ , $1-(b)$ , $2-(m)$ , $2-(n)$ |

**Express5800/ECO CENTER (Energy Efficient Server)**

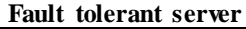

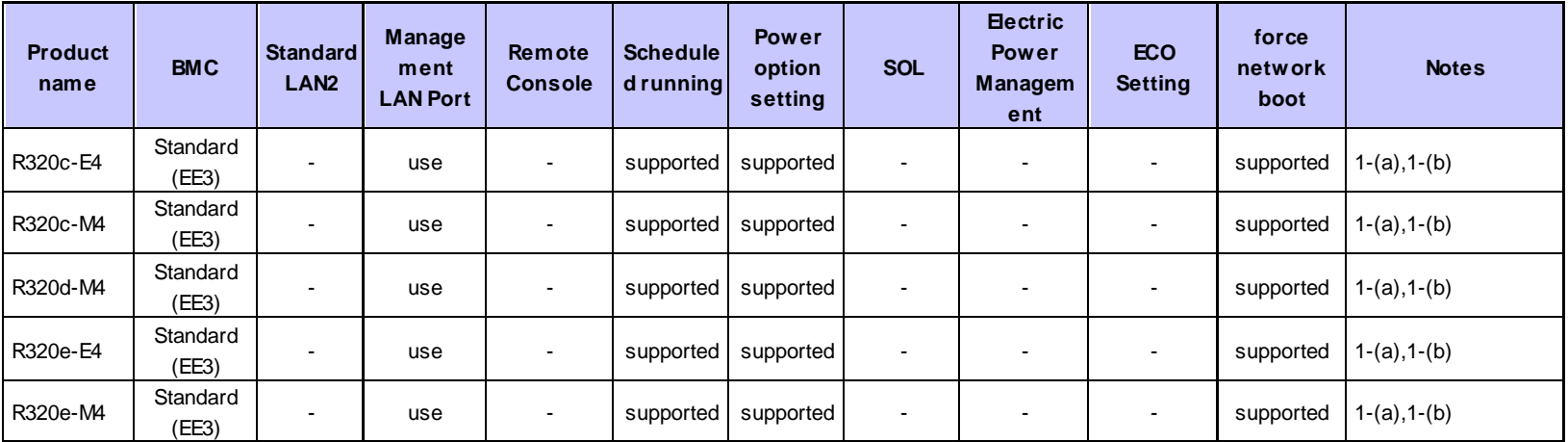

| <b>Product</b><br>name | <b>BMC</b>        | <b>Standard</b><br>LAN <sub>2</sub> | <b>Manage</b><br>ment<br><b>LAN Port</b> | <b>Remote</b><br><b>Console</b> | <b>Schedule</b><br>d running | <b>Power</b><br>option<br>setting | <b>SOL</b> | <b>Electric</b><br><b>Power</b><br><b>Managem</b><br>ent | <b>ECO</b><br><b>Setting</b> | force<br>network<br>boot | <b>Notes</b>                          |
|------------------------|-------------------|-------------------------------------|------------------------------------------|---------------------------------|------------------------------|-----------------------------------|------------|----------------------------------------------------------|------------------------------|--------------------------|---------------------------------------|
| A1020a                 | Standard<br>(EE3) |                                     | use                                      | supported                       | supported                    | supported                         | supported  | supported                                                | supported                    | supported                | $1-(a)$ , $1-(b)$                     |
| A1020b                 | Standard<br>(EE3) |                                     | use                                      | supported                       | supported                    | supported                         | supported  | supported                                                | supported                    | supported                | $1-(a)$ , $1-(b)$                     |
| A1080a-D               | Standard          | ÷                                   | use                                      | supported                       | supported                    |                                   | supported  | supported                                                | supported                    |                          | $1-(a)$ , $1-(b)$ , $2-(f)$ , $2-(o)$ |
| A1080a-E               | Standard          |                                     | use                                      | supported                       | supported                    |                                   | supported  | supported                                                | supported                    |                          | $1-(a)$ , $1-(b)$ , $2-(f)$ , $2-(o)$ |
| A1080a-S               | Standard          | $\blacksquare$                      | use                                      | supported                       | supported                    | $\blacksquare$                    | supported  | supported                                                | supported                    | $\blacksquare$           | $1-(a)$ , $1-(b)$ , $2-(f)$ , $2-(o)$ |
| A1040a                 | Standard          | $\blacksquare$                      | use                                      | supported                       | supported                    |                                   | supported  | supported                                                | supported                    |                          | $1-(a)$ , $1-(b)$ , $2-(f)$ , $2-(o)$ |
| A1040b                 | Standard<br>(EE3) |                                     | use                                      | supported                       | supported                    | supported                         | supported  | supported                                                | supported                    | supported                | $1-(a)$ , $1-(b)$                     |
| A2010b                 | Standard<br>(EE3) |                                     | use                                      | supported                       | supported                    | supported                         | supported  | supported                                                | supported                    | supported                | $1-(a)$ , $1-(b)$                     |
| A2020b                 | Standard<br>(EE3) |                                     | use                                      | supported                       | supported                    | supported                         | supported  | supported                                                | supported                    | supported                | $1-(a)$ , $1-(b)$                     |
| A2040b                 | Standard<br>(EE3) |                                     | use                                      | supported                       | supported                    | supported                         | supported  | supported                                                | supported                    | supported                | $1-(a)$ , $1-(b)$                     |
| R140e-4                | Standard<br>(EE3) |                                     | use                                      | supported                       | supported                    | supported                         | supported  | supported                                                | supported                    | supported                | $1-(a)$ , $1-(b)$                     |
| A1040c                 | Standard<br>(EE3) |                                     | use                                      | supported                       | supported                    | supported                         | supported  | supported                                                | supported                    | supported                | $1-(a)$ , $1-(b)$                     |
| A2010c                 | Standard<br>(EE3) |                                     | use                                      | supported                       | supported                    | supported                         | supported  | supported                                                | supported                    | supported                | $1-(a)$ , $1-(b)$                     |
| A2020c                 | Standard<br>(EE3) |                                     | use                                      | supported                       | supported                    | supported                         | supported  | supported                                                | supported                    | supported                | $1-(a)$ , $1-(b)$                     |
| A2040c                 | Standard<br>(EE3) |                                     | use                                      | supported                       | supported                    | supported                         | supported  | supported                                                | supported                    | supported                | $1-(a)$ , $1-(b)$                     |
| R140f-4                | Standard<br>(EE3) |                                     | use                                      | supported                       | supported                    | supported                         | supported  | supported                                                | supported                    | supported                | $1-(a)$ , $1-(b)$                     |

**Express5800/Scalable HA Server (Expandable Enterprise Server)**

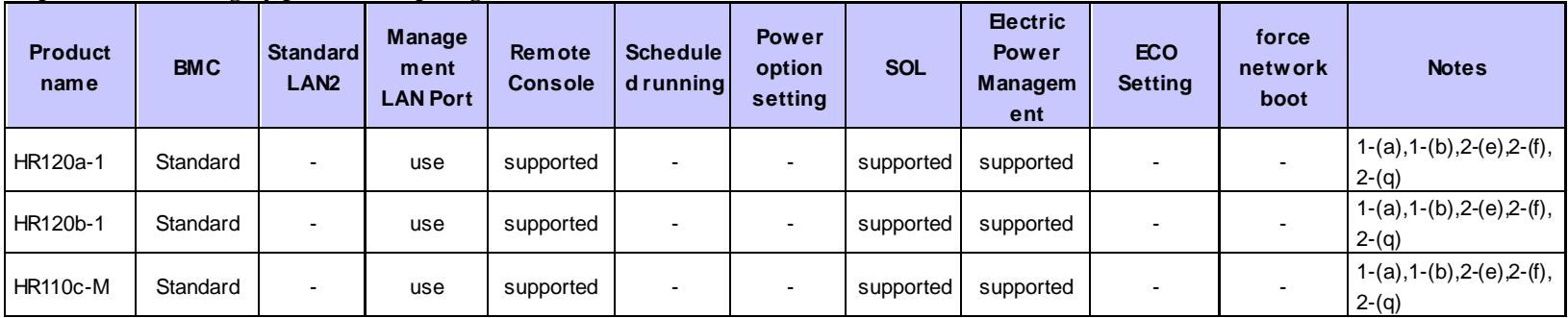

### **Express5800/The highly parallel computing server**

## **Express5800/MDServer**

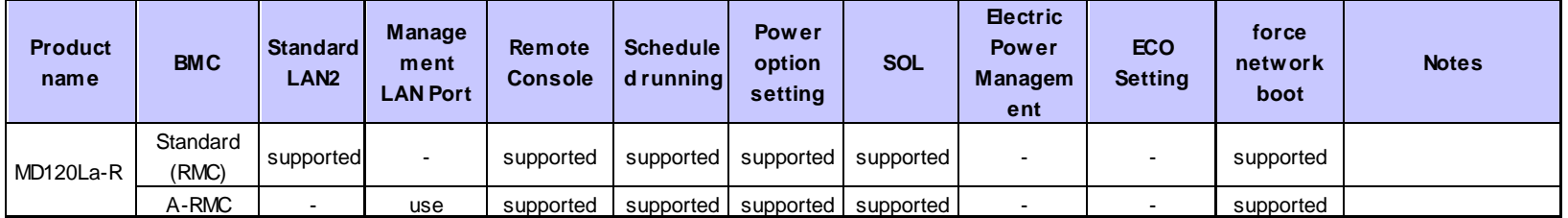

## **NEC Storage NS Series**

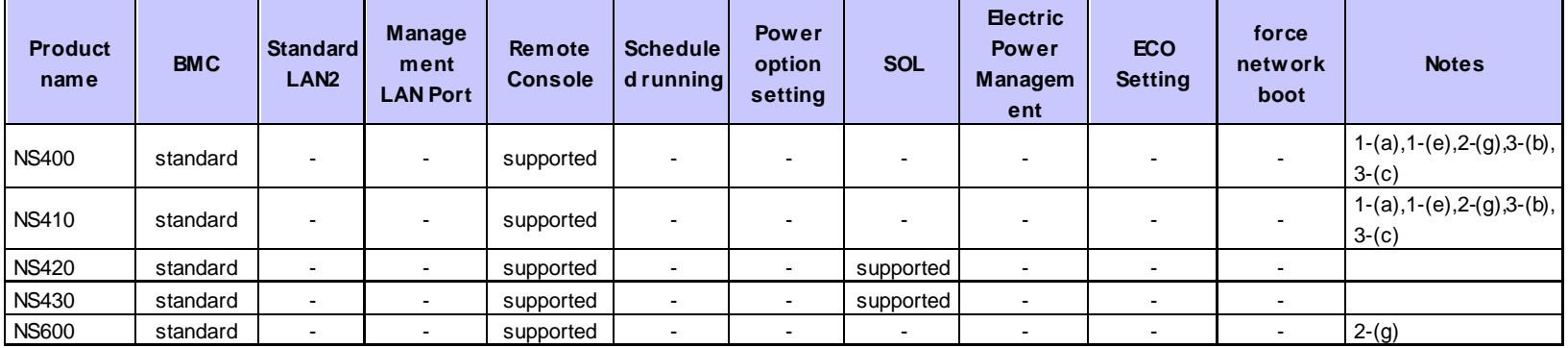

## **NX7700x/Enterprise Server**

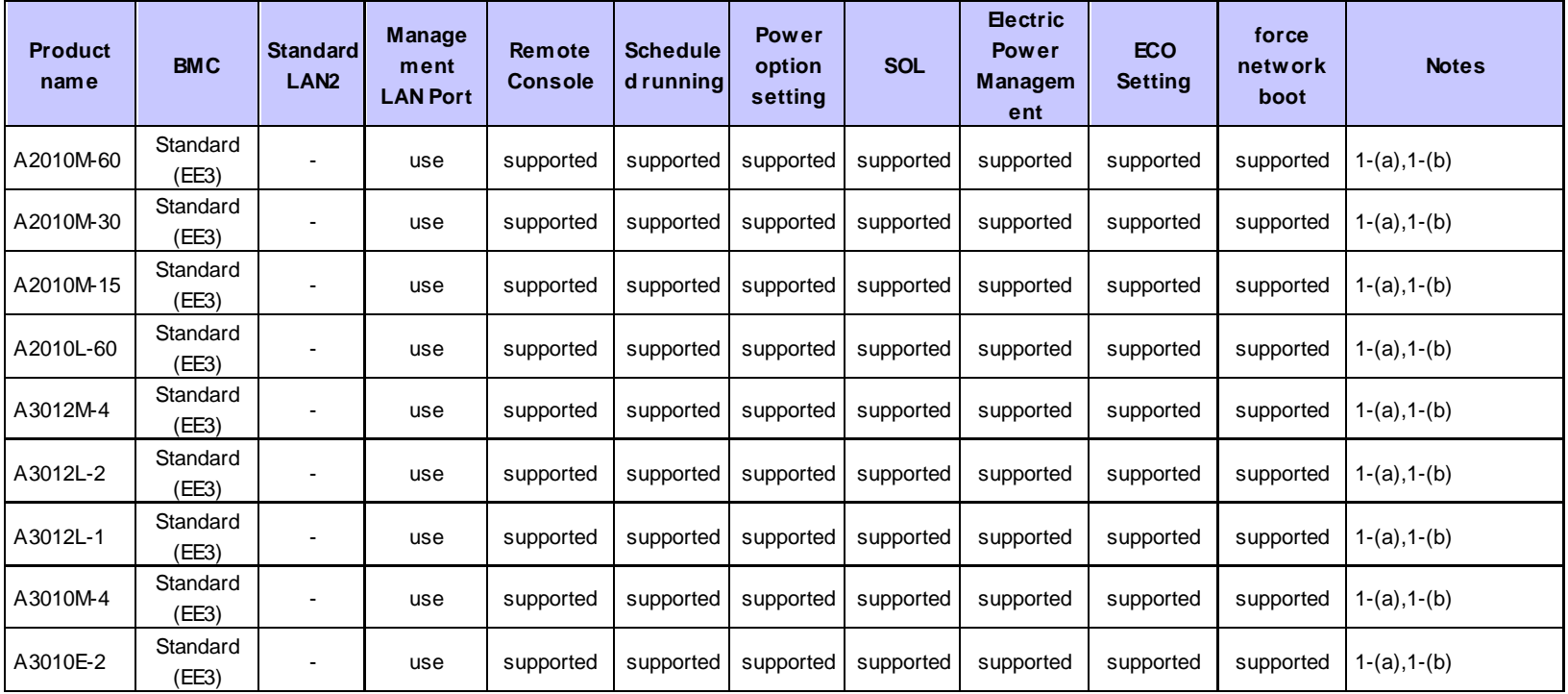

#### **NEC Scalable Modular Server**

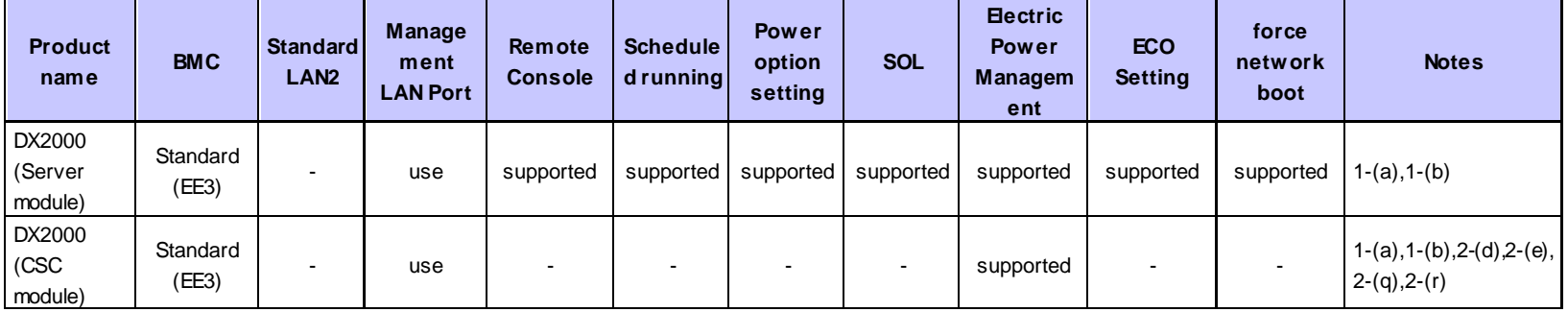

### **<Notes for Each Managed Component>**

This section explains the functional difference and notes of each managed component.

If note number for the managed component is displayed on the column "notes" of "Managed Components List", refer the notes of the note number.

#### 1. About the connection type or the connection port.

- 1-(a) Remote management with modem connection is not supported for this product.
- 1-(b) Remote management with direct connection is not supported for this product.
- 1-(c) Modem connection with the NEC ESMPRO Manager is available with the serial port 2 on the rear panel of the managed component.
- 1-(d) Direct connection with the NEC ESMPRO Manager is available with the serial port 2 on the front panel or rear panel.
- 1-(e) Direct connection with the NEC ESMPRO Manager is available with the serial port 2 on the front panel.
- 1-(f) To enable remote management via direct connection, use the RS-232C cross cable that is specified on the users guide attached with the managed component.
- 1-(g) BMC on this managed component has the function that is equal to the Advanced Remote Management Card. The BMC has also a dedicated LAN port. NEC ESMPRO Manager operates as Advanced

Remote Management Card is contained. And when you refer online help of NEC ESMPRO Manager for this managed component, please do not see the explanation about the managed component which contains standard BMC but about the managed component which contains the Advanced Remote Management Card.

#### 2. About function

- 2-(a) This product may not be able to boot the remote FD correctly depending on the memory size required for the operating system or application.
- 2-(b) This product has no function to identify the chassis like UID lamp, however "Identify Chassis" command of the NEC ESMPRO Manageris executer successfully.
- 2-(c) BMC on this managed component has the function that is equal to the Advanced Remote Management Card. The BMC has also a dedicated LAN port. NEC ESMPRO Manager operates as Advanced Remote Management Card is contained. And when you refer online help of NEC ESMPRO Manager for this managed component, please do not see the explanation about the managed component which contains standard BMC but about the managed component which contains the Advanced Remote Management Card
- 2-(d) This product does not support remote console function.
- 2-(e) NEC ESMPRO Agent Extension or NEC DianaScope Agent cannot be installed on this product. Some functions of NEC ESMPRO Manager are not supported for the product if the functions need to communicate with NEC ESMPRO Agent Extension or NEC DianaScope Agent.
- 2-(f) BMC on this product cannot be configured using either NEC ESMPRO Agent Extension, NEC DianaScope Agent or NEC ESMPRO Manager PXE Service. Please refer to the user's guide that is attached in this product for BMC configuration.
- 2-(g) If NEC ESMPRO Manager server is on Linux, Remote Console function of NEC ESMPRO Manager can't communicate with this product. Remote Console is not supported for this product.
- 2-(h) Enclosure ID or slot ID of this product (Blade server) can't be obtained from NEC ESMPRO Manager.
- 2-(i) There are notes for the force network-boot function. N-code of the managed component is [N8400-025F] or [N8400-026F] and the BIOS Revision is 6.1.0010 and below, please contact our local representative to acquire the fixed module.
- 2-(j) This product does not support power off, power cycle and reset from NEC ESMPRO Manager. However, power off and power cycle can be executed by NEC ESMPRO Manager command line interface in case of emergency.
- 2-(k) This product does not support to shutdown OS from NEC ESMPRO Manager with modem/direct connection.
- 2-(l) NEC ESMPRO Manager cannot display the blade enclosure (chassis) information for this product. The product does not support it.
- 2-(m) The power measurement for the server 1 reads a total of the server 1 and the server 2. The power measurement for the server 2 always reads 0.
- 2-(n) Please execute "check connection" for the managed component when BMC FW is updated on the managed component. If "check connection" is not executed, the remote console function may not run normally.
- 2-(o) If the managed component is Dual Server System, the power measurement for each server reads a total of the server 1 and the server 2.
- 2-(p) Power supply state display is partly different from module POW ER lamp on the device. Only DC on (turn on green lamp) and DC off (turn off green lamp) correspond in NEC ESMPRO Manager.
- 2-(q) NEC ExpressUpdate Agent cannot be installed on this product. NEC ExpressUpdate of NEC ESMPRO Manager is not support for the product.
- 2-(r) Power consumption value of the whole enclosure is shown when power measurement is executed to CSC module.

When not wanting to do electric power measurement of the whole enclosure, Please set "Display Nominal Value" to the Power Measurement.

- 3. About the operation
- 3-(a) Only one NEC ESMPRO Manager can control this product.
- 3-(b) Serial Console Redirection and LAN Console Redirection cannot be used concurrently. To use LAN Console Redirection, disconnect the cable from the serial port 2 on the front panel, or set the configuration item "Redirection (WAN/Direct)" to "Disabled".
- 3-(c) If Linux has been installed on this product, be sure to set the BMC configuration item "Redirection (WAN/Direct)" to "Disabled". If it is enabled, Linux cannot be booted.
- 3-(d) To use the remote console function on this product, select "Advance" "Memory Configuration" and set "Extended Memory Test" to "Disabled" on the BIOS Setup Utility screen.
- 3-(e) Following function cannot be used for this product in implementation:
	- CUI Remote console function
	- Remote drive function
	- Power control function
	- Scheduled running function
- 3-(f) Please do not change the delay time on the Power Restore Delay function for this product. This product is turned on after the waiting time ((slot number -  $1$ ) \* 2sec). If the delay time is changed from 0 sec (the default value), the waiting time is not set correct value.
- 3-(g) NEC ESMPRO Manager does not change the power restore delay time for this product even if you order NEC ESMPRO manager to set the delay time. Because the waiting time ((slot number - 1) \* 2sec) should be guaranteed before this product is turned on.

# **EM Card**

NEC ESMPRO Manager can get a blade enclosure information by communication with the following EM Card in the blade enclosure.

--EM Card [N8405-019A]

--EM Card [N8405-27]

--EM Card [N8405-043]

# **Power Bay**

NEC ESMPRO Manager can manage the following Power Bay remotely.

--EcoPowerGateway [N8142-36F]

# **Component based on vPro**

NEC ESMPRO Manager can manage Express5800/Workstation based on the vPro including the iAMT firmware version 6.0 and later.

# **Appendix E. REST API**

# **E.1 Request format**

## **End Point URL**

http://<NECESNPRO Manager Host name or IP Address>: 21112/esmpro/api/

The port number of API can be changed. Refer to NEC ESMPRO Manager Ver.6 Setup Guide.

## **HTTP Headers**

HTTP header uses below.

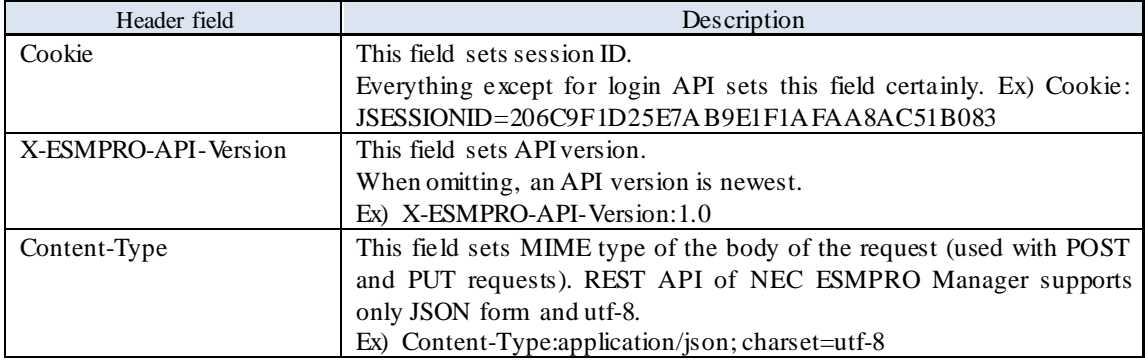

# **E.2 Response Format**

## **HTTP Status Codes**

HTTP status codes show a result of an API.

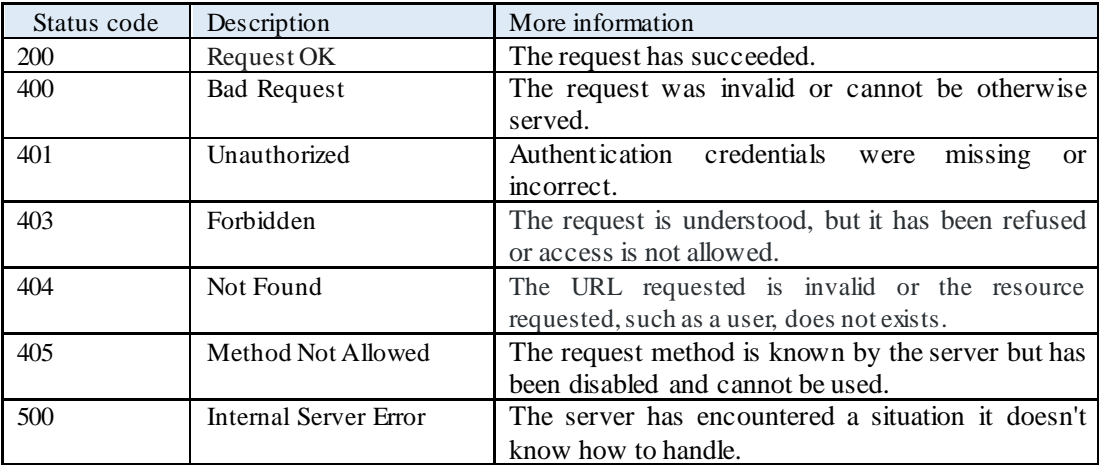

# **Error Message Format**

When API failed, error information is returned by the following form.

```
HTTP/1.1 500 Internal Server Error
Content-Type: application/json; charset=utf-8
{
    "errorCode": code,
   "errorMessage": message"
}
```
# **E.3 API Reference**

## **Login**

Login for REST API authentication is performed.

- URL

```
POST / esmpro/api /l ogi n-sessi on
```
- Request

The JSON form is used.

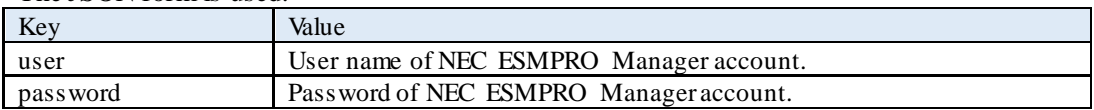

- ResponseBody

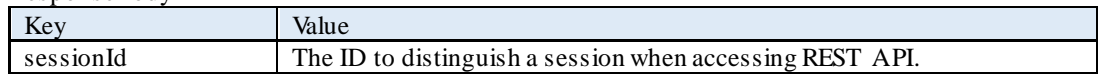

## - Example

```
Request
POST /esmpro/api/login-session HTTP/1.1
X-ESMPRO-API-Version:1.0
Content-type : application/json; charset=utf-8
{
     "user":"loginuser",
     "password":"password123"
}
```
## Response

{

}

HTTP 1.1 200 OK X-ESMPRO-API-Version:1.0 Content-type : application/json; charset=utf-8

"sessionId":"206C9F1D25E7AB9E1F1AFAA8AC51B083"

## **Logout**

REST API authentication is released and session ID is invalidated.

- URL

DELETE / esmpro/api / login-session

- Request Nothing

- ResponseBody Nothing

- Example

Request

DELETE /esmpro/api/login-session HTTP/1.1 Cookie: JSESSIONID=206C9F1D25E7AB9E1F1AFAA8AC51B083 X-ESMPRO-API-Version:1.0

### Response

HTTP 1.1 200 OK X-ESMPRO-API-Version:1.0

# **Discovery ExpEther Manager**

This API discovers and registers ExpEther Manager as a management target in NEC ESMPRO manager. This API is the asynchronous method. The result of the API can be got using URL of response data.

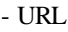

POST / esmpro/api / eem

#### - Request

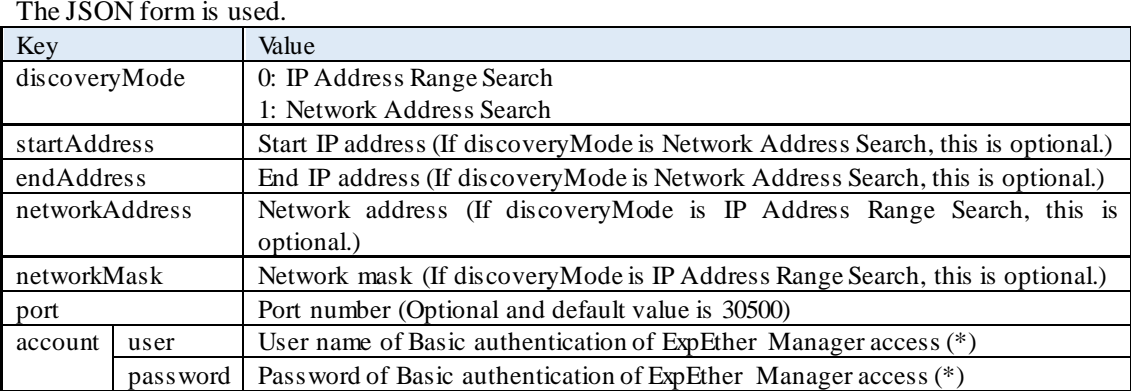

\* For the Basic authentication setting of ExpEther Manager, see the user's guide of ExpEther IO Expansion Unit (40G).

#### - ResponseBody

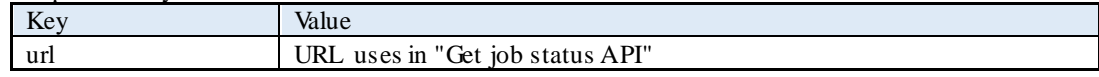

- Job result URL

GET /esmpro/api/eem/(Job ID)/result

- Job result request

Nothing

#### - Job result response

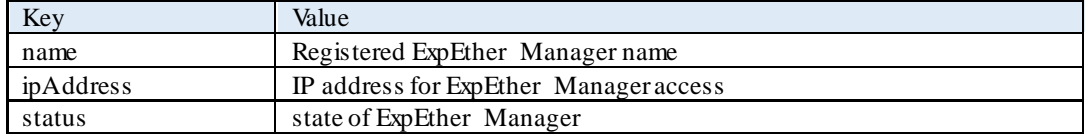

```
- Example
```

```
Request
POST /esmpro/api/eem
    Cookie: JSESSIONID=206C9F1D25E7AB9E1F1AFAA8AC51B083
X-ESMPRO-API-Version:1.0
{
     "discoveryMode" : 0,
     "startAddress" : "192.168.1.1",
     "endAddress" : "192.168.1.20",
     "accounts" : [
          {
              "user" : "Administrator",
               "password" : "Administrator"
         }
     ],
}
```
### Response

{

}

HTTP 1.1 200 OK X-ESMPRO-API-Version:1.0 Content-type : application/json; charset=utf-8

"url" : "/esmpro/api/job/status/eem00001/"

Job result request GET /esmpro/api/eem00001/result HTTP/1.1 Cookie: JSESSIONID=206C9F1D25E7AB9E1F1AFAA8AC51B083 X-ESMPRO-API-Version:1.0

```
Job result response
HTTP 1.1 200 OK
X-ESMPRO-API-Version:1.0
Content-type : application/json; charset=utf-8
```

```
{
    "result" : [
    {
     "name": "ExpEtherManager001",
     "ipAddress":"192.168.1.4",
     "status":"normal",
     }
  ]
}
```
## **Deletion ExpEther Manager**

This API deletes ExpEther Manager from a management target in NEC ESMPRO Manager.

- URL

DELETE / esmpro/api / eem

- Request

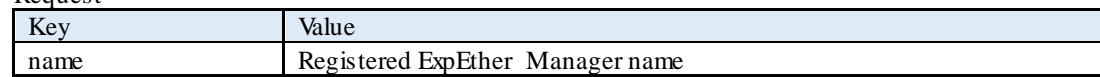

- ResponseBody

Nothing

Example

```
Request
DELETE /esmpro/api/eem?name=ExpEtherManager001 HTTP/1.1
   Cookie: JSESSIONID=206C9F1D25E7AB9E1F1AFAA8AC51B083
X-ESMPRO-API-Version:1.0
```
#### Response

HTTP 1.1 200 OK X-ESMPRO-API-Version:1.0 ,
# **Get ExpEther Manager list**

This API gets an information list of ExpEther Manager.

- URL

GET /esmpro/api/eem

- Request

Nothing

## - ResponseBody

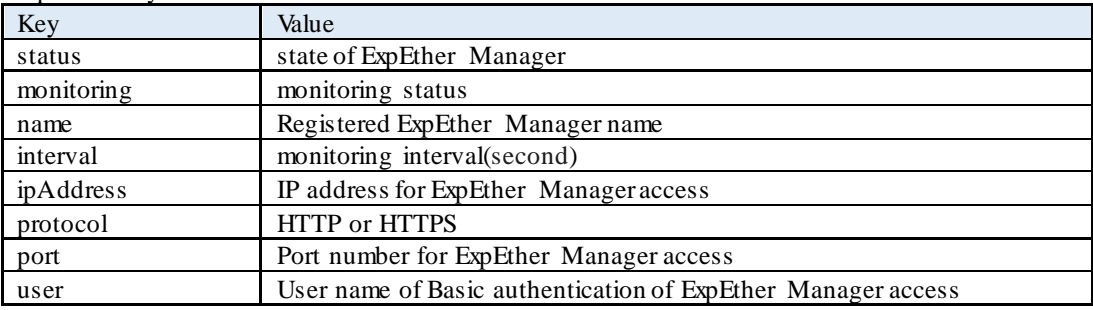

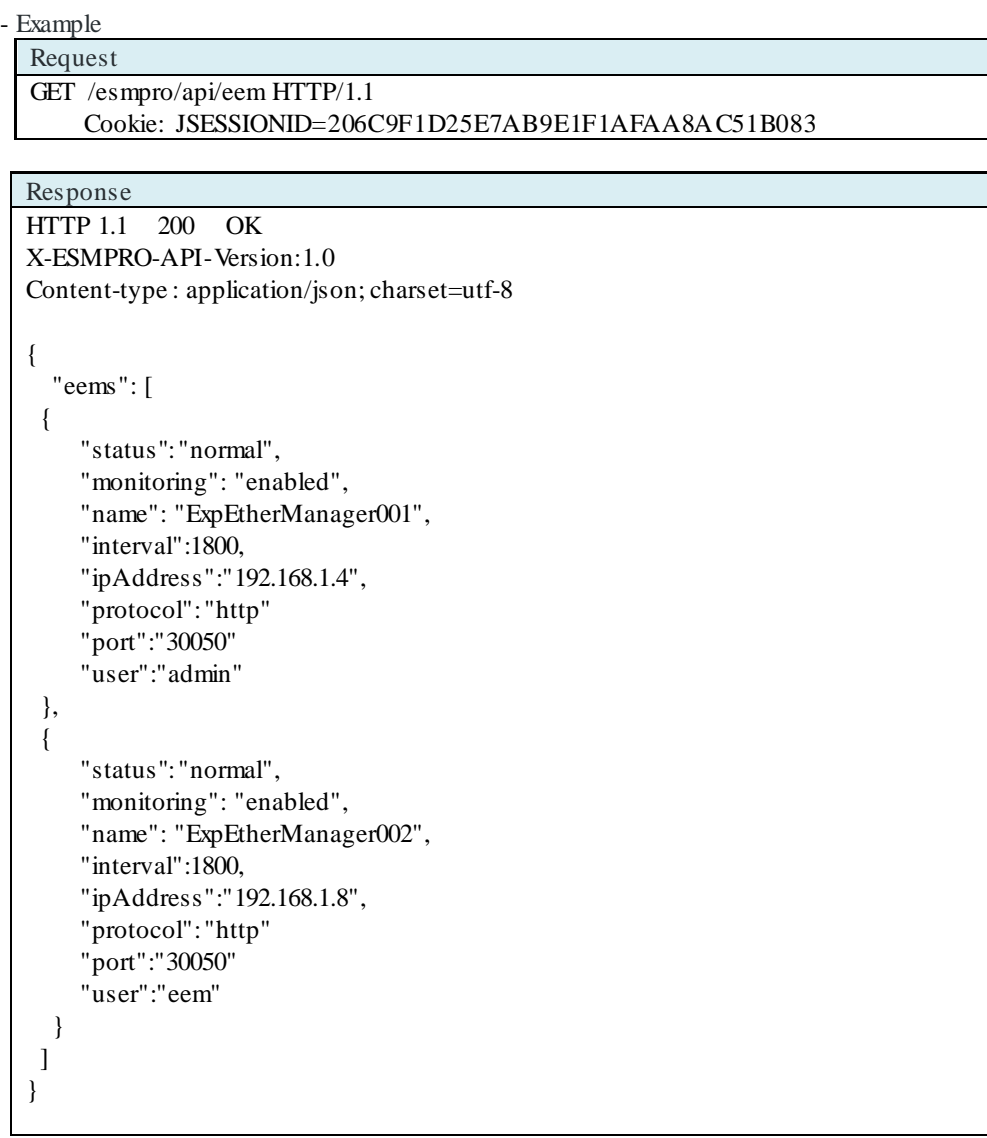

## **Get Job status**

This API gets the job status of asynchronous API.

- URL

GET / esmpro/api/job/status/ {*job ID}* 

- Request

Nothing

## - ResponseBody

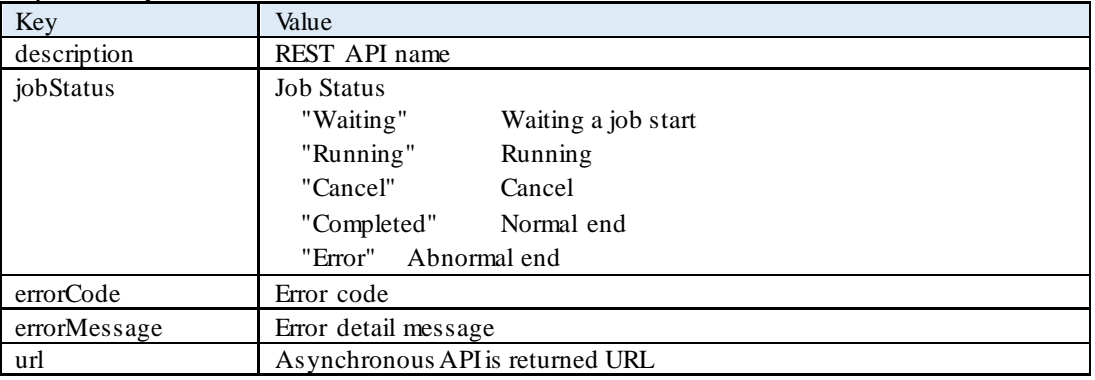

### - Example

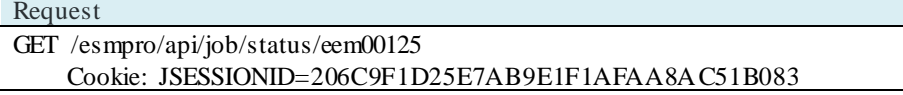

### Response

HTTP 1.1 200 OK X-ESMPRO-API-Version:1.0 Content-type : application/json; charset=utf-8 { "description" : " Discovery ExpEther Manager", "jobStatus" : "Completed", "errorCode" : 0, "errorMessage" : "", "url" : "/esmpro/api/components/eem/eem00125/result" }

# **Get Job result**

This API gets the job result of asynchronous API. Refer to chapter in each asynchronous API for details of this API.

## **Cancel Job**

This API cancels asynchronous API.

- URL

DELETE / esmpro/api/job/status/{job ID}

- Request

Nothing

- ResponseBody

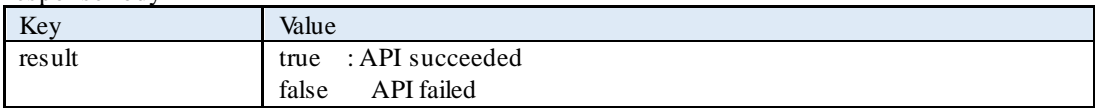

- Example

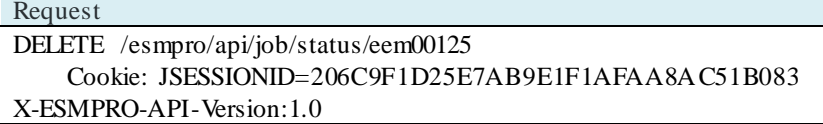

Response

HTTP 1.1 200 OK X-ESMPRO-API-Version:1.0 Content-type : application/json; charset=utf-8

{

}

"result" : true

# **E.4 Means to perform REST API using a sample script**

NEC ESMPRO Manager uses REST API to manage ExpEther. A sample script of a ruby is prepared to perform REST API.

There is a sample script of 3 of REST API.

- Discovery ExpEther Manager API
- Deletion ExpEther Manager API
- Get ExpEther Manager list API

### **Prepare**

Ruby has to be installed in the management PC of NEC ESMPRO Manager.

### **Edit sample script**

A sample script has a parameter and sets the information which accesses NEC ESMPRO Manager and request data of each API as a parameter.

Therefore edit these parameters according to the environment beforehand.

A parameter with the necessity to edit is indicated in the following.

#### (1) search\_eem.rb

This script perform "Discovery ExpEther Manager API". Correct the following parameter according to the environment.

- HOST

Write host or IP address of NEC ESMPRO Manager. Ex) IP Address of NEC ESMPRO Manager is "192.168.1.1" HOST="192.168.1.1" The same host as NEC ESMPRO Manager. HOST="localhost"

#### - PORT

Write the port number NEC ESMPRO Manager is using. An initial value of port number of NEC ESMPRO Manager is "21112". Ex) PORT=21112

- login\_account

Write user name and password of NEC ESMPRO Manager Account. Ex)  $\log$ in\_account = {'user'=>'Administrator', 'password'=>'Password'}

- request\_data

Write a request of "Discovery ExpEther Manager API". Refer to Discovery ExpEther Managerfor details of a request.

## (2) delete\_eem.rb

This script perform "Deletion ExpEther Manager API". Correct the following parameter according to the environment.

#### - HOST

This parameter is same as a "Discovery ExpEther Manager API".

#### - PORT

This parameter is same as a "Discovery ExpEther Manager API".

- login\_account This parameter is same as a "Discovery ExpEther Manager API".
- name Write a target ExpEther Manager name.

#### (3) list\_eem.rb

This script perform "Get ExpEther Manager list API". Correct the following parameter according to the environment.

## - HOST

This parameter is same as a "Discovery ExpEther Manager API".

- PORT

This parameter is same as a "Discovery ExpEther Manager API".

- login\_account

This parameter is same as a "Discovery ExpEther Manager API".

## **Sample code**

```
(1) search_eem.rb
```
# # NEC ESMPRO ManagerREST API Sample #

require 'openssl' require 'base64' require 'net/http' require 'json'

```
#########################################
     ###
     ### Change below value
     ###
     #########################################
     HOST="192.168.14.189"
     PORT=21112
     login_account = {'user'=>'Administrator', 'password'=>'Password'}
     request_data = {'discoveryMode'=>'0',
'startAddress'=>'192.168.1.1','endAddress'=>'192.168.1.10','networkAddress'=>'192.168.1.0','networkMask'=>'255.255.2
```
55.0', 'accounts'=>[{'user'=>'admin', 'password'=>'eemeem'}]}

#########################################

session\_id = nil

def make\_header(session\_id=nil) httpheader =  $\{\}$ ;

```
httpheader['X-ESMPRO-API-Version'] = "1.0";
httpheader['Content-Type'] = "application/json; charset=utf-8";
httpheader['Cookie'] = "JSESSIONID=#{session_id}" if session_id != nil;
```
return httpheader; end

def send\_restreq(method ,session\_id, url, req\_body)

response = nil http = Net::HTTP.new(HOST,PORT);

req\_header = make\_header(session\_id);

```
if (method == :post)time1 = Time.now;
response = http.post(url, req_body.to_json, req_header);
time2 = Time.now;time3 = time2 - time1;
```

```
end
```

```
if (method == :get)time1 = Time.now;
response = http.get(url,req_header);
time2 = Timenow;time3 = time2 - time1;end
if (method == :delete)
transaction = Net::HTTP::Delete.new(url,req_header);
time1 = Time.now;
response = http.request(transaction)
time2 = Timenow;time3 = time2 - time1;
end
if (req_body == nil)
req\_body = \{\};end
puts "===================================================="
puts "---- Request Data ----------------------------------"
\textnormal{print}(\textcolor{red}{\mathbf{''}} \hspace{0.5em}\textbf{Method} \hspace{0.5em} \textcolor{blue}{:\textcolor{blue}{\mathbf{''}}, \textnormal{method}, \textcolor{blue}{\mathbf{''}}\textnormal{+n''}});print(" URL : ", url, "¥n");
print(" Request Header : ", req_header, "¥n");
print(" Session ID : ", session_id, "¥n");
print(" Request Time : ", time1, "\fm");
print(" Request Body : ", req_body, "\{n");
puts "---- Response Data ----------------------------------"
print(" Status Code : ", response.code, " ", response.message, "¥n");
#print(" Response Header : ", response.header, "¥n");
print(" Response Body : ", response.body, "¥n");
print(" Response Time : ", time2, "\{mequal} \end{print(" \text{R}{R}}$ \text{print{print{print{print{print{print{print{print{print{print{print{print{print{print{print{print{print{print{print{print{print{print{print{print{print{pr
print(" Elapsed Time : ", time3, "¥n");
puts "-----------------------------------------------------"
if (response.body == "")
return nil 
else
res_body = JSON.parse(response.body);
end
end
# Login
login_url = "/esmpro/api/login-session";
count = 0;
result = send_restreq(:post ,nil, login_url, login_account);
session_id = result['sessionId'];
# Discover EEM
url = "/esmpro/api/eem"
result = send_restreq(:post ,session_id, url, request_data);
jobstate_url = result['url'];
```

```
while true do
      # Job status
      result = send_restreq(:get ,session_id, jobstate_url, nil);
     if (result[jobStatus'] == "Running" || result[jobStatus'] == "Waiting")sleep(1);
      elsif ( result['jobStatus'] == "Completed" )
           # Job result
          result\_url = result['url'];
           result = send_restreq(:get ,session_id, result_url, nil);
           break;
      else
           break;
      end
end
```
### # Logout

result = send\_restreq(:delete ,session\_id, login\_url, nil);

```
(2) delete_eem.rb
```

```
# 
# NEC ESMPRO ManagerREST API Sample
#
```

```
require 'openssl'
require 'base64'
require 'net/http'
require 'json'
```

```
#########################################
###
### Change below value
###
#########################################
HOST="192.168.14.189"
PORT=21112
login_account = {'user'=>'Administrator', 'password'=>'Password'}
name="ExpEtherManager001"
```

```
#########################################
```

```
session_id = nil
```

```
def make_header(session_id=nil)
httpheader = \{\};
```

```
httpheader['X-ESMPRO-API-Version'] = "1.0";
httpheader['Content-Type'] = "application/json; charset=utf-8";
httpheader['Cookie'] = "JSESSIONID=#{session_id}" if session_id != nil;
```

```
return httpheader;
end
```
def send\_restreq(method ,session\_id, url, req\_body)

```
response = nil
http = Net::HTTP.new(HOST,PORT);
```
req\_header = make\_header(session\_id);

```
if (method == :post)
time1 = Timenow;response = http.post(url, req_body.to_json, req_header);
time2 = Timenow;time3 = time2 - time1;end
```

```
if (method == :get)time1 = Time.now;
response = http.get(url,req_header);
time2 = Time.now;
```

```
time3 = time2 - time1;end
if (method == :delete)
transaction = Net::HTTP::Delete.new(url,req_header);
time1 = Timenow;response = http.request(transaction)
time2 = Time.now;
time3 = time2 - time1;end
if (req_body == nil)
req_body = \{\};
end
puts "===================================================="
puts "---- Request Data ----------------------------------"
print(" Method : ", method, "¥n");
print(" URL : ", url, "\{n");
print(" Request Header : ", req_header, "¥n");
print(" Session ID : ", session_id, "¥n");
print(" Request Time : ", time1, "¥n");
print(" Request Body : ", req_body, "\{n");
puts "---- Response Data ----------------------------------"
print(" Status Code : ", response.code, " ", response.message, "¥n");
#print(" Response Header : ", response.header, "¥n");
print(" Response Body : ", response.body, "¥n");
print(" Response Time : ", time2, "¥n");
print(" Elapsed Time : ", time3, "¥n");
puts "-----------------------------------------------------"
if (response.body == "")
return nil 
else
res_body = JSON.parse(response.body);
end
end
# Login
login_url = "/esmpro/api/login-session";
count = 0;
result = send_restreq(:post ,nil, login_url, login_account);
session_id = result['sessionId'];
# Delete EEM
url = "/esmpro/api/eem"resource = url + "?name=" + name"result = send_restreq(:delete ,session_id, resource, nil);
# Logout
result = send_restreq(:delete ,session_id, login_url, nil);
```

```
(3) list_eem.rb
```

```
# 
# NEC ESMPRO ManagerREST API Sample
#
```
require 'openssl' require 'base64' require 'net/http' require 'json'

```
#########################################
###
### Change below value
###
#########################################
HOST="192.168.14.189"
PORT=21112
login_account = {'user'=>'Administrator', 'password'=>'Password'}
```
#########################################

session\_id = nil

```
def make_header(session_id=nil)
httpheader = \{\};
```

```
httpheader['X-ESMPRO-API-Version'] = "1.0";
httpheader['Content-Type'] = "application/json; charset=utf-8";
httpheader['Cookie'] = "JSESSIONID=#{session_id}" if session_id != nil;
```

```
return httpheader;
end
```
def send\_restreq(method ,session\_id, url, req\_body)

response = nil http = Net::HTTP.new(HOST,PORT);

req\_header = make\_header(session\_id);

```
if (method == :post)
time1 = Timenow;response = http.post(url, req_body.to_json, req_header);
time2 = Time.now;
time3 = time2 - time1;end
```

```
if (method == :get)time1 = Time.now;response = http.get(url,req_header);
time2 = Timenow;
```

```
time3 = time2 - time1;end
if (method == :delete)
transaction = Net::HTTP::Delete.new(url,req_header);
time1 = Timenow;response = http.request(transaction)
time2 = Time.now;
time3 = time2 - time1;end
if (req_body == nil)
req_body = \{\};
end
puts "===================================
puts "---- Request Data ----------------------------------"
print(" Method : ", method, "¥n");
print(" URL : ", url, "\{n");
print(" Request Header : ", req_header, "¥n");
print(" Session ID : ", session_id, "¥n");
print(" Request Time : ", time1, "¥n");
print(" Request Body : ", req_body, "\{n");
puts "---- Response Data ----------------------------------"
print(" Status Code : ", response.code, " ", response.message, "¥n");
#print(" Response Header : ", response.header, "¥n");
print(" Response Body : ", response.body, "¥n");
print(" Response Time : ", time2, "¥n");
print(" Elapsed Time : ", time3, "¥n");
puts "-----------------------------------------------------"
if (response.body == "")
return nil 
else
res_body = JSON.parse(response.body); 
end
end
# Login
login_url = "/esmpro/api/login-session";
count = 0;result = send_restreq(:post ,nil, login_url, login_account);
session_id = result['sessionId'];
# List EEM
url = "/esmpro/api/eem"result = send_restreq(:get ,session_id, url, nil);
# Logout
result = send_restreq(:delete ,session_id, login_url, nil);
```
## **Revision History**

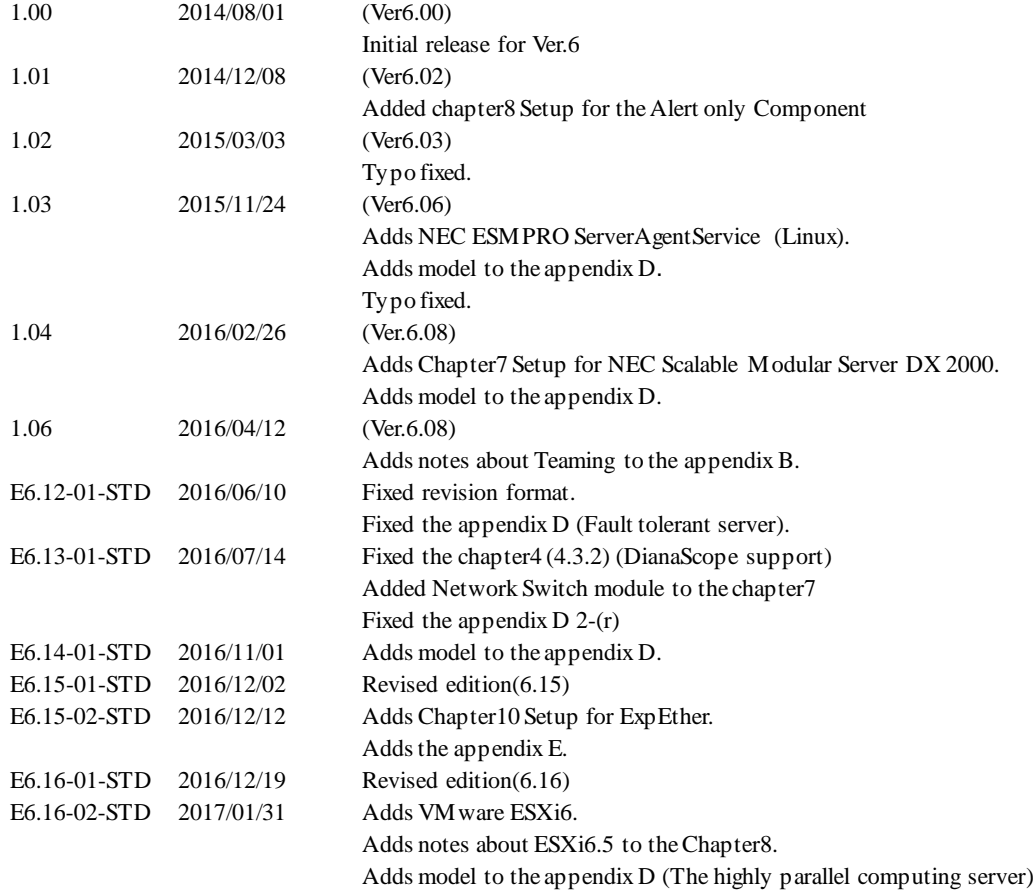